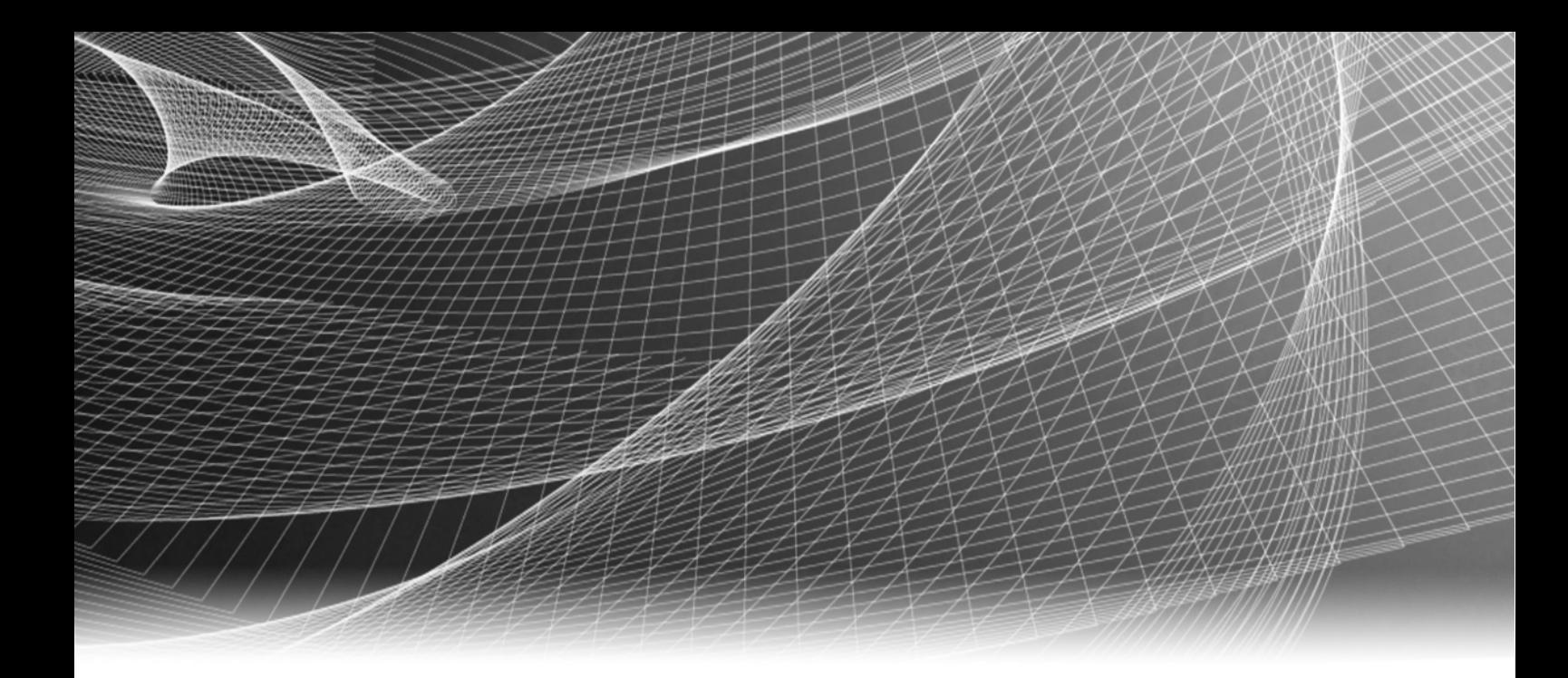

# EMC® NetWorker™

Release 8.0 SP1

# Installation Guide

P/N: 300-999-725 REV: 05

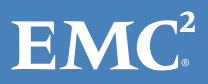

Copyright © 1990 - 2013 EMC Corporation. All rights reserved. Published in the USA.

Published October, 2013

EMC believes the information in this publication is accurate as of its publication date. The information is subject to change without notice.

The information in this publication is provided as is. EMC Corporation makes no representations or warranties of any kind with respect to the information in this publication, and specifically disclaims implied warranties of merchantability or fitness for a particular purpose. Use, copying, and distribution of any EMC software described in this publication requires an applicable software license.

EMC2, EMC, and the EMC logo are registered trademarks or trademarks of EMC Corporation in the United States and other countries. All other trademarks used herein are the property of their respective owners.

<span id="page-1-0"></span>For the most up-to-date regulatory document for your product line, go to the technical documentation and advisories section on the EMC online support web site.

# **CONTENTS**

#### [Revision History](#page-6-0)

[Preface](#page-8-0)

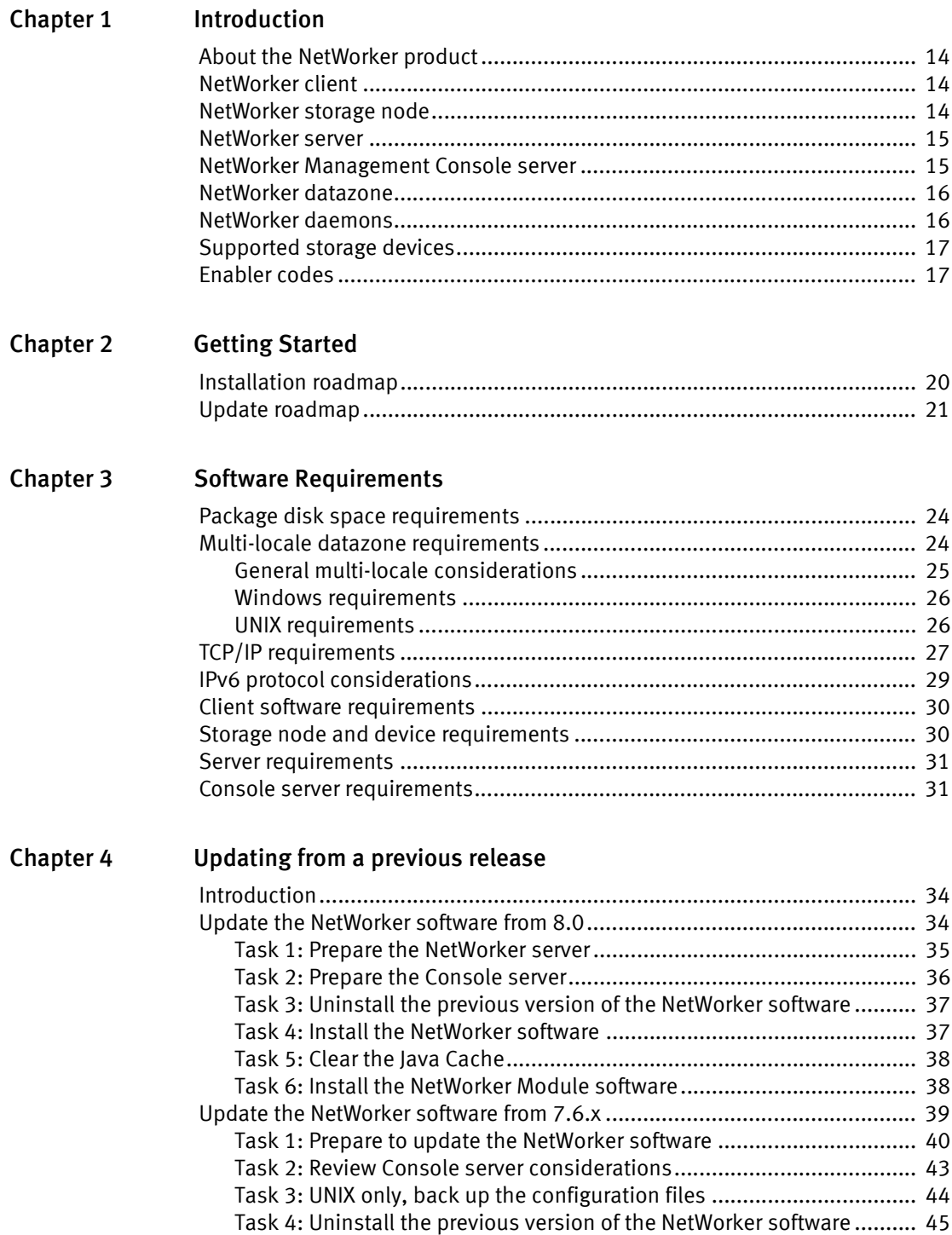

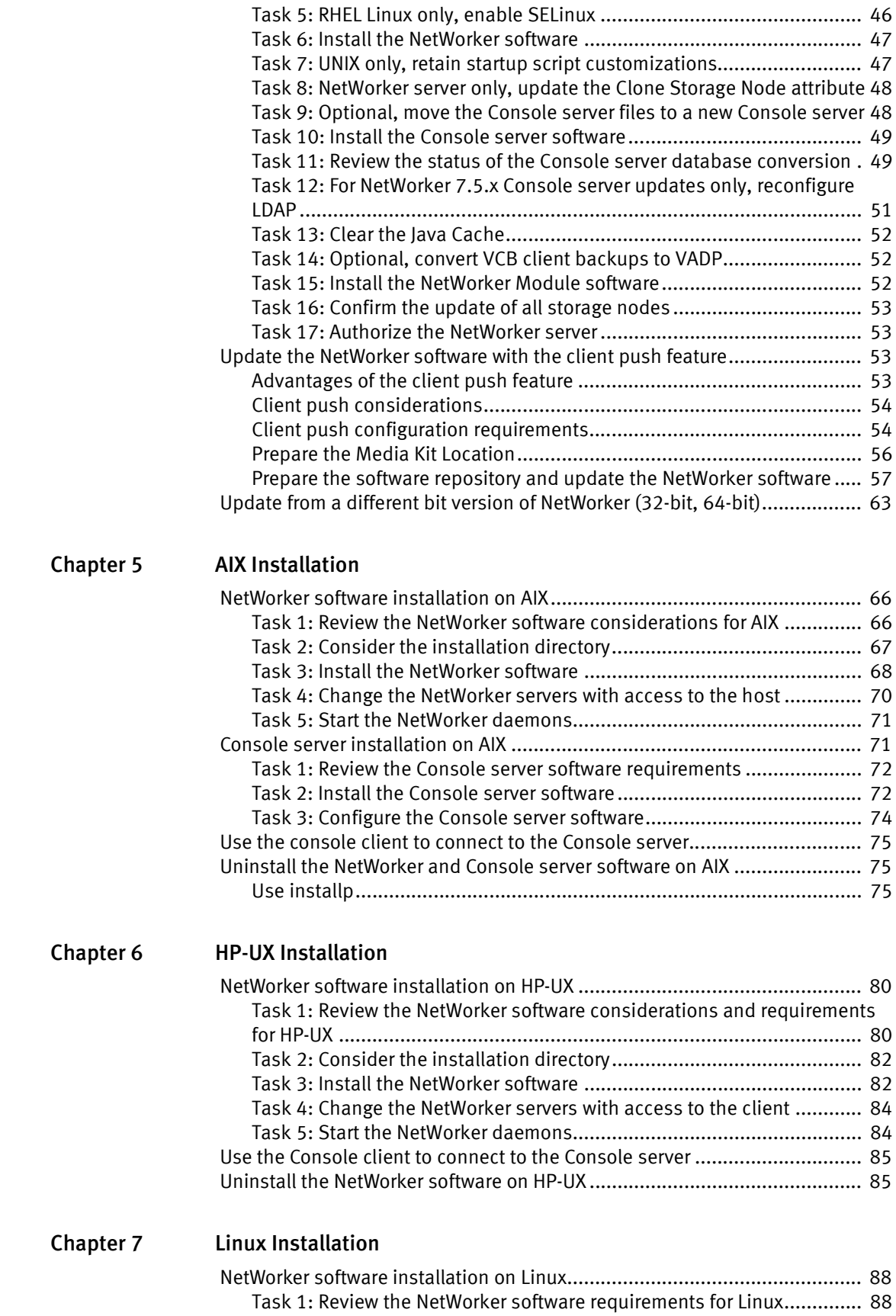

[Task 2: Consider the installation directory............................................. 93](#page-92-0)

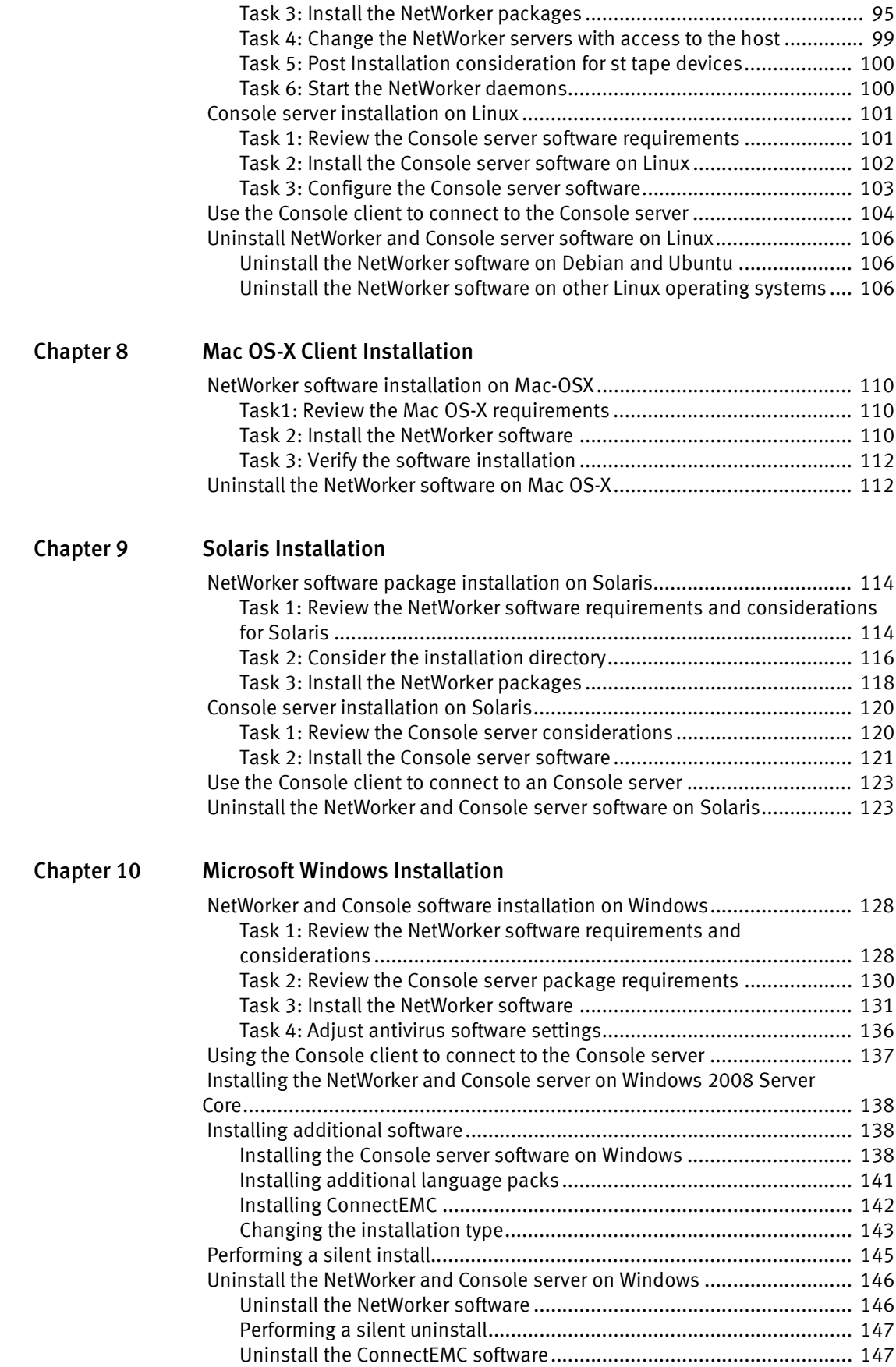

[Uninstall the NetWorker software on Windows 2008 Server Core......... 147](#page-146-2)  [Using SMS to install or uninstall the NetWorker software ........................... 149](#page-148-0)

#### [Chapter 11 Verifying the Installation](#page-150-0)

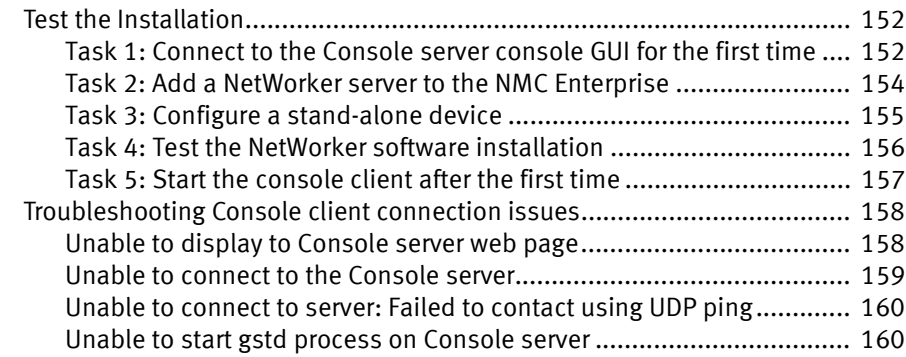

#### [Chapter 12 Downgrading to a Previous Release](#page-162-0)

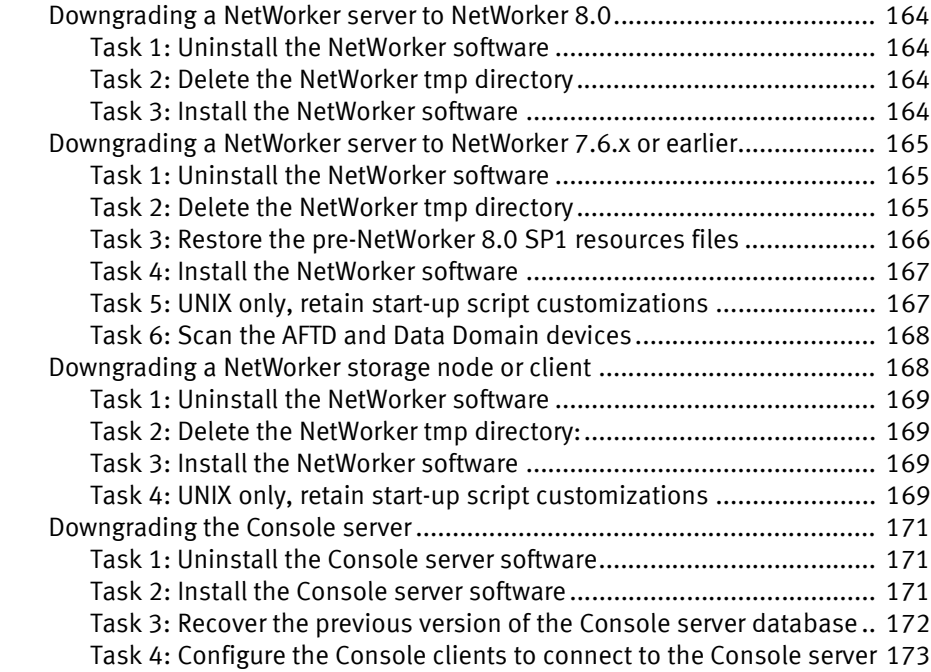

# <span id="page-6-0"></span>REVISION HISTORY

Email your clarifications or suggestions for this document to:

BRSdocumentation@emc.com

The following table lists the revision history of this document.

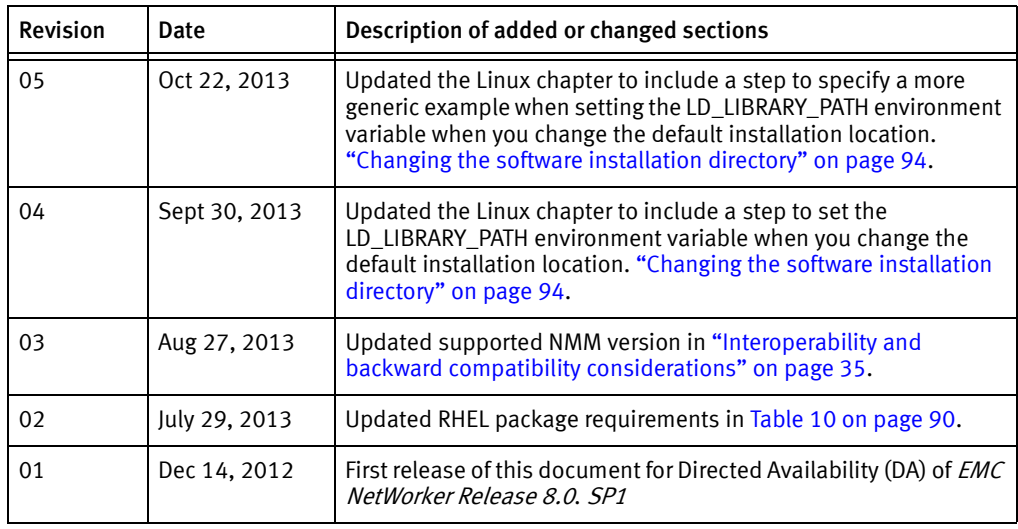

Revision History

# <span id="page-8-0"></span>PREFACE

As part of an effort to improve its product lines, EMC periodically releases revisions of its software and hardware. Therefore, some functions described in this document might not be supported by all versions of the software or hardware currently in use. The product release notes provide the most up-to-date information on product features.

Contact your EMC representative if a product does not function properly or does not function as described in this document.

Note: This document was accurate at publication time. New versions of this document might be released on the EMC online support website. Check the EMC online support website to ensure that you are using the latest version of this document.

#### Audience

This document is part of the NetWorker documentation set and is intended for use by system administrators during the installation and setup of the NetWorker software.

#### NetWorker product documentation

The following EMC publications provide additional information:

- NetWorker Administration Guide Describes how to configure and maintain the NetWorker software.
- ◆ *EMC NetWorker Cluster Installation Guide* Describes how to install and administer the NetWorker software on cluster servers and clients.
- ◆ EMC NetWorker Release Notes Contain information on new features and changes, fixed problems, known limitations, environment and system requirements for the latest NetWorker software release.
- ◆ EMC NetWorker and EMC Data Domain Deduplication Devices Integration Guide Provides planning and configuration information on the use of Data Domain devices for data deduplication backup and storage in a NetWorker environment.
- ◆ EMC NetWorker and VMware Integration Guide Provides planning and configuration information on the use of VMware in a NetWorker environment.
- ◆ EMC NetWorker and EMC Avamar Integration Guide Provides planning and configuration information on the use of Avamar in a NetWorker environment.
- ◆ EMC NetWorker Error Message Guide Provides information on common NetWorker error messages.
- **EMC NetWorker Performance Optimization Planning Guide** Contains basic performance tuning information for NetWorker.
- ◆ EMC NetWorker Server Disaster Recovery and Availability Best Practices Guide Describes how to design and plan for a NetWorker disaster recovery. However, it does not provide detailed disaster recovery instructions. The Disaster Recovery section of the NetWorker Procedure Generator (NPG) provides step-by-step disaster recovery instructions.
- ◆ EMC NetWorker Command Reference Guide Provides reference information for NetWorker commands and options.
- ◆ EMC NetWorker Licensing Guide Provides information about licensing NetWorker products and features.
- ◆ EMC NetWorker License Manager 9th Edition Installation and Administration Guide Provides installation, setup, and configuration information for the NetWorker License Manager product.
- ◆ *EMC NetWorker Software Compatibility Guide* lists supported client, server, and storage node operating systems for NetWorker, NetWorker Modules, and options.
- ◆ EMC NetWorker Management Console Online Help Describes the day-to-day administration tasks performed in the NetWorker Management Console and the NetWorker Administration window. To view Help, click Help in the main menu.
- ◆ EMC NetWorker User Online Help The NetWorker User program is the Windows client interface. The NetWorker User Online Help describes how to use the NetWorker User program, which is the Windows client interface connect to a NetWorker server to back up, recover, archive, and retrieve files over a network.
- **EMC NetWorker Procedure Generator**

The NetWorker Procedure Generator (NPG) is a stand-alone Windows application used to generate precise user driven steps for high demand tasks carried out by customers, support, and the field. With the NPG, each procedure is tailored and generated based on user-selectable prompts. This generated procedure gathers the most critical parts of NetWorker product guides and combines experts' advice into a single document with a standardized format.

To access the NetWorker Procedure Generator, log on to:

#### http://support.emc.com

You must have a valid service agreement to use this site.

- ◆ Technical Notes and White Papers Provide an in-depth technical perspective of a product or products as they apply to critical business issues or requirements. Technical notes and white papers include:
	- Technology and business considerations
	- Applied technologies
	- Detailed review
	- Best practices planning

#### Conventions used in this document

EMC uses the following conventions for special notices:

**NOTICE** 

NOTICE is used to address practices not related to personal injury.

Note: A note presents information that is important, but not hazard-related.

#### IMPORTANT

An important notice contains information essential to software or hardware operation.

#### Typographical conventions

EMC uses the following type style conventions in this document:

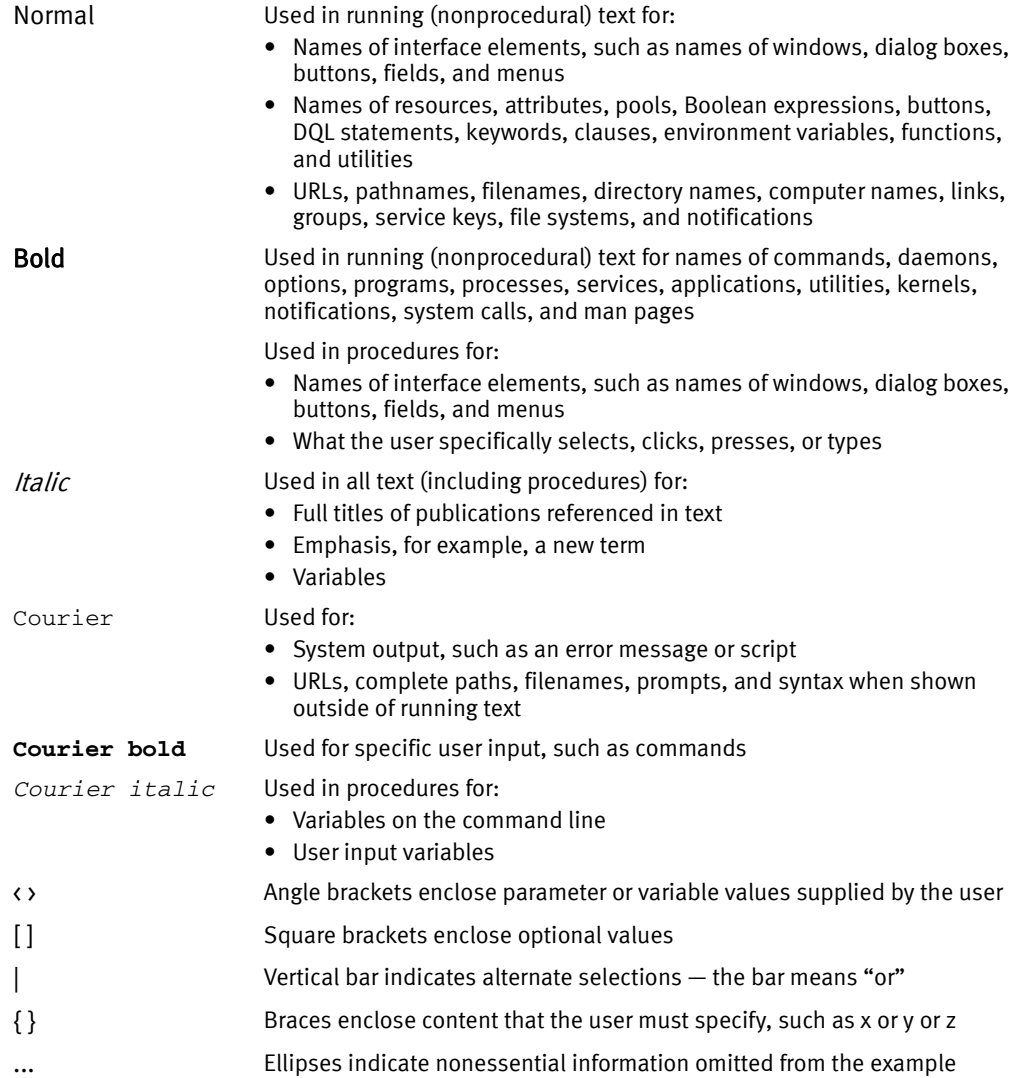

#### Where to get help

EMC support, product, and licensing information can be obtained as follows:

Product information — For documentation, release notes, software updates, or information about EMC products, licensing, and service, go to the EMC online support website (registration required) at:

#### [h](http://Powerlink.EMC.com)ttp://support.emc.com

Technical support — For technical support, go to EMC Online Support Site and select Support > Request Support. On the Support page, you will see several options, including one to Live Chat with a support technician. Note to request support, you must have a valid support agreement. Contact your EMC sales representative for details about obtaining a valid support agreement or with questions about your account.

#### Your comments

Your suggestions will help us continue to improve the accuracy, organization, and overall quality of the user publications. Send your opinions of this document to:

BRSdocumentation@emc.com

# <span id="page-12-0"></span>**CHAPTER 2** Introduction

This chapter includes these sections:

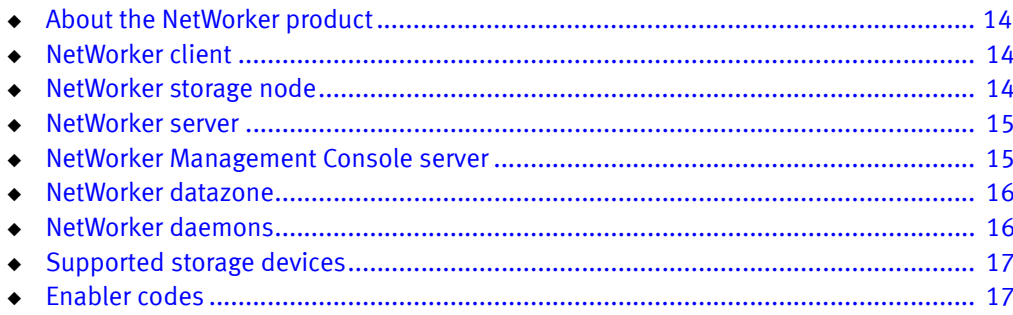

# <span id="page-13-0"></span>About the NetWorker product

The  $EMC^{\circledR}$  NetWorker $^{\circledR}$  product is a storage management software suite that provides backup, recovery, and other services to hosts with a wide variety of operating systems and data types. NetWorker products for different operating systems are interoperable. This provides the flexibility to design a storage management system that works best with the current computing environment.

The NetWorker software is distributed in these formats:

- ◆ In a media kit that contains the software and electronic documentation for several related NetWorker products.
- ◆ As a downloadable archive file from the EMC Online Support Site web site.

The NetWorker product has these components:

- NetWorker client
- NetWorker storage node
- NetWorker server
- NetWorker management console server
- NetWorker language packs
- NetWorker license manager

## <span id="page-13-1"></span>NetWorker client

The NetWorker client software communicates with the NetWorker server and provides client initiated backup and recover functionality. The NetWorker client software is installed on all hosts that are backed up to the NetWorker server.

### <span id="page-13-2"></span>NetWorker storage node

Data is backed up directly to devices local to a NetWorker server or remotely to a NetWorker storage node. A storage node controls storage devices such as tape drives, disk devices, autochangers, and silos. The NetWorker server is a local storage node.

A remote NetWorker storage node:

- Off-loads most of the data movement involved in a backup or recovery operation from the NetWorker server
- Improves performance.
- Requires high I/O bandwidth to manage the transfer of data transfer from local clients, or network clients to target devices.
- ◆ Can be a different operating system from the NetWorker server.

### <span id="page-14-0"></span>NetWorker server

The NetWorker server provides services to back up and recover data for the NetWorker client hosts in a datazone. The NetWorker server can also act as a storage node and control multiple remote storage nodes.

Index and media management operations are some of the primary processes of the NetWorker server:

- The client file index tracks the files that belong to a save set. There is one client file index for each client.
- The media database tracks:
	- The volume name.
	- The location of each save set fragment on the physical media (file number/file record).
	- The backup dates of the save sets on the volume.
	- The file systems in each save set.
- ◆ Unlike the client file indexes, there is only one media database per server.
- The client file indexes and media database can grow to become prohibitively large over time and will negatively impact backup performance.
- ◆ The NetWorker server schedules and queues all backup operations, tracks real-time backup and restore related activities, and all Console server communication.

This information is stored for a limited amount of time in the jobsdb database which for real-time operations, has the most critical backup server performance impact. The data stored in the jobsdb database is not required for restore operations.

### <span id="page-14-1"></span>NetWorker Management Console server

The NetWorker Management Console (NMC) server or Console server, is a Java based web application server that provides centralized:

- Management of multiple NetWorker servers across multiple datazones.
- Monitoring of multiple NetWorker servers across multiple datazones.
- ◆ Backup reporting of multiple NetWorker servers across multiple datazones.

The Console server:

- ◆ Is installed on an AIX, Linux, Solaris, or Microsoft Windows host.
- Is accessed through a graphical user interface on a host with a web-enabled browser that has the specified version of Java Runtime configured.

Multiple users can access the Console server concurrently from different browser sessions. A host that hosts the web-enabled browser can also be a NetWorker client, server, or storage node.

◆ Embeds the Apache server 2.2.21 software.

The apache software is used to:

- Download of the Console jar files.
- Startup of the Console server daemon or service.
- ◆ Embeds the Sybase SQL Anywhere software.

The Console server database is a Sybase SQL Anywhere database.

### <span id="page-15-0"></span>NetWorker datazone

A NetWorker datazone is a single NetWorker server and its client and storage node hosts.

### <span id="page-15-2"></span><span id="page-15-1"></span>NetWorker daemons

The NetWorker software requires processes on Windows or daemons on UNIX to run on the system and facilitate NetWorker operations in the datazone.

[Table 1 on page 16](#page-15-2) lists the NetWorker daemons for each of the software components.

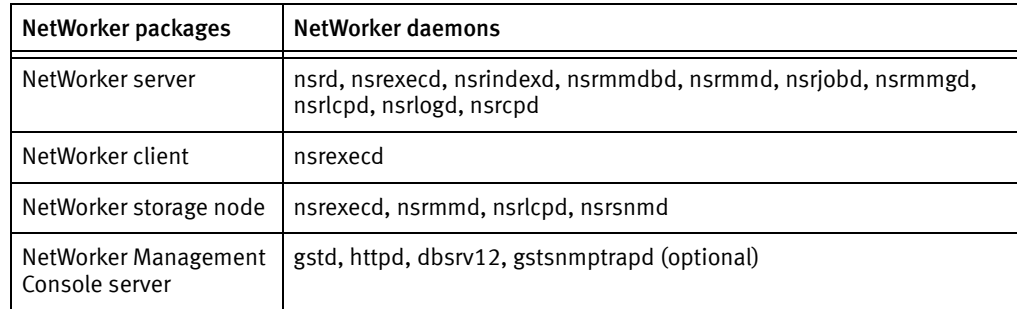

#### Table 1 NetWorker daemons

Consider the following:

- ◆ The nsrmmd process or daemon is present when one or more devices are enabled.
- ◆ The nsrmmgd process or daemon is present on the NetWorker server when a library is enabled.
- ◆ The nsrlcpd process or daemon is present on a NetWorker server and storage nodes with an attached library.
- ◆ The nsrcpd process or daemon is present on the NetWorker server during a client push software upgrade.
- ◆ The Console server daemon, gstd starts these additional processes:
	- dbsrv12 the SQL Anywhere database process.
	- httpd there will be 2 or more httpd processes.
	- gstsnmptrapd an optional process that is present on the Console server when SNMP Trap monitoring is configured for a Data Domain system.

## <span id="page-16-0"></span>Supported storage devices

Storage devices are attached to a NetWorker server or to a designated storage node.

The NetWorker software supports a variety of media types and devices including:

- ◆ Disk devices
- ◆ Stand-alone tape devices
- ◆ Tape devices in an autochanger or silo tape library

The term *autochanger* refers to a variety of backup devices:

- Autoloader
- Carousel
- Datawheel
- Jukebox
- Library
- Near-line storage

The NetWorker 7.3 (and Later) Hardware Compatibility Guide provides the most up-to-date list of supported devices.

## <span id="page-16-1"></span>Enabler codes

Enabler codes or licenses activate the functionality of the NetWorker software and are generally sold separately. The NetWorker 8.0 License Guide provides more information. Introduction

# <span id="page-18-0"></span>CHAPTER 3 Getting Started

This chapter provides a summary roadmap of the NetWorker software installation and update process:

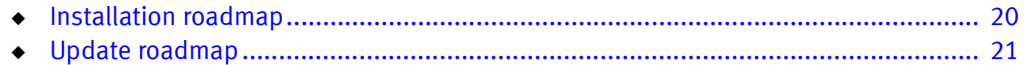

## <span id="page-19-0"></span>Installation roadmap

Use this roadmap to install the NetWorker software, on a host that does not have a previous version of the NetWorker software installed.

- 1. ["Software Requirements" on page 23](#page-22-1) provides the general requirements and considerations relevant to each supported Windows and UNIX operating systems.
- 2. Review the operating system specific chapter to install the NetWorker server, storage node, Console server, and client software:
	- ["AIX Installation" on page 65](#page-64-1) describes how to install the NetWorker software on the supported AIX operating systems.
	- ["HP-UX Installation" on page 79](#page-78-1) describes how to install the NetWorker software on the supported HP-UX operating systems.
	- ["Linux Installation" on page 87](#page-86-1) describes how to install the NetWorker software on the supported Linux operating systems.
	- ["Mac OS-X Client Installation" on page 109](#page-108-1) describes how to install the NetWorker software on the supported Mac OS-X operating systems.
	- ["Solaris Installation" on page 113](#page-112-1) describes how to install the NetWorker software on the supported Solaris operating systems.
	- ["Microsoft Windows Installation" on page 127](#page-126-1) describes how to install the NetWorker software on the supported Windows operating systems.
- 3. ["Verifying the Installation" on page 151](#page-150-1) describes how to test the NetWorker software functionality.
- 4. Enable and register the NetWorker products. The NetWorker 8.0 Licensing Guide provides information.

## <span id="page-20-0"></span>Update roadmap

Use this roadmap to update the NetWorker software from a previous release.

- 1. ["Software Requirements" on page 23](#page-22-1) provides the general requirements and considerations that are applicable to all of the supported Windows and UNIX operating systems.
- 2. ["Updating from a previous release" on page 33](#page-32-1) describes how to update the NetWorker software on all of the supported operating systems in three different scenarios:
	- ["Update the NetWorker software from 8.0" on page 34](#page-33-2) describes how to update the NetWorker software from NetWorker 8.0.
	- ["Update the NetWorker software from 7.6.x" on page 39](#page-38-1) describes how to update the NetWorker software from NetWorker 7.6.x.
	- ["Update the NetWorker software with the client push feature" on page 53](#page-52-4) describes how to use Software Distribution feature to update the NetWorker client and storage nodes.
	- ["Update from a different bit version of NetWorker \(32-bit, 64-bit\)" on page 63](#page-62-1) describes how to update a NetWorker server from a 32-bit operating systems to a 64-bit operating system, before updating the NetWorker software.
- 3. Review the operating system specific chapter to install the NetWorker server, the storage node, the Console server, or the client software:
	- ["AIX Installation" on page 65](#page-64-1) describes how to install the NetWorker software on the supported AIX operating systems.
	- ["HP-UX Installation" on page 79](#page-78-1) describes how to install the NetWorker software on the supported HP-UX operating systems.
	- ["Linux Installation" on page 87](#page-86-1) describes how to install the NetWorker software on supported the Linux operating systems.
	- ["Mac OS-X Client Installation" on page 109](#page-108-1) describes how to install the NetWorker software on the supported Mac OS-X operating systems.
	- ["Solaris Installation" on page 113](#page-112-1) describes how to install the NetWorker software on the supported Solaris operating systems.
	- ["Microsoft Windows Installation" on page 127](#page-126-1) describes how to install the NetWorker software on the supported Windows operating systems.
- 4. ["Verifying the Installation" on page 151](#page-150-1) describes on how to test the NetWorker software functionality.
- 5. Enable and register the NetWorker products. The NetWorker 8.0 Licensing Guide provides more information.

Getting Started

# <span id="page-22-0"></span>CHAPTER 4 Software Requirements

<span id="page-22-1"></span>This chapter provides the general software requirements and considerations for the NetWorker software:

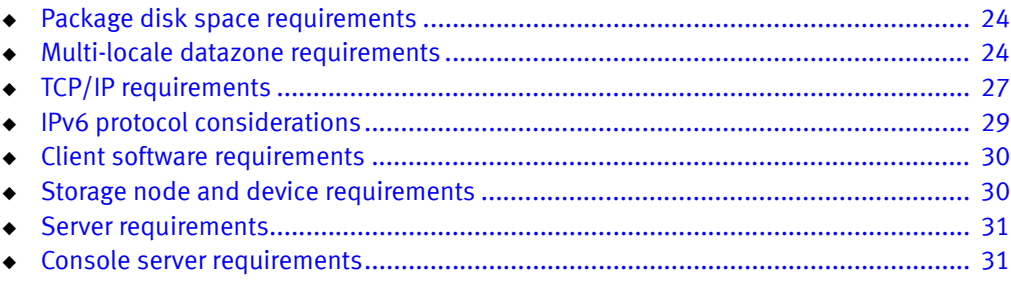

# <span id="page-23-0"></span>Package disk space requirements

This section provides information about the available NetWorker software packages for each supported operating system.

Download the NetWorker software package from the EMC Online Support Site and extract the packages to a temporary location on the target host.

Ensure that there is sufficient disk space on the host to contain both the compressed NetWorker software package and the fully uncompressed files.

[Table 2 on page 24](#page-23-2) provides a list of NetWorker packages and the compressed and uncompressed file sizes.

| <b>Operating system</b> | <b>Compressed file</b> | <b>Uncompressed file</b> |
|-------------------------|------------------------|--------------------------|
| AIX 32-bit              | 245 MB                 | 663 MB                   |
| AIX 64-bit              | 151 MB                 | 414 MB                   |
| HP-UX                   | 156 MB                 | 453 MB                   |
| HP-UX itanium           | 321 MB                 | 1.22 GB                  |
| Linux s390              | 22 MB                  | 22 MB                    |
| Linux IBM PowerPC       | 20 MB                  | 20 MB                    |
| Linux x86               | 275 MB                 | 270 MB                   |
| $Linuxx86-64$           | 295 MB                 | 289 MB                   |
| Linux Itanium           | 240 MB                 | 235 MB                   |
| Mac OS X                | 104 MB                 | 102 MB                   |
| Solaris x86             | 74 MB                  | 373 MB                   |
| Solaris x86-64          | 316 MB                 | 903 MB                   |
| Solaris AMD             | 251 MB                 | 1.14 GB                  |
| Windows x64             | 193 MB                 | 201 MB                   |
| Windows x86             | 171 MB                 | 176 MB                   |

<span id="page-23-2"></span>Table 2 Size of compressed and uncompressed files

### <span id="page-23-1"></span>Multi-locale datazone requirements

This section provides information to consider, when using the NetWorker software in a multi-locale datazone.

In a multi-locale datazone you can configure hosts to run in different locales. The NetWorker software supports a multi-locale datazone.

The NetWorker command line interface (CLI), the Console server graphical user interface (NMC GUI) and the NetWorker client GUIs, including the NetWorker User program and the nwrecover program are I18N compliant.

In a multi-locale datazone, users can display data and remotely manage their NetWorker environment in the locale defined on their local host. Different locales on the local host, the NetWorker server, and the Console server are supported.

The NetWorker software includes language pack support for the French, the Japanese, the Simplified Chinese, the Korean and the English locales.

The NetWorker software supports:

- ◆ The languages and character sets that the underlying OS support.
- UTF-8 encoded input and output files.
- ◆ Non-English scheduled backup and archive requests.
- ◆ Non-English mounts on UNIX hosts.

The NetWorker software detects these mounts during a "All" save set backup.

- ◆ A directed recover to a non-English relocation directory.
- ◆ A save set recover of a non-English save set, independent of the locale of the source host.
- ◆ The *NetWorker 8.0 SP1 Administration Guide* describes how to perform NetWorker tasks in a multi-locale datazone.

Before you configure the NetWorker software in a multi-locale datazone, review these considerations:

- ◆ ["General multi-locale considerations" on page 25](#page-24-0)
- ◆ ["Windows requirements" on page 26](#page-25-0)
- ◆ ["UNIX requirements" on page 26](#page-25-1)

#### <span id="page-24-0"></span>General multi-locale considerations

This section describes general considerations to review before installing the NetWorker software in a multi-locale datazone.

Consider the following:

- To view localized textual elements such as radio buttons and menu options, the dates, the times, and the numbers in the CLI, the NMC GUI, and the NetWorker client GUIs, ensure that you:
	- Install the required language font on the operating system of the host that is accessing the application interface.
	- Enable the corresponding language locale on the operating system of the host that accesses the application interface.
	- Enable the corresponding language locale on the Console server.
	- Install the corresponding language pack included with the NetWorker software package on the NetWorker client, server, storage node and Console server.
- ◆ The NetWorker software does not support locales defined by the operating system or code sets that remap characters that have a special meaning for file systems, such as De\_DE.646. Depending on the file system, these special characters might include the forward slash  $($ ), the backward slash  $($ ), the colon  $($ :), or the period $($ .).
- ◆ If the appropriate non-English font is not available on the Console client, the localized textual elements might be rendered in English or appear as illegible.
- The CLI displays the data correctly when the current locale supports the characters and the encoding. However, when the user and system locales do not match on a Windows host, characters might display incorrectly.
- ◆ The NetWorker software provides a command line log viewer, the nsr\_render\_log program to render English log file messages into the locale of the user running the program.
- Message files that support localization include:
	- daemon.raw file
	- nsrcpd.raw file  $-$  the client push log
	- gstd.raw file the Console server log file
	- networkr.raw file the Windows recover y log file

The NetWorker 8.0 SP1 Administration Guide on EMC Online Support Site provides detailed information to view raw log files.

The NetWorker 8.0 SP1 Command Reference Guide or the UNIX man pages provides detailed information to use the nsr\_render\_log program.

#### <span id="page-25-0"></span>Windows requirements

This section provides general locale requirements, when using a Windows Console client or the NetWorker User program in a multi-locale NetWorker datazone.

When non-UTF8 data from a UNIX host uses encoding that Windows does not support natively, for example euc-jp, the UNIX host data will not appear correctly on the Windows host.

The textual elements, the dates, the times, and the numbers that appear in the NMC GUI and the NetWorker User program are based on the language and the time values defined in the Regional and Language Options settings in control panel.

#### <span id="page-25-1"></span>UNIX requirements

This section provides general locale requirements when using a UNIX Console client or the nwrecover program in a multi-locale NetWorker datazone.

Consider the following:

- A non-ASCII installation directory for the NetWorker software is not supported. Create a symbolic link of the /nsr folder to a non-ASCII directory.
- ◆ How the data appears in the nwrecover program depends on:
	- The locale setting of the UNIX host.
	- Correct X Windows configuration.
- ◆ To display non-English textual elements, the dates, the times, and the numbers in the NMC GUI and nwrecover program ensure that:
	- The appropriate NetWorker language package is installed on the client.
	- The locale values defined by the LC\_ALL and LANG environment variables match the NetWorker language pack installed.

For example, on Solaris:

– To use the French NetWorker language pack, type:

```
setenv LANG fr
setenv LC_ALL fr
```
– To use the Japanese NetWorker language pack, type:

```
setenv LANG ja
setenv LC_ALL ja
```
– To use the Simplified Chinese NetWorker language pack, type:

**setenv LANG zh setenv LC\_ALL zh**

– To use the Korean NetWorker language pack, type:

```
setenv LANG ko
setenv LC_ALL ko
```
### <span id="page-26-0"></span>TCP/IP requirements

This section describes the TCP/IP network communication requirements for the NetWorker software.

Consider the following:

- ◆ All NetWorker server, storage nodes, and client host hosts must have TCP/IP installed, configured, and networked.
- ◆ Ensure that the clients in the datazone:
	- Can resolve the longname, the shortname, and the IP address of the NetWorker server and storage nodes that the client is configured to send the data to.

Use the nslookup command to confirm name resolution is correct.

• Can resolve its own longname, shortname and IP address.

Use the nslookup command to confirm name resolution is correct.

- Can successfully ping the NetWorker server by longname, shortname and IP address.
- Have a route to the NetWorker server and storage node that the client is configured to send the data to.

Use the tracert command on Windows and the traceroute command on UNIX to confirm route paths.

- **Ensure that the NetWorker server:** 
	- Can resolve the longname, shortname, and IP address of each NetWorker client and storage node host in the datazone.

Use the nslookup command to confirm name resolution is correct.

• Can resolve its own longname, shortname, and IP address.

Use the nslookup command to confirm name resolution is correct.

- Can successfully ping all of the NetWorker clients and storage nodes in the datazone by longname, shortname, and IP address.
- Has a route to the all of the NetWorker clients and storage nodes in the datazone.

Use the tracert command on Windows and the traceroute command on UNIX to confirm the route paths.

- ◆ Ensure that the NetWorker storage nodes in the datazone:
	- Can resolve the longname, shortname, and IP address of the NetWorker server.

Use the nslookup command to confirm name resolution is correct.

• Can resolve the longname, shortname and IP address of the clients that configured to send backup data to the storage node.

Use the nslookup command to confirm name resolution is correct.

• Can resolve its own longname, shortname, and IP address.

Use the nslookup command to confirm name resolution is correct.

- Can successfully ping all of the NetWorker clients and storage nodes in the datazone by longname, shortname, and IP address.
- Has a route to the NetWorker server and the NetWorker clients that it receives data from.

Use the tracert command on Windows and the traceroute command on UNIX to confirm route paths.

◆ The /etc/hosts file on each Solaris and Linux NetWorker client, server and storage node must contain an entry for the IPv4 loopback address:

127.0.0.1 localhost.localdomain localhost

- ◆ If the NetWorker server is a Dynamic Host Configuration Protocol (DHCP) client, the NetWorker server must use a reserved address that is synchronized with DNS.
- ◆ The TCP/IP hostname must be identical to the host name.
- $\bullet$  The NetWorker software does not support hosts with an underscore character  $\bigcup$  in the host name.
- ◆ The Configuring TCP Networks and Network Firewalls for EMC NetWorker Technical Note on EMC Online Support Site provides:
	- Best practices information for a TCP network configuration.
	- How to identify and configure the required ports for the NetWorker hosts that communicate across a packet filtering or statefull inspection firewall.
	- How to troubleshoot communication issues between the NetWorker hosts.
	- How to configure TCPKeepAlive parameters for the supported operating systems.

## <span id="page-28-0"></span>IPv6 protocol considerations

This section describes the information to consider when using the IPv6 protocol in a NetWorker datazone.

Internet Protocol version 6 (IPv6) is a next generation internet protocol that is used concurrently with IPv4 or in a pure IPv6 environment.

IPv6 increases the number of available IP addresses and adds improvements the areas of routing and network autoconfiguration.

IPv6 addresses are represented by 8 groups of 16-bit hexadecimal values separated by colons (:).

For example:

2001:0db8:85a3:0000:0000:8a2e:0370:7334

When using IPv6, consider the following:

Most newer operating systems configure the IPv6 loopback interface, by default.

To determine if the IPv6 loopback interface is configured on the host, use operating system tools such as ifconfig on UNIX and ipconfig on Windows.

On UNIX systems, the device name of the loopback interface is usually lo or lo0.

◆ When the IPv6 loopback interface is configured, the /etc/hosts file on all Linux and UNIX operating must have an entry that associates the IPv6 loopback interface (::1) with the localhost.

The IPv6 loopback interface entry is in addition to, and must be added before, the IPv4 loopback entry (127.0.0.1 localhost).

For example:

::1 localhost 127.0.0.1 localhost.localdomain localhost

◆ When the IPv6 loopback interface is configured, the IPv6 loopback entry must remain in the /etc/hosts file. This is required when the host is operating in a pure IPv4, pure IPv6, or dual stack configuration.

◆ The NetWorker software does not support temporary or link-local IPv6 addresses.

The client backup fails when the IPv6 address for a client:

- Is not stored in DNS or in the hosts file.
- Is not added to the client resource.

### <span id="page-29-0"></span>Client software requirements

Before installing NetWorker software on your client system, ensure that the specific client operating system and hardware configuration is supported.

The EMC NetWorker Software Compatibility Guide provides the most up-to-date information about compatibility.

When configuring Avamar deduplication backups, consider the following cache file size requirements:

- ◆ Caches require additional disk space. The number of caches vary depending on the number of backup paths included in the Save set attribute of the Client resource.
- ◆ Each backup path in the Save set attribute requires two caches:
	- a file cache
	- a cache for hash tables

You can configure a file cache up to 1/8 of the RAM on the host, and the hash cache up to 1/16 of the RAM. The maximum size of each cache however, cannot exceed 2 GB.

The maximum disk space required for caching is the sum of the maximum size of the file and hash caches, multiplied by the number of backup paths.

## <span id="page-29-1"></span>Storage node and device requirements

Before you install the NetWorker software on a storage node, ensure that the operating system recognizes the devices.

To avoid potential data loss when using tape devices:

- Ensure that the block-size mode for the tape devices is variable. Otherwise, the data recover might fail. The procedure to setup the device block size varies depending on the operating system.
- ◆ Use a nonrewinding tape device for NetWorker backups. The NetWorker software writes a filemark on the volume at the end of each backup. When the next backup occurs, the NetWorker software appends the data to the volume based on the position of the filemark. If a device automatically rewinds the tape, the filemark position is lost and the next backup overwrites existing data. The data is unrecoverable.

Configuring Tape Devices for EMC NetWorker Technical Note on EMC Online Support Site provides best practices on how to configure tape devices for use by NetWorker server and storage nodes.

#### <span id="page-30-0"></span>Server requirements

Before installing the NetWorker server software, review:

- NetWorker 8.0 SP1 Performance Optimization and Planning Guide describes how to plan, test, and optimize the NetWorker environment.
- ◆ *Configuring Tape Devices for EMC NetWorker Technical Note* describes how to configure tape devices in the NetWorker datazone.
- ◆ Configuring TCP Networks and Network Firewalls for EMC NetWorker describes how to identify and configure the ports required for NetWorker host communication across a packet filtering or stateful inspection firewall.
- The EMC NetWorker Software Compatibility Guide for the most up-to-date information about compatibility.

### <span id="page-30-1"></span>Console server requirements

Before installing the Console server software:

- ◆ Install Java Runtime Environment (JRE) 1.6.x or 1.7 on the Console server to:
	- Enable the command line reporting feature.
	- Download and display the console client GUI on the Console server host.
- ◆ JRE is not packaged with NetWorker 8.0 SP1. If JRE is not installed on the host, downloaded the software from http://java.com/en/download/manual.jsp.
- ◆ The Console server software requires the NetWorker client software to be installed on the system.
- ◆ The Console server software can be installed on the NetWorker server but it is not recommended when:
	- The NetWorker server manages 50 or more clients.
	- The Console server will monitor multiple datazones.
- The minimum system requirements for a Console server host is 1 GHz with 512 MB of RAM.

To monitor:

- 50 servers: Use a Console server with at least Dual 1 GHz processors and no less than 2 GB of RAM.
- 100 servers: Use a Console server with at least Dual 1 GHz processors and no less than 4 GB of RAM.
- 200 servers: Use a Console server with at least Dual 1 GHz processors and no less than 8 GB of RAM.
- ◆ Configure the Console server as a client of the NetWorker server. This is required to backup the Console server database.

The *NetWorker 8.0 SP1 Administration Guide* describes how to configure an Console server database backup.

Software Requirements

# <span id="page-32-1"></span><span id="page-32-0"></span>CHAPTER 5 Updating from a previous release

This chapter includes these sections:

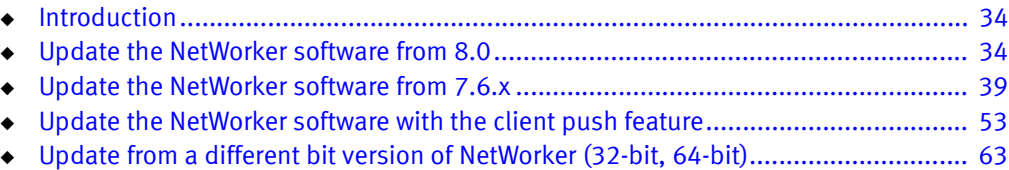

# <span id="page-33-0"></span>Introduction

When you update the NetWorker server or Console server software from 8.0 to 8.0 SP1, you can revert to the NetWorker 8.0 software without additional steps.

After you update the NetWorker server or Console server to version 8.0 SP1, you cannot revert to a 7.6.x or earlier version of the NetWorker software without additional steps.

These changes prevent a direct downgrade to NetWorker 7.6.x or earlier:

- On the NetWorker server:
	- The update process performs a database conversion of the jobsdb database.
	- The update process modifies the resource database, nsrdb.

Modifications include:

- The removal of all read-only devices. For example, the update process removes the read-only device for AFTD and Data Domain devices.
- A new backup level, synthetic full replaces the consolidate backup level. Group resources that use the consolidate backup level before an update, will not have a backup level after you update the NetWorker server software to version 8.0.

The NetWorker 8.0 SP1 Administration Guide describes how to perform a synthetic full backup.

- For an AFTD only, the update process automatically adds the name of a NetWorker device to the Device Access Information attribute for the device.
- On the Console server, the update process converts the SQL Anywhere 9.0 database to a SQL Anywhere 12 format.

## <span id="page-33-2"></span><span id="page-33-1"></span>Update the NetWorker software from 8.0

When updating the NetWorker software from 8.0, remove the previous version of the NetWorker software, then install the newer version.

Perform the following tasks to update the NetWorker server, the storage node, the client, and the Console server software:

- ["Task 1: Prepare the NetWorker server" on page 35](#page-34-0)
- ◆ ["Task 2: Prepare the Console server" on page 36](#page-35-0)
- ◆ ["Task 3: Uninstall the previous version of the NetWorker software" on page 37](#page-36-0)
- ["Task 4: Install the NetWorker software" on page 37](#page-36-1)
- ["Task 5: Clear the Java Cache" on page 38](#page-37-0)
- ["Task 6: Install the NetWorker Module software" on page 38](#page-37-1)

#### **NOTICE**

You do not require an update enabler code when you update the NetWorker server from 8.0 to 8.0 SP1.

#### <span id="page-34-0"></span>Task 1: Prepare the NetWorker server

This section describes how to prepare the NetWorker server for a software update.

Review the following sections before you update the NetWorker data zone:

- ◆ ["Interoperability and backward compatibility considerations" on page 35](#page-34-2)
- ◆ ["Prepare the NetWorker server" on page 35](#page-34-3)

#### <span id="page-34-2"></span><span id="page-34-1"></span>Interoperability and backward compatibility considerations

This section provides important information about the interoperability and backwards compatibility of the NetWorker 8.0 SP1 software. Before updating any host in the data zone to NetWorker 8.0 SP1, review these interoperability considerations:

- ◆ NetWorker 8.0 SP1 Server supports NetWorker 8.0.x storage nodes only.
- NetWorker 7.6.x and 8.0.x server supports a NetWorker 8.0 SP1 storage node.
- ◆ NetWorker 7.5.x, 7.6.x and 8.0.x server s and storage nodes support NetWorker 8.0 SP1 clients.
- ◆ NetWorker 8.0 SP1 Console server supports NetWorker 7.5.x, 7.6.x and 8.0.x servers.

#### <span id="page-34-3"></span>Prepare the NetWorker server

Before updating the NetWorker server, ensure that:

- ◆ The media database and client file indexes are in a consistent state.
- ◆ You record the database locations.
- ◆ You perform a back up of the NetWorker server databases.

To prepare the NetWorker server:

- 1. Log in to the NetWorker server as root on UNIX or administrator on Windows.
- 2. Put the NetWorker databases in a consistent state:

```
nsrim -X
nsrck -m
nsrck -L6
```
3. Record the current location of the NetWorker media database:

**nsrls -m**

4. Record the current location of the NetWorker client file indexes:

**nsrls**

5. Record the range of ports the NetWorker software uses:

**nsrports**

6. Perform a back up of the bootstrap, the client file indexes, and the resource database on the NetWorker server.

For example:

**savegrp -O** group

To back up all client file indexes, specify a group that contain all the NetWorker clients in the data zone.

If a group that contains all the clients does not exist, run multiple savegrp commands, specifying a different group each time, until you back up all clients indexes.

**NOTICE** 

Ensure the media pool associated with the group has appendable media available.

7. Record the latest bootstrap save set ID (ssid) including the file number, the record number, and the associated volume label.

For example:

**mminfo -B**

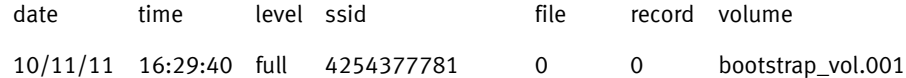

In this example:

- The save set ID (ssid) is 4254377781.
- The file number is 0.
- The record number is 0.
- The label of the volume which contains the bootstrap save set is bootstrap\_vol.001.

#### <span id="page-35-0"></span>Task 2: Prepare the Console server

Before updating the Console server, perform a level Full backup of the Console server database.

"Backing up NetWorker Console Management data" in the NetWorker 8.0 SP1 Administration Guide provides more information.
## Task 3: Uninstall the previous version of the NetWorker software

Uninstall the previous version of the NetWorker software. Remove the NetWorker module software including the NetWorker Module for Microsoft Applications and the NetWorker Module for Databases and Applications before removing of the NetWorker software. The appropriate module installation guide describes how to uninstall the module software.

The following sections describe how to uninstall the NetWorker software:

- ◆ ["Uninstall the NetWorker and Console server software on AIX" on page 75](#page-74-0)
- ◆ ["Uninstall the NetWorker software on HP-UX" on page 85](#page-84-0)
- ◆ ["Uninstall NetWorker and Console server software on Linux" on page 106](#page-105-0)
- ◆ ["Uninstall the NetWorker software on Mac OS-X" on page 112](#page-111-0)
- ◆ ["Uninstall the NetWorker and Console server software on Solaris" on page 123](#page-122-0)
- ◆ ["Uninstall the NetWorker and Console server on Windows" on page 146](#page-145-0)

#### **NOTICE**

After you remove the NetWorker software, delete the NetWorker tmp directory:

On Windows: C:\Program Files\Legato\nsr\tmp or C:\Program Files\EMC NetWorker\nsr\tmp

On UNIX: /nsr/tmp

## Task 4: Install the NetWorker software

After you remove the previous version of the NetWorker software, install the NetWorker 8.0 SP1 software.

The following sections describe how to install the NetWorker 8.0 SP1 software:

- ["NetWorker software installation on AIX" on page 66](#page-65-0)
- ◆ ["NetWorker software installation on HP-UX" on page 80](#page-79-0)
- ◆ ["NetWorker software installation on Linux" on page 88](#page-87-0)
- ◆ ["NetWorker software installation on Mac-OSX" on page 110](#page-109-0)
- ◆ ["NetWorker software package installation on Solaris" on page 114](#page-113-0)
- ◆ ["NetWorker and Console software installation on Windows" on page 128](#page-127-0)

## Task 5: Clear the Java Cache

After a Console server software update, the gconsole.jnlp file in the Java Web Start cache is different from the previous gconsole.jnlp file. As a result, the Console client fails to Start the NMC GUI with the following error message:

Unable to launch NetWorker Management Console

To resolve this issue, on each host that you use as a Console client, clear the java cache.

The procedure is different for UNIX and Windows:

## UNIX Console client

To clear the java cache on a UNIX Console client:

- 1. Run the Java Web Start program.
- 2. Move or delete the \$HOME/.java directory:

**cd \$HOME mv .java .java\_orig**

- 3. Run the javaws -viewer command. This creates a new \$HOME/.java directory and start the Java Cache Viewer.
- 4. Reconfigure Java Web Start preferences if required and exit the Java Cache Viewer.

## Windows Console client

To clear the java cache on a Windows Console client:

- 1. Run the command javaws.exe -viewer to open the Java Cache Viewer.
- 2. In the Show menu, select Applications.
- 3. Delete the NetWorker Management Console entry.
- 4. Close the Java Cache Viewer window.

## Task 6: Install the NetWorker Module software

If you removed NetWorker module software before you updated the NetWorker software, reinstall the NetWorker Module software. The appropriate module install guide describes how to install the module software packages.

# Update the NetWorker software from 7.6.x

When updating the NetWorker software, remove the previous version of the NetWorker software, then install the newer version.

Perform the following tasks to update the NetWorker server, the storage node, the client, and the Console server software:

- ["Task 1: Prepare to update the NetWorker software" on page 40](#page-39-0)
- ◆ ["Task 2: Review Console server considerations" on page 43](#page-42-0)
- ◆ ["Task 3: UNIX only, back up the configuration files" on page 44](#page-43-0)
- ◆ ["Task 4: Uninstall the previous version of the NetWorker software" on page 45](#page-44-0)
- ◆ ["Task 5: RHEL Linux only, enable SELinux" on page 46](#page-45-0)
- ["Task 6: Install the NetWorker software" on page 47](#page-46-0)
- ["Task 7: UNIX only, retain startup script customizations" on page 47](#page-46-1)
- ◆ ["Task 8: NetWorker server only, update the Clone Storage Node attribute" on page 48](#page-47-0)
- ◆ ["Task 9: Optional, move the Console server files to a new Console server" on page 48](#page-47-1)
- ◆ ["Task 10: Install the Console server software" on page 49](#page-48-0)
- ["Task 11: Review the status of the Console server database conversion" on page 49](#page-48-1)
- ◆ ["Task 12: For NetWorker 7.5.x Console server updates only, reconfigure LDAP" on](#page-50-0)  [page 51](#page-50-0)
- ◆ ["Task 13: Clear the Java Cache" on page 52](#page-51-0)
- ["Task 14: Optional, convert VCB client backups to VADP" on page 52](#page-51-1)
- ◆ ["Task 15: Install the NetWorker Module software" on page 52](#page-51-2)
- ◆ ["Task 16: Confirm the update of all storage nodes" on page 53](#page-52-0)
- ["Task 17: Authorize the NetWorker server" on page 53](#page-52-1)

## <span id="page-39-0"></span>Task 1: Prepare to update the NetWorker software

This section provides information to help you prepare for an update of the NetWorker software.

Review the following sections before you update the NetWorker data zone:

- ◆ ["Interoperability and backward compatibility considerations" on page 40](#page-39-1)
- ◆ ["Determine the NetWorker version on the storage nodes" on page 41](#page-40-0)
- ◆ ["Prepare the NetWorker server" on page 42](#page-41-0)
- ◆ ["Prepare the Console server" on page 43](#page-42-1)

## <span id="page-39-1"></span>Interoperability and backward compatibility considerations

This section provides important information about the interoperability and backwards compatibility of the NetWorker 8.0 SP1 software. Before updating any host in the data zone to NetWorker 8.0 SP1, review these interoperability considerations:

A NetWorker 8.0 SP1 server is not compatible with a NetWorker 7.6.x or earlier storage node.

Update all the NetWorker storage nodes to version 8.0 SP1 before updating the NetWorker server.

A NetWorker 8.0 SP1 server disables NetWorker 7.6.x and earlier storage nodes.

- ◆ You cannot directly update a NetWorker 7.5.x server to NetWorker 8.0 SP1. Use the following method to update the hosts in a NetWorker 7.5.x data zone:
	- Update the NetWorker 7.5.x server to version 7.6.x.
	- Update each NetWorker storage node to version 8.0 SP1.
	- Update the NetWorker 7.6.x server software to version 8.0 SP1.
	- Update the NetWorker clients to version 8.0 SP1.
- ◆ You can directly update a NetWorker 7.5.x Console server to NetWorker 8.0 SP1 when the Console server is not the NetWorker server.
- ◆ When the Console server is not the NetWorker server, update the Console server before you update the NetWorker server.
- ◆ A NetWorker 7.6.x server supports NetWorker 8.0 SP1 storage node.
- ◆ A NetWorker 7.5.x and 7.6.x server supports aNetWorker 8.0 SP1 client.
- ◆ A NetWorker 8.0 SP1 server supports NetWorker 7.5.x and 7.6.x clients. To use the Client Configuration Wizard in NetWorker 8.0 SP1, the NetWorker client must run a minimum NetWorker version of 7.6 SP4.
- When also updating the host operating system of a NetWorker server, a storage node, or a client, update the operating system first, then update the NetWorker software.

◆ The NetWorker 8.0 SP1 software does not support NetWorker Module for Microsoft Applications (NMM) 2.3 versions before build 130. Before you update the NetWorker server and storage nodes to NetWorker 8.0 SP1, update the NMM software to NMM 2.3 build 130 or NMM 2.4. Both NMM versions are available at EMC Online Support: http://support.emc.com.

#### <span id="page-40-0"></span>Determine the NetWorker version on the storage nodes

This section describes how to determine the NetWorker software version that is running on storage nodes in the data zone.

Before updating the NetWorker server software, update each NetWorker storage node to the NetWorker 8.0 SP1 software version.

A NetWorker 8.0 SP1 server disables NetWorker 7.6.x and earlier storage nodes.

Use the nsradmin program to determine the NetWorker version installed on the storage nodes in a data zone:

- 1. Log in to the NetWorker server as root on UNIX or as administrator on Windows.
- 2. From a command prompt, type:

#### **nsradmin**

3. Set the attribute type to nsr storage node:

```
nsradmin> . type: nsr storage node
```
4. Display the hostname of the storage node and the NetWorker software version:

```
nsradmin> show name;version
```
5. Display a list of every storage node in the data zone and the corresponding version of the NetWorker software:

#### **nsradmin> print**

6. Close the nsradmin program:

**nsradmin> quit**

For example:

nsradmin> . type: nsr storage node Current query set nsradmin> show name;version nsradmin> print name: mystoragenode.domain.com; version: 7.6.3; nsradmin> quit

#### <span id="page-41-0"></span>Prepare the NetWorker server

This section describes how to prepare the NetWorker server for a software update.

Before updating the NetWorker server, ensure that:

- ◆ The media database and client file indexes are in a consistent state.
- ◆ You record the database locations.
- ◆ You perform a back up of the NetWorker server databases.

To prepare the NetWorker server:

- 1. Log in to the NetWorker server as root on UNIX or administrator on Windows.
- 2. Put the NetWorker databases in a consistent state:

```
nsrim -X
nsrck -m
nsrck -L6
```
3. Record the current location of the NetWorker media database:

**nsrls -m**

4. Record the current location of the NetWorker client file indexes:

**nsrls**

5. Record the range of ports the NetWorker software uses:

#### **nsrports**

6. Perform a back up of the bootstrap, the client file indexes, and the resource database on the NetWorker server.

For example:

**savegrp -O** group

To back up all client file indexes, specify a group that contain all the NetWorker clients in the data zone.

If a group that contains all the clients does not exist, run multiple savegrp commands, specifying a different group each time, until you back up all clients indexes.

**NOTICE** 

Ensure the media pool associated with the group has appendable media available.

7. Record the latest bootstrap save set ID (ssid) including the file number, the record number, and the associated volume label.

For example:

**mminfo -B**

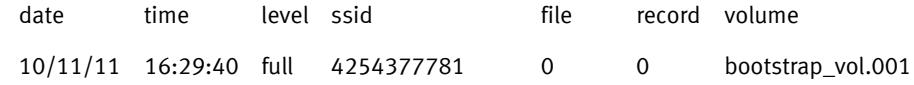

In this example:

- The save set ID (ssid) is 4254377781.
- The file number is 0.
- The record number is 0.
- The label of the volume which contains the bootstrap save set is bootstrap\_vol.001.

#### <span id="page-42-1"></span>Prepare the Console server

Before updating the Console server to NetWorker version 8.0, perform a level Full backup of the Console server database.

"Backing up NetWorker Console Management data" in the NetWorker 8.0 SP1 Administration Guide provides more information.

## <span id="page-42-0"></span>Task 2: Review Console server considerations

When you update the Console server software, the installation process automatically converts the SQLAnywhere database to a newer version. A special migration utility, gstdbupgrade.sh on UNIX and gstdbupgrade.exe on Windows performs the conversion process.

During the database conversion process, the migration utility:

- ◆ Automatically records the progress of the conversion in the gstdbupgrade.log.
- Displays the progress of the database conversion process to the console.

["Task 11: Review the status of the Console server database conversion" on page 49](#page-48-1) provides more information about the migration process.

Before you update the Console server to version 8.0, consider the following:

- ◆ The Console server software does not support the following previously supported operating systems:
	- HP-UX 11iv2, HP-UX 11iv3
	- Windows 2003, 2003 SP1, 2003 R2
	- AIX 5.2, AIX 5.3
	- Solaris 9

If you previously installed the Console server on one of these operating systems, you cannot update the Console server software version 8.0.

Consider one of the following resolutions:

- Install a new Console server in the data zone on a supported operating system. To provide historical reports, keep the old Console server at the previous NetWorker version.
- Install a new Console server in the data zone on a supported operating system and move the Console server database and configuration files to the new Console server. ["Task 9: Optional, move the Console server files to a new Console server"](#page-47-1)  [on page 48](#page-47-1) provides more information.
- Update the operating system to a supported version before updating the Console servers software to version 8.0. The EMC NetWorker Software Compatibility Guide EMC NetWorker Software Compatibility Guide on EMC Online Support Site provides more information about supported Console server operating systems.
- ◆ The conversion of a large Console server database:
	- Can take several hours.

For example, it takes approximately 3 hours to migrate a 4.5 GB database on a dual core system with 16 GB RAM.

• Can be I/O and CPU intensive.

Avoid performing other resource intensive processes during a Console server database conversion.

◆ The file system that contains the Console server database directory must have available space that is equal to double the size of the current database.

## <span id="page-43-0"></span>Task 3: UNIX only, back up the configuration files

The NetWorker software installation process overwrites the existing NetWorker startup script files. Back up the configuration files before you install the NetWorker software.

To back up the NetWorker configuration files:

- 1. Log in to the target host as root.
- 2. Create a backup copy of the original files.

For example:

**cp** original\_file backup\_file

[Table 3 on page 44](#page-43-1) provides a list of the names and locations of the configuration files on each operating system.

#### Table 3 Configuration files on UNIX

<span id="page-43-1"></span>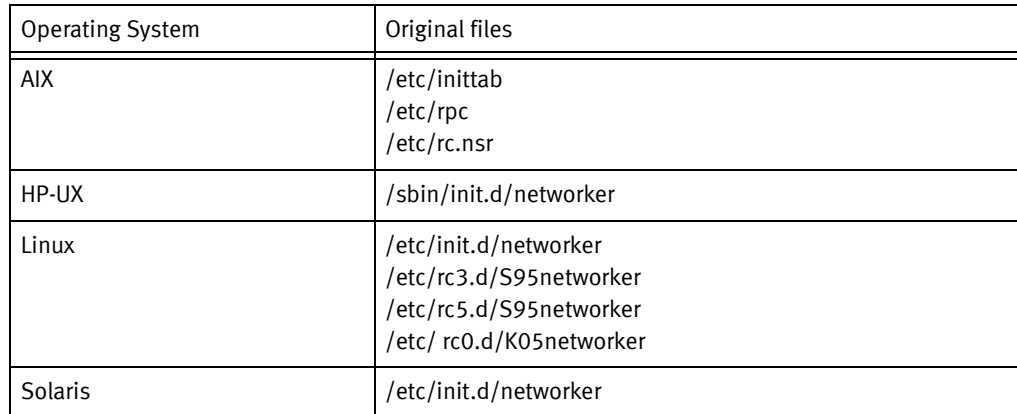

## <span id="page-44-0"></span>Task 4: Uninstall the previous version of the NetWorker software

Uninstall the previous version of the NetWorker software. Remove the NetWorker module software including the NetWorker Module for Microsoft Applications and the NetWorker Module for Databases and Applications before removing of the NetWorker software. The appropriate module installation guide describes how to uninstall the module software.

Optionally on UNIX only, before you update the NetWorker software to 8.0 from a previous release, back up the syslog.conf file. The uninstall process removes entries made to this file.

In NetWorker 8.0 SP1 and later, the installation process does not modify the syslog.conf file. It is not necessary to backup this file when you update from 8.0 to a later version.

The following sections describe how to uninstall the NetWorker software:

- ◆ ["Uninstall the NetWorker and Console server software on AIX" on page 75](#page-74-0)
- ◆ ["Uninstall the NetWorker software on HP-UX" on page 85](#page-84-0)
- ◆ ["Uninstall NetWorker and Console server software on Linux" on page 106](#page-105-0)
- ◆ ["Uninstall the NetWorker software on Mac OS-X" on page 112](#page-111-0)
- ◆ ["Uninstall the NetWorker and Console server software on Solaris" on page 123](#page-122-0)
- ◆ ["Uninstall the NetWorker and Console server on Windows" on page 146](#page-145-0)

## **NOTICE**

After you remove the NetWorker software, delete the NetWorker tmp directory:

On Windows: C:\Program Files\Legato\nsr\tmp or C:\Program Files\EMC -NetWorker\nsr\tmp

-On UNIX: /nsr/tmp

## <span id="page-45-0"></span>Task 5: RHEL Linux only, enable SELinux

The NetWorker 8.0 SP1 and later software supports SELinux.

To enable SELinux:

- ◆ On RHEL 5:
	- a. Run system-config-securitylevel.
	- b. In the window that appears, select the SELinux tab.
	- c. Select Enable SELinux and restart the system.
- ◆ On RHEL 6:
	- a. Ensure the operating system contains these packages:
		- selinux-policy-targeted-3.7.19
		- policycoreutils-gui-2.0.83
		- selinux-policy-3.7.19
	- b. Use the sestatus command to determine the state of SELinux:

For example:

#### **/usr/sbin/sestatus**

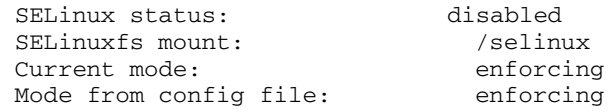

When the SELinux status value is disabled:

– In the /usr/bin directory, open the SELinux program and configure the SELinux status:

#### **system-config-selinux**

- Change the SELinux status to Enabled.
- Restart the system.
- Use the getenforce command to confirm the status of SELinux.

## <span id="page-46-0"></span>Task 6: Install the NetWorker software

After you remove the previous version of the NetWorker software, install the NetWorker 8.0 SP1 software.

Install the NetWorker 8.0 SP1 software on all NetWorker storage nodes before installing the NetWorker 8.0 SP1 software on the NetWorker server.

The following sections describe how to install the NetWorker 8.0 SP1 software:

- ◆ ["NetWorker software installation on AIX" on page 66](#page-65-0)
- ["NetWorker software installation on HP-UX" on page 80](#page-79-0)
- ◆ ["NetWorker software installation on Linux" on page 88](#page-87-0)
- ◆ ["NetWorker software installation on Mac-OSX" on page 110](#page-109-0)
- ◆ ["NetWorker software package installation on Solaris" on page 114](#page-113-0)
- ◆ ["NetWorker and Console software installation on Windows" on page 128](#page-127-0)

#### **NOTICE**

After you update the NetWorker server, it is important to restart the NetWorker services.

## <span id="page-46-1"></span>Task 7: UNIX only, retain startup script customizations

This section describes how to add startup script customizations made in previous versions of the NetWorker software, to the new nsrrc file.

The NetWorker 8.0 and later software introduces support for a new environment variable file. This file, nsrrc, is sourced before starting the nsrexecd and nsrd processes. Subsequent NetWorker 8.0.x software updates do not overwrite this new file.

Add environment variables previously defined in the NetWorker startup files to this new file:

1. Review the configuration files you copied in ["Task 3: UNIX only, back up the](#page-43-0)  [configuration files" on page 44](#page-43-0) for a list of defined environment variables.

#### **NOTICE**

Do not overwrite the new startup files with the contents of the .orig files. Add the old customizations to the new environment variable file.

- 2. Create a Bourne shell script file called nsrrc in the /nsr directory.
- 3. Add the required environment variables and the export command to the nsrrc file.

For example:

**ENV\_VAR\_NAME**=value **export** ENV\_VAR\_NAME

4. Save the file.

5. Stop the NetWorker daemons:

**nsr\_shutdown**

- 6. Start the NetWorker daemons:
	- On Solaris and Linux, type:

**/etc/init.d/networker start**

• On AIX, type:

**/etc/rc.nsr**

• On HP-UX, type:

**/sbin/init.d/networker start**

## <span id="page-47-0"></span>Task 8: NetWorker server only, update the Clone Storage Node attribute

When you update the NetWorker server software to NetWorker 8.0 SP1 and later, the NetWorker software automatically creates a new Clone Storage Node attribute for each existing Storage Node resource. The value in this attribute determines which storage node to use when writing clone data.

In the NetWorker 7.6.x and earlier software, the Clone Storage Node attribute was present in each NetWorker client resource. After a NetWorker server software update, the Clone Storage Node attribute is still present in each client resource but the attribute is read-only. The NetWorker 8.0 SP1 server does not use this attribute to determine which storage node to use when the writing clone data for the client.

By default, the Clone Storage Node attribute for each storage node resource does not contain any values. If required, after updating the NetWorker server software, modify the Clone Storage Node attribute for each storage node. The section *Directing clones to a* special storage node in the NetWorker 8.0 SP1 Administration Guide provides more information.

## <span id="page-47-2"></span><span id="page-47-1"></span>Task 9: Optional, move the Console server files to a new Console server

If you replaced the Console server in the data zone, move the NMC database and configuration files to the new Console server before installing the Console server software.

To move the Console server database and configuration files:

- 1. On the original Console server, stop the gstd process on UNIX or service on Windows:
	- On AIX, type: /etc/rc.gst stop
	- On Linux and Solaris, type: /etc/init.d/gst stop
	- On HP-UX, type: /sbin/init.d/gst stop
	- On Windows: Stop the EMC GST service.
- 2. Ensure the httpd, gstd, and dbsrv9 processes are not running. Use the kill -TERM to stop the processes. Do not use the kill -9 command to stop the dbsrv9 process.

3. Copy the contents of the Console server database directory from the original Console server to a new directory on the new Console server.

The Console server database directory is in the following default locations:

- AIX, HP-UX, and Linux: /opt/lgtonmc/lgto\_gstb
- Solaris: /opt/LGTOnmc/lgto\_gstb
- Windows: *installation\_dir*\Management\lgto\_gstb

#### **NOTICE**

The lgto gstdb and lgto gst.log files are binary files and gstd db.conf is an ASCII file.

## <span id="page-48-0"></span>Task 10: Install the Console server software

This section describes how to install the Console server software.

On UNIX, if the Console server is also the NetWorker server:

- ◆ Ensure that the httpd, gstd, and dbsrv9 processes are not running.
	- If gstd is running, then remove the Console server software.
	- If the httpd and dbsrv9 processes are running and you removed the Console software, then use the kill -TERM to stop the processes. Do not use the kill -9 command to stop the dbsrv9 process.
- ◆ Install the NetWorker 8.0 SP1 Console server software after you successfully install the NetWorker software.

On Windows, a NetWorker software update automatically updates the Console server software, extra installation steps are not required. ["NetWorker and Console software](#page-127-0)  [installation on Windows" on page 128](#page-127-0) provides more information.

The following sections describe how to install the Console server software on the supported UNIX operating systems:

- ◆ ["Console server installation on AIX" on page 71](#page-70-0)
- ◆ ["Console server installation on Linux" on page 101](#page-100-0)
- ◆ ["Console server installation on Solaris" on page 120](#page-119-0)

## <span id="page-48-1"></span>Task 11: Review the status of the Console server database conversion

This section describes how to determine the status of the Console server database conversion and how to attempt another database conversion if the conversion failed.

To confirm that the conversion is successful:

- ◆ Review the gstd db.conf file, located in the following directory by default:
	- Windows: NMC\_installation\_directory\Management\lgto\_gstdb
	- AIX and Linux: /opt/lgtonmc/lgto\_gstdb
	- Solaris: /opt/LGTOnmc/lgto\_gstdb

◆ Search for the following line that denotes a successful database conversion:

#### **db\_format\_12=yes**

When the Console server database conversion fails, a message similar to the following appears:

Install failed to upgrade the database <full path>. Check the install log <full path> for details. Please fix any environment related errors mentioned in the log and then run the script <full path to script> manually to upgrade the database after the install is complete.

If you see this message, then:

1. Review the gstdbupgrade.log file and correct the errors.

The gstdbupgrade.log appears in the following directories, by default:

- Solaris: /opt/LGTOnmc/logs
- AIX and Linux: /opt/lgtonmc/logs
- Windows: NMC\_installation\_directory\Management\GST\logs
- 2. Start the database conversion manually:
	- a. On UNIX:

```
gstdbupgrade.sh –p NMC_Database_dir -o log_file_directory –b
Backup_NMC_database_dir
```
where:

- gstdbupgrade.sh appears in the /opt/lgtonmc/sybasa/bin directory on AIX and Linux by default.
- **gstdbupgrade.sh** appears in the /opt/LGTOnmc/sybasa/bin directory on Solaris by default.
- NMC\_database\_diris the location of the Console server database. On Aix and Linux the directory is /opt/lgtonmc/lgto\_gstdb. On Solaris the directory is /opt/LGTOnmc/lgto\_gstdb.
- $-$  -o log file directory is optional. Use this option to direct the database conversion log file to an alternate location.
- $-$ **b** Backup NMC database dir is optional. Use this option to specify an alternate location or path for the backup copy of the original NMC database. By default, the conversion process stores the backup copy in the same location as the original database.

## **NOTICE**

On UNIX, the Console server 8.0 software completes when a database conversion fails.

- b. On Windows, the installation process prompts you to continue or cancel the installation when the conversion fails. After you correct the errors in the gstdbupgrade.log file, try to convert the database in one of the following ways:
	- If you cancelled the installation of the NetWorker and Console server software then install the software again to convert the Console server database.

– If you completed the installation of the NetWorker and Console server software then run **gstdbupgrade.exe** located in NMC\_installation\_directory\Management\GST\sybasa\bin to manually convert the database.

## <span id="page-50-0"></span>Task 12: For NetWorker 7.5.x Console server updates only, reconfigure LDAP

When a NetWorker 7.5.x Console server uses Lightweight Directory Access Protocol (LDAP) authentication, attempts to log in to the Console server after an update may fail with the error: Problem contacting server *Servername*: Connection refused:connect and the EMC GST daemon stops.

When you see this error and the gstd process is not running:

- 1. From a command prompt change to the NMC\_installation\_directory\management\logs directory on Windows or NMC\_installation\_directory/management/logs directory on UNIX.
- 2. Render the gstd.raw log file and save the output to a text file:

**nsr\_render\_log -pathmey gstd.raw 1>**output.txt **2>&1**

3. Review the output.txt file. If you see the error: acm: External directory library initialization failed, reconfigure LDAP authentication to correct the issue.

To reconfigure LDAP authentication:

- a. Move the following files from the  $NMC\_installation\_directory\gtrsim\frac{1}{2}$ Windows or the *NMC* installation directory/cst on UNIX to a temporary location:
	- Config.xml
	- csp.clb
	- csp.clb.bak
	- csp.cred
	- upgrade\_cst.tag, if present
- b. Rename the Config.xml.template file to Config.xml. The Console server starts in native authentication mode. Log in with the NMC Administrator user and the password that you defined before you configured NMC to use LDAP.

If you do not remember this password:

- a. Set the Environment Variable GST\_RESET\_PW to a value of 1.
- b. Start the EMC GST service.
- c. Connect to the Console server by using a browser.
- d. Log in to the Console server with the administrator username and the password administrator. If prompted, create a new password for the administrator user.
- c. Reconfigure the Console server to use LDAP authentication. "An external authentication authority" in the NetWorker 8.0 SP1 Administration Guide describes how to reconfigure LDAP authentication.
- d. If set, delete the GST\_RESET\_PW environment variable. This step prevents a password reset at each Console server login attempt.

## <span id="page-51-0"></span>Task 13: Clear the Java Cache

After a Console server software update, the gconsole.jnlp file in the Java Web Start cache is different from the previous gconsole.jnlp file. As a result, the Console client fails to Start the NMC GUI with the following error message:

Unable to launch NetWorker Management Console

To resolve this issue, on each host that you use as a Console client, clear the java cache.

The procedure is different for UNIX and Windows:

## UNIX Console client

To clear the java cache on a UNIX Console client:

- 1. Run the Java Web Start program.
- 2. Move or delete the \$HOME/.java directory:

**cd \$HOME mv .java .java\_orig**

- 3. Run the javaws -viewer command. This creates a new \$HOME/.java directory and start the Java Cache Viewer.
- 4. Reconfigure Java Web Start preferences if required and exit the Java Cache Viewer.

## Windows Console client

To clear the java cache on a Windows Console client:

- 1. Run the command javaws.exe -viewer to open the Java Cache Viewer.
- 2. In the Show menu, select Applications.
- 3. Delete the NetWorker Management Console entry.
- 4. Close the Java Cache Viewer window.

## <span id="page-51-1"></span>Task 14: Optional, convert VCB client backups to VADP

The NetWorker 7.6 SP2 software and later supports a backup and recovery of VMware clients that uses the vStorage APIs for Data Protection (VADP) program. The NetWorker 7.6 SP2 and earlier software uses the VMware Consolidated Backups (VCB) program to protect VMware clients.

If you update the NetWorker server and the VM Proxy server from a version before NetWorker 7.6 SP2, use the **nsrvadpserv\_tool** tool to convert virtual clients from VCB to VADP backups. The NetWorker 8.0 VMware Integration Guide provides more information.

## <span id="page-51-2"></span>Task 15: Install the NetWorker Module software

If you removed NetWorker module software before you updated the NetWorker software, reinstall the NetWorker Module software. The appropriate module install guide describes how to install the module software packages.

## <span id="page-52-0"></span>Task 16: Confirm the update of all storage nodes

The NetWorker 8.0 SP1 server does not support a NetWorker 7.6.x and earlier storage node. Ensure that each NetWorker storage node in the data zone runs the NetWorker 8.0 SP1 software. ["Determine the NetWorker version on the storage nodes" on page 41](#page-40-0) describes how to determine the NetWorker version running on all storage nodes in the data zone.

## <span id="page-52-1"></span>Task 17: Authorize the NetWorker server

The NetWorker software adds a required update enabler code to the NetWorker server configuration. You cannot delete this enabler code. The update enabler code expires 45 days after the NetWorker server update, unless you use capacity-based licensing.

Contact EMC Licensing within 45 days of upgrading the NetWorker server to permanently authorize the update enabler. The *NetWorker 8.0 SP1 Licensing Guide* describes how to authorize an update enabler and how to use the capacity-based license model.

## **NOTICE**

If the update enabler expires or you do not apply the authorization code, the NetWorker software will not function at the new release level.

## Update the NetWorker software with the client push feature

Use the software distribution feature, client push, to remotely distribute and update the NetWorker software on NetWorker clients and storage nodes in the data zone from a centralized repository on the NetWorker server.

The following sections describe the client push feature:

- ["Advantages of the client push feature" on page 53](#page-52-2)
- ◆ ["Client push considerations" on page 54](#page-53-0)
- ◆ ["Client push configuration requirements" on page 54](#page-53-1)
- ◆ ["Prepare the Media Kit Location" on page 56](#page-55-0)
- ◆ ["Prepare the software repository and update the NetWorker software" on page 57](#page-56-0)

## <span id="page-52-2"></span>Advantages of the client push feature

The client push feature has the following advantages:

- ◆ There is no requirement to log in to each host and manually uninstall the old NetWorker software version and install the new NetWorker software version.
- ◆ Client push performs an inventory of supported hosts to determine current version of the NetWorker software and NetWorker Module for Databases and Applications software.
- Client push monitors each update and inventory operation in real-time.
- There is a restart mechanism for cancelled or failed client inventories and software updates.
- The nsrpush command provides the ability to script and schedule the software updates.

## <span id="page-53-0"></span>Client push considerations

Consider the following before using the client push feature:

- ◆ The target host must have an NetWorker 7.3 or later installed.
- ◆ The nsrexecd daemon on UNIX or the NetWorker Remote Exec service on Windows must be running on the target host.
- ◆ Complete all backup and restore operations, before updating the target host.
- ◆ The following NetWorker software packages support the client push feature:
	- Client
	- Storage Node
	- Language packs
	- Man pages
	- NetWorker Module for Databases and Applications (NMDA)
- The client push feature cannot update the NetWorker software on:
	- The NetWorker server
	- The EMC License Manager server
	- The Console server
	- Clustered hosts
	- PowerSnap clients
	- NetWorker Module for Microsoft Applications (NMM) clients
	- A Windows client where you did not install the NetWorker software on the same drive as the operating system.
	- An AIX client with the NMDA module installed, unless you update both the NetWorker and NMDA software simultaneously.

## <span id="page-53-1"></span>Client push configuration requirements

Review the following sections before using client push:

- ◆ ["Permission and authentication requirements" on page 55](#page-54-0)
- ◆ ["Supported NetWorker server operating systems" on page 55](#page-54-1)
- ◆ ["Supported target operating systems" on page 55](#page-54-2)

#### <span id="page-54-0"></span>Permission and authentication requirements

This section describes the permission and authentication requirements for client push.

On Windows 2008 NetWorker servers only, the Administrator and SYSTEM users require write access to the temp folders defined by the TEMP and TMP environment variables.

Software updates, additions to the repository, and inventory operations require write access.

◆ The NetWorker software must use nsrauth authentication on the NetWorker server, client or storage node, and the Console server. The NetWorker 8.0 SP1 Administration Guide provides more information about nsrauth authentication.

#### <span id="page-54-1"></span>Supported NetWorker server operating systems

Client push supports the following NetWorker server operating systems:

- Windows  $x86$ ,  $x64$ , and Itanium 64-bit
- $\bullet$  AIX  $-$  32-bit and 64-bit
- $\bullet$  Linux  $-$  x86 and x64
- ◆ Solaris 64-bit
- $\bullet$  HP UX  $-$  64-bit and Itanium 64-bit

**NOTICE** 

Client push does not support a Linux Itanium 64-bit NetWorker server.

#### <span id="page-54-2"></span>Supported target operating systems

You cannot use Client push to update the NetWorker software on the following operating systems:

- $\bullet$  Windows  $-$  x86, x64, and Itanium 64-bit
- $\triangleleft$  AIX  $-$  32-bit and 64-bit
- $\bullet$  Linux  $-$  x86 and x64
- $\bullet$  Solaris 64-bit
- $HP-UX 64$ -bit and Itanium 64-bit

## **NOTICE**

Client push cannot update Linux Itanium 64-bit, Linux PPC, Solaris x86, Mac OS-X, and Open VMS hosts.

## <span id="page-55-0"></span>Prepare the Media Kit Location

During a client push operation, the NetWorker server obtains the source NetWorker software packages from the software repository, located on the NetWorker server, and pushes the software installation to the target host.

The software repository or Media Kit Location contains the source NetWorker 8.0 SP1 software packages used to update the NetWorker target hosts. The Media Kit Location can be the NetWorker software DVD or a directory that contains the software packages.

There are two different scenarios to consider when preparing the software repository to update the NetWorker software using client push:

- ◆ ["The NetWorker server is the same operating system as the target hosts" on page 56](#page-55-1)
- ◆ ["The NetWorker server and target host operating systems differ" on page 56](#page-55-2)

## <span id="page-55-1"></span>The NetWorker server is the same operating system as the target hosts

When the targets hosts are the same operating system as the server, extract all the software packages to the Media Kit Location. The media kit location must reside on a file system local to the NetWorker server.

## <span id="page-55-2"></span>The NetWorker server and target host operating systems differ

If the target hosts are not the same operating system as the NetWorker server, for example, when a Windows NetWorker server updates a UNIX client, you must configure a proxy host to store the cross platform packages. The Proxy Media Kit Location is a directory on the proxy host that contains the cross platform software packages. The directory name cannot contain spaces.

Before choosing a proxy host, consider the following:

◆ The proxy host must run on the same platform as the cross platform packages.

For example, if the NetWorker server is a Linux host, use a Windows proxy host to update Windows x86, Windows x64, and Windows ia64 clients.

- The proxy host must have the NetWorker 7.6 or later client software installed.
- ◆ The proxy host must be a client of the NetWorker server.

◆ The proxy media kit location must reside on a file system local to the proxy host.

To prepare the proxy media kit location:

- 1. On the NetWorker server, extract all the compressed software packages to the Media Kit Location.
- 2. On the proxy host:
	- a. Create a directory for the Proxy Media Kit Location.
	- b. Extract a copy of the cross platform software packages to the Proxy Media Kit Location.

For example:

When a Linux NetWorker server updates Windows x86, Windows x64, and Windows ia64 NetWorker clients, you must extract the Windows x86, Windows x64, and Windows ia64 packages to the Proxy Media Kit Location.

c. Ensure that the NetWorker server can access Proxy Media Kit Location. For example, if the proxy host is a Windows NetWorker client, ensure that the Proxy Media Kit Location is a network accessible share.

## <span id="page-56-0"></span>Prepare the software repository and update the NetWorker software

There are two methods to access the client push feature:

- ◆ ["Use the Software Administration Wizard" on page 57](#page-56-1) describes how to use the GUI interface to update the NetWorker software.
- ["Use the nsrpush command" on page 60](#page-59-0) describes how to use command line to update the NetWorker software.

## <span id="page-56-1"></span>Use the Software Administration Wizard

To use the Software Administration Wizard, perform the following tasks:

- ◆ ["Task 1: Add the software to the repository" on page 57](#page-56-2)
- ◆ ["Task 2: Inventory the clients for installed products" on page 59](#page-58-0)
- ◆ ["Task 3: Update the client software packages" on page 59](#page-58-1)

#### <span id="page-56-2"></span>Task 1: Add the software to the repository

- 1. Login to the NMC console with an user that is both an NMC administrator and a member of the Application Administrators user group on the NetWorker server.
- 2. In the NetWorker Management Console window, connect to the NetWorker server.
- 3. In the Configuration menu, select Software Administration Wizard...
- 4. On the Welcome to the Software Administration Wizard window, click Next.
- 5. On the Select Operation window, select Add or remove products from my software repository, click Next.
- 6. On the Software Repository Operations window, select Add software products to the repository value, click Next.
- 7. On the Create Software Repository window, click Yes then click Next.
- 8. If this is the first time you are creating the repository, specify the Repository location, click Next.
- 9. On the **Select platform type** window, select the platform type of the software to add to the repository, click Next.
- 10. On the Add software products to repository window, select Yes, click Next.
- 11. On the Media Kit Location window, specify the path to the Media Kit location, click Next.

For example:

When the Media Kit Location on a UNIX NetWorker server is /mediakit and you add the Solaris 64-bit software package to the repository, the path is:

/mediakit/solaris\_64

12. The Select Products window displays a list of detected software packages in the repository. Select the products to add to the repository, click **Next**.

If the Select Product window does not contain all products in the Media Kit Location, review the client push log file, nsrcpd.raw on the NetWork server, for error messages.

- On UNIX, the /nsr/logs directory contains the nsrcpd.raw file.
- On Windows, the C:\Program Files\EMC NetWorker\nsr\logs directory contains the nsrcpd.raw file.
- 13. When you select cross platform products, the **Host and Media Kit location** window appears.
	- a. Specify the name of the Proxy host and the location of extracted software packages on the proxy.

Ensure the cross-platform path you specify includes the subdirectory that contains the metafile. For example, if the directory on the proxy client that contains the metafiles is C:\media\win\_x64, specify this complete path.

b. Click Next.

**NOTICE** 

Client push uses a special mechanism to copy the package from the Proxy host to the software repository on the NetWorker server.

14. In the Message window, click OK.

If a usam error appears, review the nsrcpd.raw for error messages.

## <span id="page-58-0"></span>Task 2: Inventory the clients for installed products

Determine the NetWorker software version installed on each target host:

- 1. Start the Software Administration Wizard and click Next.
- 2. In the Select Operation window, select Discover the currently installed software products on my NetWorker clients, click Next.

A list of the clients configured on the NetWorker server appears.

- 3. In the Select Clients for Inventory window, select the required clients and click Next.
- 4. In the client Inventory Started window, accept the default option, Yes.
- 5. Click **Next** to monitor the inventory operation.

The Monitor Activity window appears and provides the status of client inventory operations.

If the inventory operation fails, review to the nsrcpd.raw file on the NetWorker server. Optionally, select the failed operation and click Retry client job to reattempt the inventory.

6. Click Finish.

## <span id="page-58-1"></span>Task 3: Update the client software packages

The Software Administration Wizard provides two ways to perform software updates:

- ◆ ["Update by client" on page 59](#page-58-2)
- ◆ ["Update by product and version" on page 60](#page-59-1)

#### <span id="page-58-2"></span>Update by client

To update the client software packages on user specified clients:

- 1. Start the Software Administration Wizard and click Next.
- 2. Select Upgrade the software on my NetWorker clients and click Next.
- 3. Select the option By Client, will upgrade on the clients that you choose, click Next.
- 4. Select the appropriate clients, and click **Next**.
- 5. A list of clients and installed products appears. Select the clients and products, and click Next.

A list of available clients appears, showing one client/product per line.

If a required software package is not in the software repository, the following message appears:

No available products were found for the selected client(s) in the software repository

["Task 1: Add the software to the repository" on page 57](#page-56-2) describes how to prepare the source product directory and add the required software packages to the repository on the NetWorker server.

6. Monitor the status of the upgrade operation. If the update operation fails, review the nsrcpd.raw file on the NetWorker server. Optionally, select the failed operation and click Retry client job to reattempt the update.

7. Click Finish.

#### <span id="page-59-1"></span>Update by product and version

To update the software packages on all hosts that match a user specified product and version:

- 1. Start the Software Administration Wizard, click Next.
- 2. Select Upgrade the software on my NetWorker clients, click Next.
- 3. Select the option By Product and Version, will upgrade all clients to a new software version, click Next.
- 4. Select one or more products to update and click **Next**. A list of clients and products appears, one client and product per line.
- 5. Select one or more of the client/product combinations to update, click Next.

If a required software package is not in the software repository, the following message appears:

No available products were found for the selected client(s) in the software repository

["Task 1: Add the software to the repository" on page 57](#page-56-2) describes how to prepare the source product directory and add the required software packages to the repository on the NetWorker server.

6. In Monitor Activity window, monitor the status of the upgrade operation.

If the update operation fails, review to the nsrcpd.raw file on the NetWorker server or nw\_install. *server\_name>*.log in the tmp directory on the target host for error messages.

Optionally, select the failed operation and click Retry client job to reattempt the update.

7. Click Finish.

## <span id="page-59-0"></span>Use the nsrpush command

Use the nsrpush command on the NetWorker server to perform client push operations from the command line.

To update the target host, log in to the NetWorker server with the root user on UNIX or the administrator user on Windows, and perform these steps:

- ["Task 1: Review the products in the source package location" on page 61](#page-60-0)
- ["Task 2: Add products to the repository" on page 61](#page-60-1)
- ["Task 3: Inventory currently installed products" on page 62](#page-61-0)
- ["Task 4: Update client software packages" on page 62](#page-61-1)
- ["Task 5: Monitor the software updates" on page 63](#page-62-0)

#### <span id="page-60-0"></span>Task 1: Review the products in the source package location

Review the list of extracted products in the source packages location. The command to view the Windows and UNIX products differ:

◆ For UNIX software packages, run:

**nsrpush -L -U -m** media\_kit\_location

◆ For Windows software packages, run:

**nsrpush -L -W -m** media\_kit\_location

#### <span id="page-60-1"></span>Task 2: Add products to the repository

Use the nsrpush command to add packages, one at time to the repository. The nsrpush command differs when you add cross platform products to the repository.

- a. To add same platform products to the repository:
	- On UNIX, type:

```
nsrpush -a -p Product_Name -v version -P platform -U -m
media_kit_location
```
– On Windows, type:

```
nsrpush -a -p Product Name -v version -P platform -W -m
media_kit_location
```
- b. To add cross-platform products to the repository:
	- On UNIX, type:

```
nsrpush -a -p Product_Name -v versions -P platform -U -m
media_kit_location -c cross-platform client -C cross_platform_ 
_media_kit_location
```
For example, to add a 64-bit Solaris product to a UNIX server with the media kit located in /tmp/prod, and at D:\temp\downloads on the cross-platform client named unixhost, type:

```
nsrpush -a -p NetWorker -v 8.0 -P solaris_64 -U -m /tmp/prod -c
"unixhost" -C "D:\\temp\\downloads"
```
– On Windows, type:

```
nsrpush -a -p Product_Name -v versions -P platform -W -m 
media_kit_location -c cross-platform_client -C
cross_platform_media_kit_location
```
For example, to add a 64-bit Solaris product to a Windows server with the media kit located at D:\temp\downloads on the server, and at /tmp/prod on the cross-platform client named solaris\_host, type:

```
nsrpush -a -p NetWorker -v 8.0 -P solaris_64 -W -m
"D:\temp\downloads" -c "solaris_host" -C /tmp/prod
```
The nsrpush man page or running the nsrpush without specifying any options provides more information.

#### <span id="page-61-0"></span>Task 3: Inventory currently installed products

Use the nsrpush command to generate an inventory of the NetWorker software installed on the target hosts.

To inventory specific clients configured on the NetWorker server, type:

```
nsrpush -i client_list
```
where *client\_list* is a list of the clients, separated by spaces.

◆ To inventory all clients configured on the NetWorker server, type:

#### **nsrpush -i -all**

If the required software package for the client(s) selected have not been added to the repository, the following message will appear:

```
No available products were found for the selected client(s) in the 
software repository
```
["Task 1: Add the software to the repository" on page 57](#page-56-2) provides information on how to prepare the source product directory and add the required software packages to the repository on the NetWorker server.

## <span id="page-61-1"></span>Task 4: Update client software packages

Use the nsrpush command to update all clients or selected clients of the NetWorker server.

◆ To update all clients:

**nsrpush -u -p** product **-v** version **-all**

◆ To update selected clients:

**nsrpush -u -p** product **-v** version client\_list

where:

- *product* is the name of the product to update.
- *version* is the version of the product to update.
- *client\_list* is a list of the clients, separated by spaces.

For example:

To update two client hosts, client1.emc.com and client2.emc.com to NetWorker 8.0 SP1, type:

nsrpush –u –p NetWorker –v 8.0 client1.emc.com client2.emc.com

For more information about the **nsrpush** command, review the nsrpush man page, or run the nsrpush command without specifying any options.

## <span id="page-62-0"></span>Task 5: Monitor the software updates

To monitor the status of the software updates:

- 1. Connect to the NetWorker server from the NetWorker Management Console.
- 2. In the Configuration menu, select Software Administration Wizard...
- 3. Click Next in the Welcome to the Software Administration Wizard page.
- 4. In the Select Operation window, accept the default Add or remove products from my software repository, then click Next.
- 5. In the Software Repository Operations window, select Monitor current upgrade and inventory activities. The Monitor Activity window appears.

If the update operation fails, review to the nsrcpd.raw file on the NetWorker server or nw\_install. *<server\_name>*.log in the tmp directory on the target host for error messages.

Optionally, select the failed operation and click Retry client job to reattempt the update.

6. Click Finish.

**NOTICE** 

You cannot monitor the status of the software update from the command line.

# Update from a different bit version of NetWorker (32-bit, 64-bit)

Before updating a 32-bit installation of NetWorker software to a 64-bit of the NetWorker software, consider the following:

◆ If a 64-bit NetWorker storage node or client software has the 32-bit version of NetWorker installed, then you can update to NetWorker software to the 64-bit version.

Use the appropriate operating system sections of this guide to remove the 32-bit version of the NetWorker software and install the 64-bit version of the NetWorker software.

◆ If a 64-bit Windows NetWorker server has the 32-bit version of NetWorker installed, then you can update the NetWorker software to the 64-bit version.

Use the appropriate operating system sections of this guide to remove the 32-bit version of the NetWorker software and install the 64-bit version of the NetWorker software.

If a 64-bit UNIX NetWorker server has the 32-bit version of the NetWorker software installed, you cannot update to the 64-bit version of the NetWorker software. EMC Professional Services or a certified EMC partner must perform this update.

Updating from a previous release

# CHAPTER 6 AIX Installation

This chapter includes these sections:

- ◆ [NetWorker software installation on AIX.................................................................... 66](#page-65-1)
- ◆ [Console server installation on AIX ........................................................................... 71](#page-70-1)
- ◆ [Use the console client to connect to the Console server........................................... 75](#page-74-2)
- ◆ [Uninstall the NetWorker and Console server software on AIX ................................... 75](#page-74-1)

# <span id="page-65-1"></span><span id="page-65-0"></span>NetWorker software installation on AIX

Before installing the NetWorker software, review the following sections:

- ◆ ["Installation roadmap" on page 20](#page-19-0)
- ◆ ["Software Requirements" on page 23](#page-22-0)

Complete these tasks to install the NetWorker software:

- ["Task 1: Review the NetWorker software considerations for AIX" on page 66](#page-65-2)
- ["Task 2: Consider the installation directory" on page 67](#page-66-0)
- ◆ ["Task 3: Install the NetWorker software" on page 68](#page-67-0)
- ["Task 4: Change the NetWorker servers with access to the host" on page 70](#page-69-0)
- ["Task 5: Start the NetWorker daemons" on page 71](#page-70-2)

## <span id="page-65-2"></span>Task 1: Review the NetWorker software considerations for AIX

This section describes the NetWorker software considerations for the AIX operating system.

In NetWorker 8.0 and later the NetWorker software does not support AIX 5.2 and 5.3.

Before installing the NetWorker software, review the operating system and IPv4 considerations:

- ["AIX 6.1 considerations" on page 66](#page-65-3)
- ◆ ["IPV4 considerations" on page 66](#page-65-4)

## <span id="page-65-3"></span>AIX 6.1 considerations

On AIX 6.1, system limits or memory management issues can cause core dumps and performance degradation during NetWorker operations.

To prevent these issues on AIX 6.1 TL04, install the hot fix for AIX APAR IZ65501.

## <span id="page-65-4"></span>IPV4 considerations

The default behavior of the AIX name resolver is to look up both the IPv4 and the IPv6 addresses for a host. If either address fails to resolve locally, the operating system requests the address from the DNS Server. If you did not configure IPv6 addressing, the DNS Server request will time out and return a failure message. If the time out wait time is too long, some NetWorker commands can have a delayed response and time out.

To prevent the time out of NetWorker commands, change the default name resolution lookup behavior to prevent IPv6 lookups.

AIX uses three methods to configure the name resolution mechanism. Ensure each method does not try to perform IPv6 lookups:

◆ NSORDER environment variable.

From the system prompt, type:

**env**

If the NSORDER variable is not NSORDER=local,bind4, type:

**export NSORDER=local,bind4**

◆ /etc/irs.conf file.

Ensure the hosts entries are:

**hosts local hosts dns4**

◆ /etc/netsvc.conf file.

Ensure the hosts entry is:

**hosts=local, bind4**

## <span id="page-66-0"></span>Task 2: Consider the installation directory

This section describes the installation location of the NetWorker software and the disk space requirements.

The AIX installp utility installs the NetWorker software. This utility does not enable you to change installation location of NetWorker binaries.

The NetWorker software installs the binaries in the /usr/bin directory. If there is insufficient disk space to install the NetWorker software, the AIX installp utility allocates more disk space, to successfully complete the software installation.

The /nsr directory contains the NetWorker configuration, logs, and database files. To change this location create a symbolic link from the new directory to the /nsr directory.

For example:

1. Create another nsr directory on a disk with sufficient space:

**mkdir** /disk2/nsr

2. Link the new directory to the  $/$ nsr directory:

**ln -s** /disk2/nsr /nsr

Before you install the NetWorker software, ensure that:

◆ The PATH variable for the root and user accounts contains the /usr/bin directory.

◆ There is sufficient disk space to install the NetWorker software. [Table 4 on page 68](#page-67-1) specifies the default location and space requirements for the NetWorker software.

<span id="page-67-1"></span>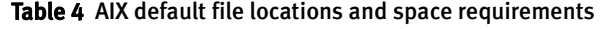

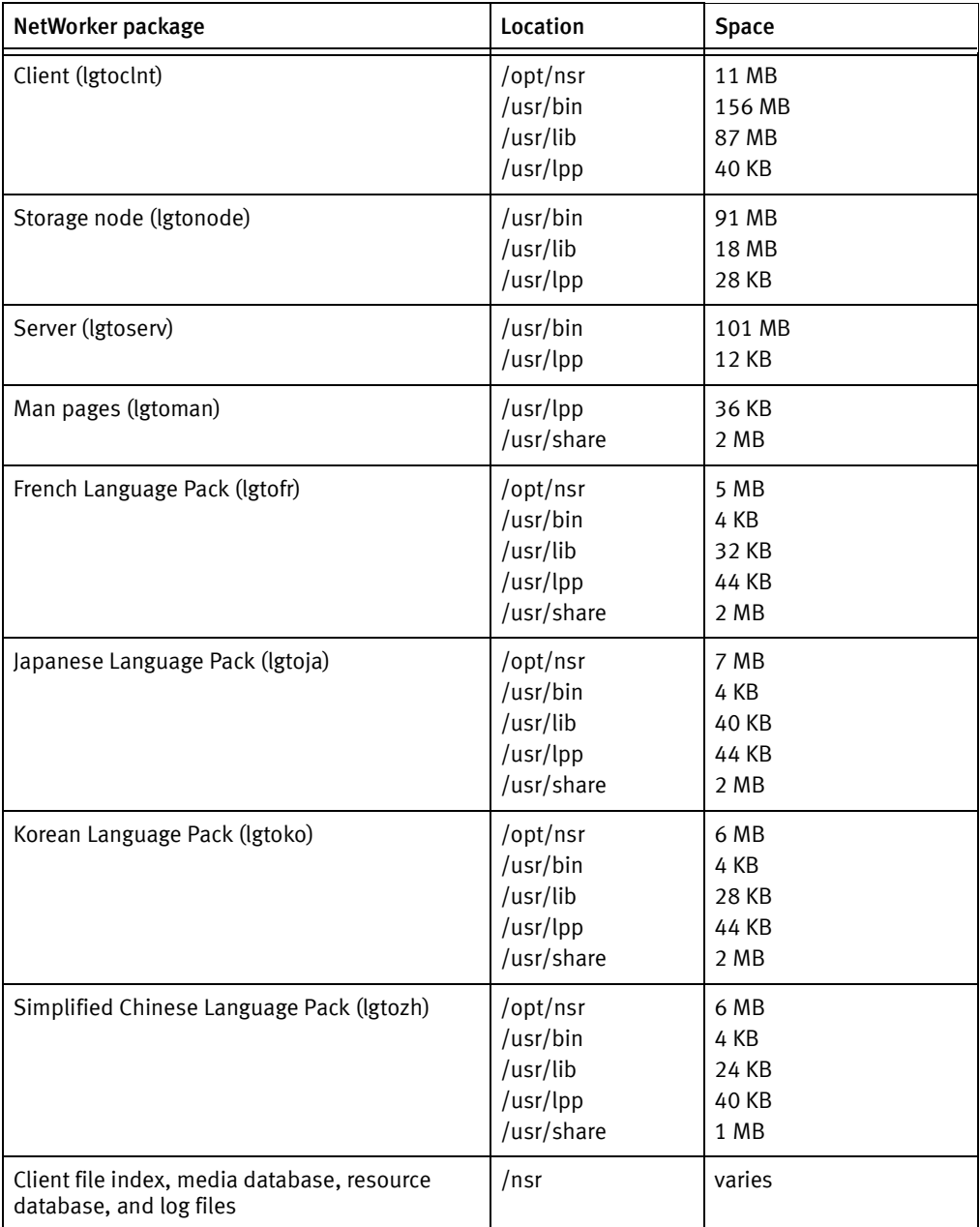

## <span id="page-67-0"></span>Task 3: Install the NetWorker software

This section describes how to install the client, the storage node, and the server software and optional software such as the man pages and language packs.

The NetWorker software ships in a 32-bit version. Install this version on both the 32-bit and the 64-bit versions of the AIX operating system.

To install the NetWorker software:

1. Log in to the target host as root.

2. Create a backup copy of the operating system configuration files:

**cp /etc/rpc /etc/rpc.orig cp /etc/inittab /etc/inittab.orig**

- 3. Install the NetWorker software in one of two ways:
	- ["Use installp" on page 69](#page-68-0)
	- ["Use smitty" on page 70](#page-69-1)

#### <span id="page-68-0"></span>Use installp

Use the installp program to install the NetWorker software from the system prompt.

For example:

```
installp -a -d /dir_pathname package [package]...
```
where:

 $\leftrightarrow$  /dir\_pathname is the complete pathname of the directory that contains the installation software.

For example, if you extract the NetWorker software packages to the **/software** directory, the dir\_pathname is /software/aix.

 $\bullet$  package [package]... is a list of the software package required for the installation type. [Table 5 on page 69](#page-68-1) provide a list of the software packages required for each installation type.

#### <span id="page-68-1"></span>Table 5 List of NetWorker packages required for each installation type

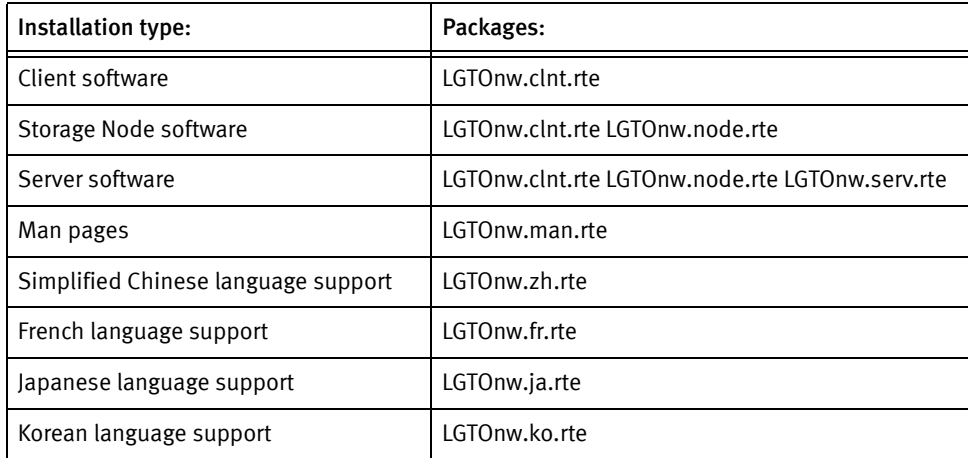

For example:

To install the NetWorker server software, the man pages and the Japanese language pack, type:

**installp -a -d /nw\_packages LGTOnw.clnt.rte LGTOnw.node.rte LGTOnw.serv.rte LGTOnw.man.rte LGTOnw.ja.rte**

To confirm that the required packages successfully installed for each installation type, type:

**lslpp -L all | grep -i lgto\***

## <span id="page-69-1"></span>Use smitty

Use the smitty program to install the NetWorker software from a GUI.

To install the NetWorker software:

1. Set the emulation mode to an appropriate display mode for the smitty program: For example:

**set display=vt100**

2. To start the NetWorker software installation, type:

**smitty install\_latest**

3. In the Input device / directory for software field, type the location of the NetWorker software packages.

For example, if you extract the NetWorker software to the /software directory, the dir\_pathname is /software/aix.

- 4. Select SOFTWARE to install.
- 5. To display the list of available packages, press the Esc+4.
- 6. Highlight the package to install.

To select the software, press Esc+7.

Repeat this for each NetWorker package.

[Table 5 on page 69](#page-68-1) provides a list of the required NetWorker packages for each installation type.

- 7. To return to the Install Software window, press Enter.
- 8. To begin the installation, press Enter.
- 9. To continue with the installation, press Enter.

10. When the installation is complete, exit smitty.

## <span id="page-69-0"></span>Task 4: Change the NetWorker servers with access to the host

By default, any NetWorker server can:

- ◆ Back up this host.
- ◆ Perform a directed recover to this host.

To specify the NetWorker servers that can perform backups and directed recoveries on this host:

1. Shut down the NetWorker daemons:

**nsr\_shutdown**

2. Edit or create the /nsr/res/servers file. Specify the NetWorker servers, one per line, that require access to the host.

Consider the following:

- When you do not specify a server, you enable any NetWorker server to:
	- Backup this host.
	- Perform a directed recovery to this host.
- When you add the NetWorker servers, specify both the short name and FQDN for each NetWorker server.
- The first entry in this file becomes the default NetWorker server.

## <span id="page-70-2"></span>Task 5: Start the NetWorker daemons

Start the NetWorker daemons and confirm that they start successfully.

◆ To start the NetWorker daemons, type:

**/etc/rc.nsr**

◆ To confirm that the NetWorker daemons start successfully, type:

**ps -ef | grep nsr**

["NetWorker daemons" on page 16](#page-15-0) provides a list of the daemons that start for each installation type.

**NOTICE** 

If you did not stop the NetWorker daemons in Task 4, you must stop the NetWorker daemons on the NetWorker server after an update to the NetWorker 8.0 software. Stopping the daemons completes the update process.

# <span id="page-70-1"></span><span id="page-70-0"></span>Console server installation on AIX

To manage the NetWorker server, install the Console server software on one host in the NetWorker datazone.

Complete these tasks to install the Console server software:

- ◆ ["Task 1: Review the Console server software requirements" on page 72](#page-71-0)
- ["Task 2: Install the Console server software" on page 72](#page-71-1)
- ◆ ["Task 3: Configure the Console server software" on page 74](#page-73-0)

## <span id="page-71-0"></span>Task 1: Review the Console server software requirements

This section describes the Console server requirements.

Before installing the Console server software package, review the following requirements:

- ◆ If you did not install the NetWorker client software on the target host, install the NetWorker client software when you install the Console server software.
- ◆ A NetWorker 8.0 and later Console server software does not support AIX 5.2 and AIX 5.3. The *EMC NetWorker Software Compatibility Guide* on the EMC Online Support Site provides the most up to date information on supported Console server operating systems.

["Task 9: Optional, move the Console server files to a new Console server" on page 48](#page-47-2) describes how to migrate a Console server from a previously supported operating system to a new Console server.

◆ Ensure that there is sufficient disk space to install the Console server software files. [Table 6 on page 72](#page-71-2) specifies the default location and space requirements for the Console server software on an AIX host.

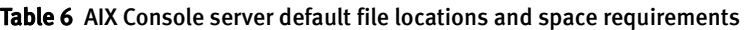

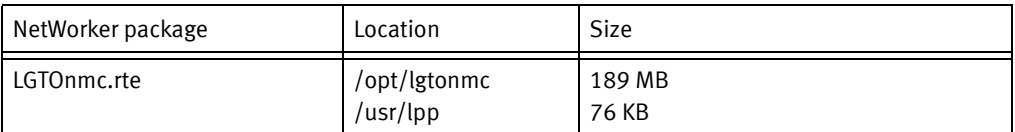

## <span id="page-71-2"></span><span id="page-71-1"></span>Task 2: Install the Console server software

This section describes how to install the Console server software.

To install the Console server software:

- 1. Log in to the target host as root.
- 2. Rename the .toc file in the directory that contains the NetWorker software packages.
- 3. If you installed NetWorker client software on the host:
	- Confirm that the NetWorker Remote Exec daemon, nsrexecd is started:

#### ps -ef | grep nsr

• If the nsrexecd daemon is not started, type:

**/etc/rc.nsr**

- 4. Install the Console server software in one of two ways:
	- ["Use installp" on page 73](#page-72-0)
	- ["Use smitty" on page 73](#page-72-1)
# <span id="page-72-0"></span>Use installp

<span id="page-72-1"></span>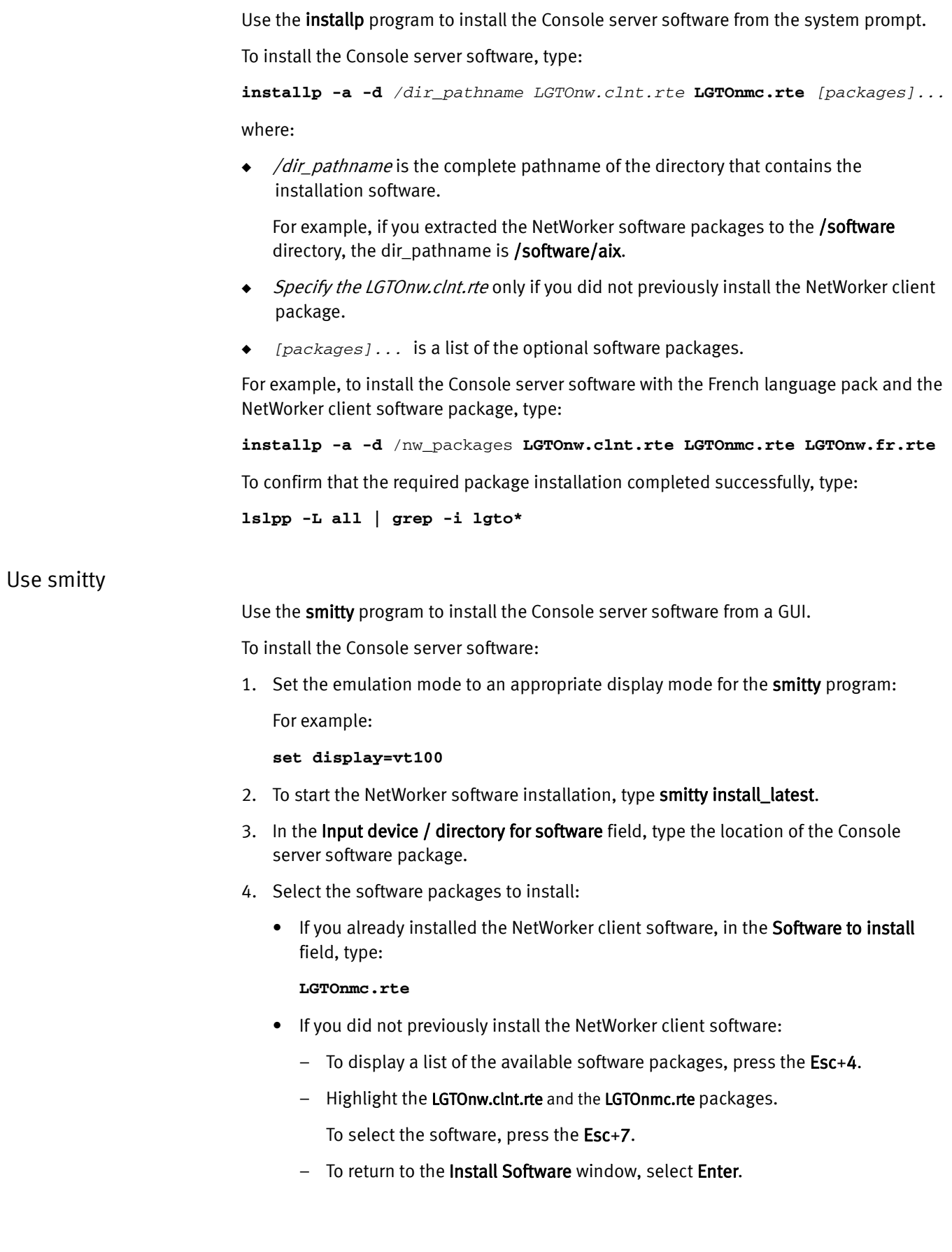

- 5. To begin the installation, select Enter.
- 6. To confirm the installation, select Enter.
- 7. When the installation is complete, exit smitty.

# Task 3: Configure the Console server software

Use the nmc\_config command to configure the Console server software program.

To configure the console server software:

1. From a system prompt, type:

#### **/opt/lgtonmc/bin/nmc\_config**

- 2. Specify a non-root user/group with limited privileges. The Console server uses this user/group to run the web server. For example, use the default user/group [nobody/nobody].
- 3. For the web server port number, use the default port number (9000) or use a custom port number.

Valid port numbers are between 1024 and 49151.

4. For the Console server, use the default port number (9001) or use a custom port number. Valid port numbers are between 1024 and 49151.

**NOTICE** 

Do *not* use port numbers that are already in use. For example: The Console server uses port 2638 for TDS protocol communications with the Console database. The preferred port for EMC Data Protection Advisor product is 9002.

5. Specify the directory to use for the lgtonmc database.

For example:

#### **/opt/lgtonmc/lgto\_gstdb**

- 6. If the installation process detects an existing database, type y to retain the existing database when prompted.
- 7. If the installation process detects a NetWorker 7.6.x Console server database:
	- a. To proceed with the installation and Console server database conversion, type y.
	- b. Specify the directory location for the database backup file.

#### For example:

/opt/lgtonmc/lgto\_gstdb

#### If the conversion fails the following error message appears:

Install failed to upgrade the database full\_path\_and\_database name. Check the upgrade log full\_path\_and\_log\_name\_file for details. Please, fix any environment related errors mentioned in the log and then run the script <full path to gstdbupgrade.sh> manually to upgrade the database after the install is complete.

8. Specify the location of the NetWorker binaries. For example: /usr/bin.

- 9. When prompted to start the Console server daemons:
	- If the database conversion is successful, type y.
	- If the database conversion encountered errors, type **n**. "Task 11: Review the status [of the Console server database conversion" on page 49](#page-48-0) describes how to determine the cause of the conversion failure and the steps to convert the database after the software install has completed.
- 10. Update the MANPATH variable for the Console server man pages.

```
For example:
```

```
MANPATH=$MANPATH:/opt/lgtonmc/man
export MANPATH
```
# Use the console client to connect to the Console server

A console client is a system that connects to the Console server through a web browser, to display the Console server GUI.

An AIX console client:

- ◆ Requires JRE 1.6 or JRE 1.7.
- ◆ Does not require the NetWorker software.
- ◆ Supports the Mozilla 1.7 web browser on:
	- AIX 5.3
	- AIX 6.1
	- AIX 7.1
	- RS6000, RS64, and Power

["Task 1: Connect to the Console server console GUI for the first time" on page 152](#page-151-0) describes on how connect to the Console server for the first time.

# Uninstall the NetWorker and Console server software on AIX

Use installp or smitty to uninstall the NetWorker software.

To uninstall the NetWorker software:

- 1. Log in to the target host as root.
- 2. Uninstall the NetWorker software on AIX using one of the following methods:
	- ["Use installp" on page 73](#page-72-0)
	- ["Use smitty" on page 73](#page-72-1)

# Use installp

Use the installp program to remove the NetWorker software from a system prompt. To uninstall the NetWorker software:

1. Use the lslpp command to get a list of installed NetWorker software packages:

**lslpp -L all | grep -i lgto\***

2. Use installp -u to remove the software packages:

**installp -u** package [package]...

[Table 7 on page 76](#page-75-0) provides a list of the installed packages for each installation type.

For example, to uninstall the Console server software and the French language pack, type:

#### **installp -u LGTOnmc.rte LGTOnw.fr.rte LGTOnw.clnt.rte**

#### **NOTICE**

When removing multiple NetWorker software packages, specify the LGTOnw.clnt.rte package last.

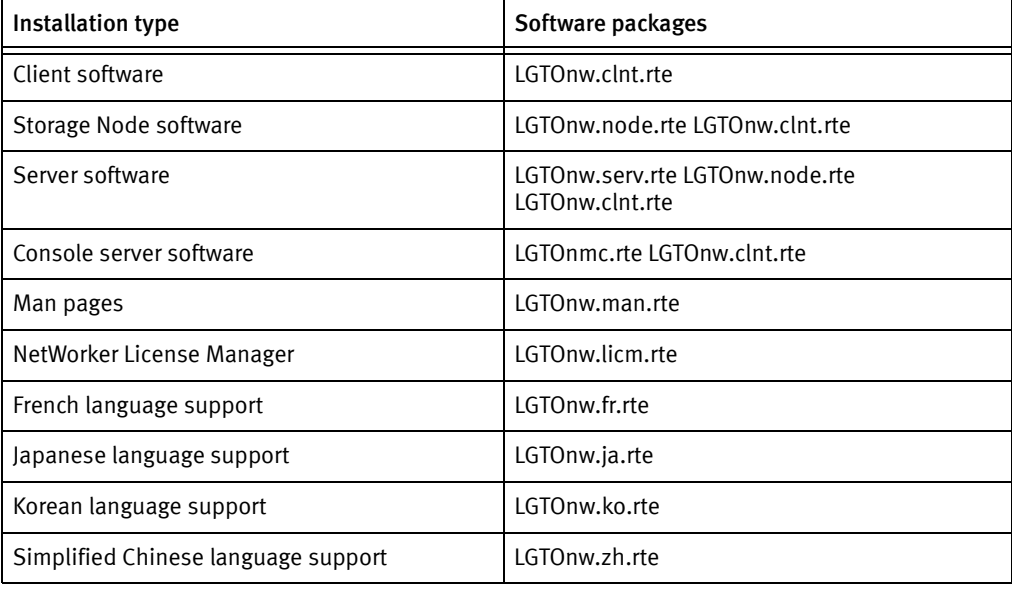

#### <span id="page-75-0"></span>Table 7 Select NetWorker software packages to uninstall

3. To confirm the package removal, type:

**lslpp -L all | grep -i lgto\***

### Use smitty

To remove the NetWorker software from a GUI, you can use the smitty program.

To uninstall the NetWorker software:

1. Set the emulation mode to an appropriate display mode for the smitty program. For example:

**set display=vt100**

2. Shut down the NetWorker daemons:

**nsr\_shutdown**

3. Confirm that the NetWorker daemons stop:

**ps -ef | grep nsr**

4. To start the NetWorker software removal process, type:

**smitty remove**

- 5. Press Esc+4 to display a list of NetWorker software packages.
- 6. Press / and search for LGTO.
- 7. Highlight and select the NetWorker software package to uninstall. Press Esc+7. Repeat this for each NetWorker software package.

[Table 7 on page 76](#page-75-0) provides the list of the available NetWorker software packages.

- 8. To return to the Remove Installed Software window, press Enter.
- 9. Ensure the PREVIEW only? (remove operation will NOT occur) option is no.
- 10. Press Enter.
- 11. To confirm the software uninstall, press Enter.
- 12. When the software uninstall process completes, exit the smitty program.
- 13. If there is no plan to update or reinstall the software packages:
	- a. Remove the /nsr directory.
	- b. Delete the Console server directory. By default, this directory is /opt/lgtonmc.
- 14. If JRE is no longer required, remove the JRE program.

AIX Installation

# CHAPTER 7 HP-UX Installation

This chapter includes these sections:

- ◆ [NetWorker software installation on HP-UX ............................................................... 80](#page-79-0)
- ◆ [Use the Console client to connect to the Console server .......................................... 85](#page-84-1)
- ◆ [Uninstall the NetWorker software on HP-UX ............................................................. 85](#page-84-0)

# <span id="page-79-0"></span>NetWorker software installation on HP-UX

Before installing the NetWorker software, review the following sections:

- ◆ ["Installation roadmap" on page 20](#page-19-0)
- ◆ ["Software Requirements" on page 23](#page-22-0)

Complete these tasks to install the NetWorker software:

- "Task 1: Review the NetWorker software considerations and requirements for HP-UX" [on page 80](#page-79-2)
- ◆ ["Task 2: Consider the installation directory" on page 82](#page-81-0)
- ◆ ["Task 3: Install the NetWorker software" on page 82](#page-81-1)
- ◆ ["Task 4: Change the NetWorker servers with access to the client" on page 84](#page-83-1)
- ◆ ["Task 5: Start the NetWorker daemons" on page 84](#page-83-0)

# <span id="page-79-2"></span>Task 1: Review the NetWorker software considerations and requirements for HP-UX

This section outlines the software considerations and requirements for the NetWorker software on supported HP-UX operating systems.

- ◆ ["General considerations" on page 80](#page-79-1)
- ◆ ["HP-UX 11iv3 considerations" on page 81](#page-80-0)
- ◆ ["HP-UX 11iv2 requirements" on page 81](#page-80-1)
- ◆ ["HP-UX 11iv1 requirements" on page 81](#page-80-2)
- ◆ ["HP-UX on PA-RISC considerations" on page 82](#page-81-2)

# <span id="page-79-1"></span>General considerations

Before installing of the NetWorker software on HP-UX, review the following considerations:

- 1. Ensure that the kernel parameter maxfiles lim is a minimum value of 8192.
- 2. Set the nfile value, according to the following formula:

The **nfile** setting + (*number of expected concurrent save times*)

The minimum value for the number of expected concurrent save times is 50.

For example:

nfile =  $1 X 50$ 

3. Ensure that the /etc/nsswitch.conf file contains an ipnodes policy:

ipnodes=files

If you do not specify an ipnodes policy, the NetWorker daemons fail to start with a message similar to the following:

lgtolmd: Failed to resolve the IPv6 localhost address ::1. Please verify an entry for the IPv6 localhost address exists in your /etc/hosts file and an "ipnodes" policy has been added to your /etc/nsswitch.conf file.

# <span id="page-80-0"></span>HP-UX 11iv3 considerations

Before you install the NetWorker software on HP-UX 11iv3, review the following considerations:

◆ If you use stape on an HP-UX11iv3 NetWorker server or storage node, install patch PHKL\_36312 or later.

This will enhance tape device compatibility.

◆ For HP-UX NetWorker servers and storage nodes that use tape devices, install PHKL 41474 or higher.

This is required for CDI support.

◆ If you backup the /dev directory to a local HP-UX 11iv3 storage node, the backup may fail, and the system may fail to respond.

To avoid this issue, implement one of these options:

- Do not back up the /dev directory.
- Do not specify ALL in the client Save Set attribute or use a directive to exclude the /dev directory from the backup.
- Do not specify save sets that include the /dev directory in the backup.
- Use a remote storage node.

#### <span id="page-80-1"></span>HP-UX 11iv2 requirements

Before you install the NetWorker software on HP-UX 11iv2, ensure that the PHSS\_37500 and PHSS\_39101 patches are installed on the host.

#### <span id="page-80-2"></span>HP-UX 11iv1 requirements

Before installing the NetWorker software on HP-UX 11iv1, install the IPv6NCF11i packages on the host.

If you do not install the IPv6NCF11i packages:

- ◆ NetWorker daemons may core dump.
- ◆ The error message: *Unable to find library libipv6.sl* may appear on the terminal console.

To install the packages:

- 1. Find the IPv6NCF11i packages on the HP web site and download both depot files.
- 2. To install the first depot, type:

```
swinstall -x autoreboot=true -s
$PWD/J4256AA_A.02.01.01_HP-UX_B.11.11_32_64.depot \*
```
3. To install the second depot, type:

```
swinstall -x autoreboot=true -x enforce_dependencies=false -s
```
\$PWD/IPv6NCF11i\_B.11.11.0705\_HP-UX\_B.11.11\_32+64.depot

# <span id="page-81-2"></span>HP-UX on PA-RISC considerations

This section describes the software considerations for HP-UX on PA-RISC.

NetWorker 8.0 and later, only supports the NetWorker client software on an HP-UX PA-RISC host.

Before you install the NetWorker software on HP-UX RISC, install the following patches on the host:

- ◆ QPK1123(B.11.23.0712.070a) 1185010 Quality Pack Depot
- PHSS\_37492

# <span id="page-81-0"></span>Task 2: Consider the installation directory

The NetWorker software installs the binaries in the /opt/networker/bin directory. The /nsr directory contains the NetWorker configuration, logs, and database files.

The location of the NetWorker binaries, configuration, log files and databases cannot be changed.

Before you install the NetWorker software, ensure that the PATH variable for the root and user account contains the /opt/networker/bin directory.

# <span id="page-81-1"></span>Task 3: Install the NetWorker software

Use the swinstall utility to install the NetWorker software on HP-UX 11. $x$  or HP-UX 11i platforms on IPF.

The swinstall utility uses the character mode or the System Administration Manager (SAM) utility. The character mode swinstall screens contain the same information as the SAM utility. The same choices are made with both formats.

This section describes how to install the client, storage node, and server software packages and optional packages such as the man pages and language packs.

To install the NetWorker software:

- 1. Log in to the target host as root.
- 2. Create a backup copy of the rpc.org configuration file:

**cp /etc/rpc /etc/rpc.org**

3. At the system prompt, type:

#### **swinstall &**

If you use the character interface, do not include the & symbol.

- 4. Press Enter.
- 5. On the Specify Source window, provide the location of the NetWorker installation files:
	- a. In the Source Depot Type field, press Enter and select Local Directory.
	- b. In the Source Host Name field, ensure that the hostname of the target host is selected.
	- c. In the Source Depot Path field, type the full path of the NetWorker.pkg file.

For example:

/tmp/hpux11\_ia64/NetWorker.pkg

- 6. Click OK.
- 7. On the SD Install Software Selection window, select and mark the required software packages for the installation type. [Table 8 on page 83](#page-82-0) provides a summary of NetWorker software packages that are installed for each NetWorker component.

#### <span id="page-82-0"></span>Table 8 HP-UX software packages

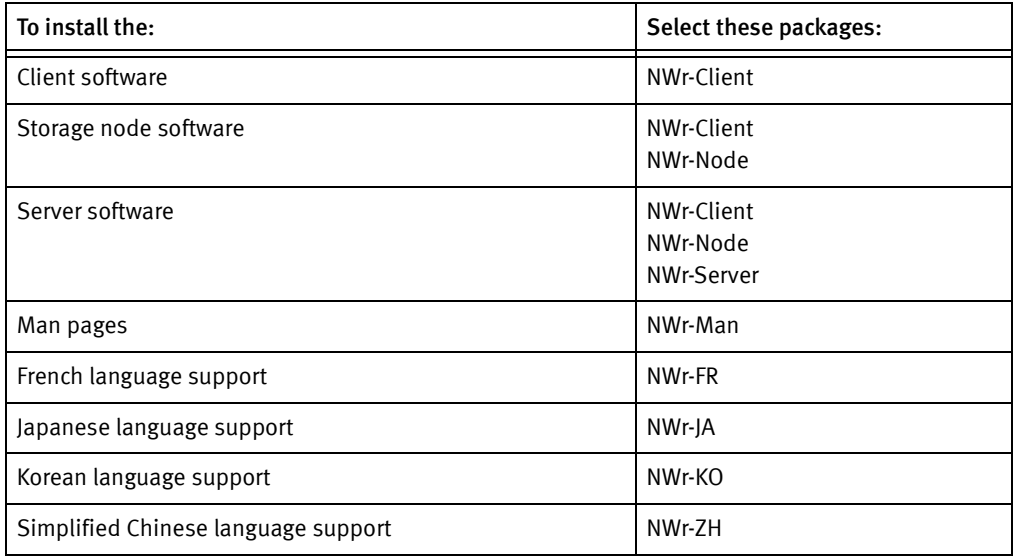

#### 8. Press Enter.

9. On the **Actions** menu, click Install.

10. Verify the status of the install analysis.

- To review the log file and verify that the swinstall program did not encounter errors, click Logfile.
- Correct any problems before you continue the installation.
- 11. To continue with the installation, click OK.
- 12. To review the log file for error or warning messages generated during installation, click Logfile.
- 13. When the installation completes, click Done.
- 14. Exit swinstall.

# <span id="page-83-1"></span>Task 4: Change the NetWorker servers with access to the client

By default, any NetWorker server can back up this host and perform a directed recover to this host.

To specify the NetWorker servers that are allowed to perform backups and directed recoveries on this host:

1. Shut down the NetWorker daemons:

**nsr\_shutdown**

2. Edit or create the /nsr/res/servers file.

Specify the NetWorker servers, one per line, that require access to the host.

Consider the following:

- When you do not specify a server, you enable any NetWorker server to:
	- Backup this host.
	- Perform a directed recovery to this host.
- When adding NetWorker servers, specify both the short name and FQDN for each NetWorker server.
- The first entry in this file becomes the default NetWorker server.

# <span id="page-83-0"></span>Task 5: Start the NetWorker daemons

Start the NetWorker daemons and confirm that they start successfully.

◆ To start the NetWorker daemons, type:

**/sbin/init.d/networker start**

◆ To confirm that the NetWorker daemons start successfully, type:

```
ps -ef | grep nsr
```
["NetWorker daemons" on page 16](#page-15-0) provides a list of the daemons start for each installation type.

## **NOTICE**

If you did not stop the NetWorker daemons in Task 4, you must stop the NetWorker daemons on the NetWorker server after an update to the NetWorker 8.0 software. The restart of the daemons complete the update process.

# <span id="page-84-1"></span>Use the Console client to connect to the Console server

A Console client is a system that connects to the Console server through a browser, to display the NetWorker Management Console (NMC) GUI.

Note: An HP-UX Console server is not supported. The EMC NetWorker Software Compatibility Guide provides a list of supported operating systems supported by the Console server software

An HP-UX console client:

- ◆ Requires JRE 1.6 or JRE 1.7.
- Does not require the NetWorker software.
- ◆ Supports the Mozilla 1.7 browser on:
	- HP-UX 11i ver 1 HP-UX PA-RISC 64-bit, only.
	- $\bullet$  HP-UX 11i ver 2  $-$  HP-UX PA-RISC 64-bit and HP-UX IA-64, only.
	- HP-UX 11i ver 3 HP-UX PA-RISC 64-bit, only.

["Task 1: Connect to the Console server console GUI for the first time" on page 152](#page-151-0) describes how to launch the console client for the first time.

# <span id="page-84-0"></span>Uninstall the NetWorker software on HP-UX

Use the swremove utility to uninstall the NetWorker software.

To uninstall the NetWorker software packages:

- 1. Log in to the target host as root.
- 2. Shut down the NetWorker daemons:

**nsr\_shutdown**

3. Confirm that all of the NetWorker daemons stop:

```
ps -ef | grep nsr
```
4. To start the NetWorker software removal process, type:

**swremove &**

**NOTICE** 

If you are using the character interface, do not include the & symbol.

- 5. On the Software Selection window, select the NetWorker software to remove.
- 6. On the Actions window, select Remove.

This runs an analysis of the remove operation.

7. To confirm that the analysis did not detect any problems, click Logfile. Fix any reported problems before you continue with the operation.

- 8. On the Remove Analysis window, click OK to continue the remove operation.
- 9. On the Remove window, click Done.
- 10. On the File menu, select Exit.
- 11. Verify that all the files are removed from /opt/networker directory.
- 12. If there is no plan to update or reinstall the software packages, remove the /nsr directory.

# CHAPTER 8 Linux Installation

This chapter includes these sections:

- ◆ [NetWorker software installation on Linux................................................................. 88](#page-87-0)
- ◆ [Console server installation on Linux ...................................................................... 101](#page-100-0)
- ◆ [Use the Console client to connect to the Console server ........................................ 104](#page-103-0)
- ◆ [Uninstall NetWorker and Console server software on Linux .................................... 106](#page-105-0)

# <span id="page-87-0"></span>NetWorker software installation on Linux

Before installing the NetWorker software, review these sections:

- ◆ ["Installation roadmap" on page 20](#page-19-0)
- ◆ ["Software Requirements" on page 23](#page-22-0)

Complete these tasks to install the NetWorker software:

- ["Task 1: Review the NetWorker software requirements for Linux" on page 88](#page-87-1)
- ◆ ["Task 2: Consider the installation directory" on page 93](#page-92-0)
- ◆ ["Task 3: Install the NetWorker packages" on page 95](#page-94-0)
- ◆ ["Task 4: Change the NetWorker servers with access to the host" on page 99](#page-98-0)
- ["Task 5: Post Installation consideration for st tape devices" on page 100](#page-99-0)
- ["Task 6: Start the NetWorker daemons" on page 100](#page-99-1)

# <span id="page-87-1"></span>Task 1: Review the NetWorker software requirements for Linux

Before you install the NetWorker software, review the software requirements for each Linux host.

- ◆ ["RHEL, Fedora, CentOS and RedFlag Asianux package dependencies" on page 88](#page-87-2)
- ◆ ["Debian and Ubuntu Linux package dependencies" on page 91](#page-90-0)
- ◆ ["SuSE package dependencies and requirements" on page 91](#page-90-1)

## <span id="page-87-2"></span>RHEL, Fedora, CentOS and RedFlag Asianux package dependencies

On Redhat Enterprise Linux (RHEL), CentOS, Fedora and RedFlag, use the yum program to install the NetWorker software and each required operating system packages automatically, as necessary. If you cannot install package dependencies with the yum program, then install any missing package dependencies, manually.

[Table 9 on page 89](#page-88-0)provides a summary of the package dependencies for each Fedora operating system version.

[Table 10 on page 90](#page-89-0) provides a summary of the package dependencies for each RHEL operating system version.

[Table 11 on page 90](#page-89-1) provides a summary of the package dependencies for each CentOS and RedFlag Asianux operating system version.

| Fedora 13                                                                                                    | Fedora 14                                                                                                    | Fedora 15                                                                                                    | Fedora 16 & 17                                                                                                    |
|----------------------------------------------------------------------------------------------------|----------------------------------------------------------------------------------------------------|----------------------------------------------------------------------------------------------------|----------------------------------------------------------------------------------------------------|
| $hash-4.1.2$<br>compat-libstdc++-33<br>cyrus-sasl-lib-2.1.23<br>glibc-2.12.2<br>libacl-2.2.49<br>libgcc-4.4.5<br>libX11-1.3.1<br>libXext-1.1<br>$libxml2-2.7.7$<br>$libXp-1.0.0$<br>$libXt-1.0.7$<br>ncurses-libs-5.7<br>pam-1.1.1<br>policycoreutils-python<br>(if SELinux is used)<br>zlib-1.2.3 | bash-4.1.7<br>compat-libstdc++-33<br>cyrus-sasl-lib-2.1.23<br>$glibc-2.13$<br>libacl-2.2.49<br>libgcc- $4.5.1$<br>libX11-1.3.4<br>$libXext-1.1.2$<br>libxml2-2.7.7<br>$libXp-1.0.0$<br>$libXt-1.0.7$<br>ncurses-libs-5.7<br>libcap.so.1<br>pam-1.1.5<br>policycoreutils-python<br>(if SELinux is used)<br>zlib-1.2.5 | bash-4.2.10<br>compat-libstdc++-33<br>cyrus-sasl-lib-2.1.23<br>glibc-2.14.1-6.1686<br>$(64-bit only)$<br>glibc-2.14-6.x86_64<br>ksh<br>$libacI-2.2.49$<br>libgcc-4.6.3<br>$libX11-1.4.3$<br>$libXext-1.2.0$<br>$libxml2-2.7.8$<br>$libXp-1.0.0$<br>$libXpm-3.5.8$<br>$libXt-1.1.0$<br>ncurses-lib-5.8.2<br>libcap.so.1<br>pam-1.1.5<br>policycoreutils-python<br>(if SELinux is used)<br>zlib-1.2.5 | bash-4.2.37<br>compat-libstdc++-33<br>cyrus-sasl-lib-2.1.23<br>glibc-2.15-56.fc17.i686<br>$(64-bit only)$<br>glibc-2.15-56.fc17.x86<br>-64<br>ksh<br>libacl-2.2.51<br>libgcc-4.7.0<br>libX11-1.5.0<br>$libXext-1.3.1$<br>$libxml2-2.7.8$<br>$libXp-1.0.0$<br>libXpm-3.5.10<br>$libXt-1.1.2$<br>ncurses-libs-5.9<br>libcap.so.1<br>pam-1.1.5<br>zlib-1.2.5 |

<span id="page-88-0"></span>Table 9 Fedora package requirements - minimum versions

**NOTICE** 

For Fedora 16 only, install glibc-2.14.90-24.fc16.9.i686 manually.

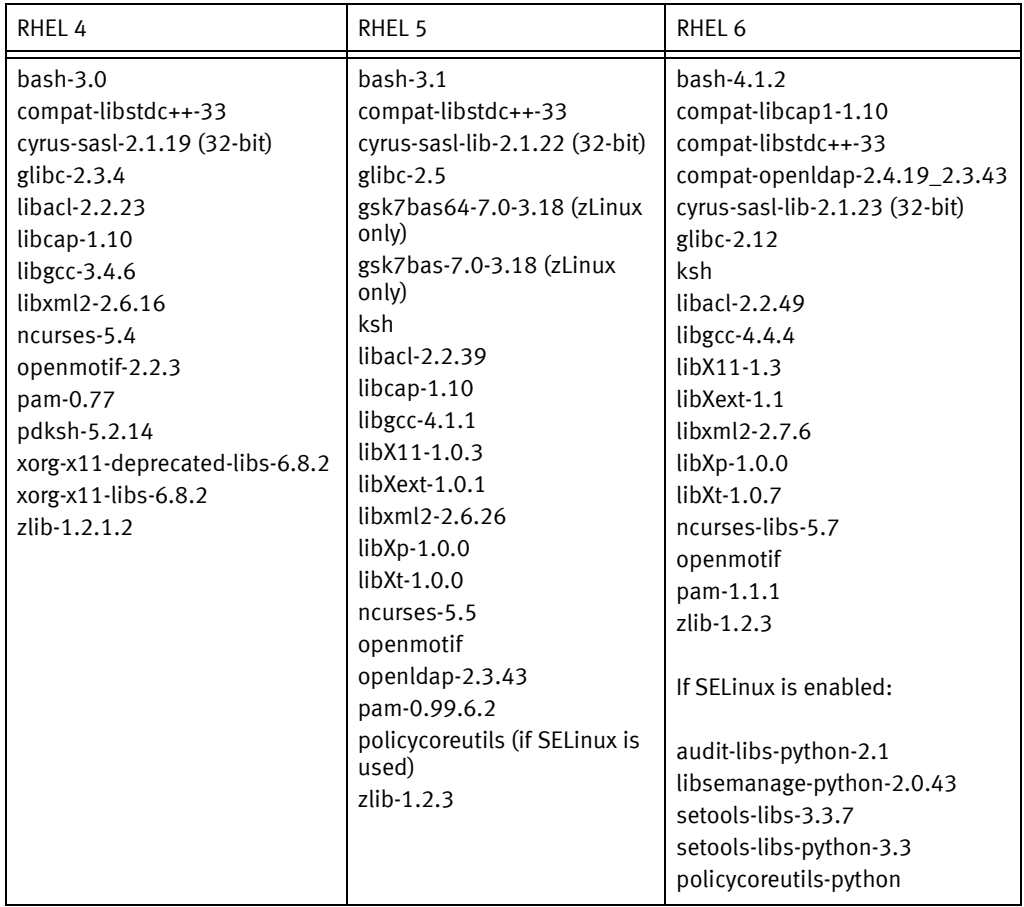

# <span id="page-89-0"></span>Table 10 RHEL package requirements— minimum versions

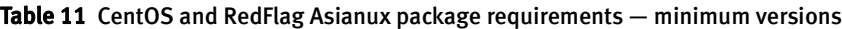

<span id="page-89-1"></span>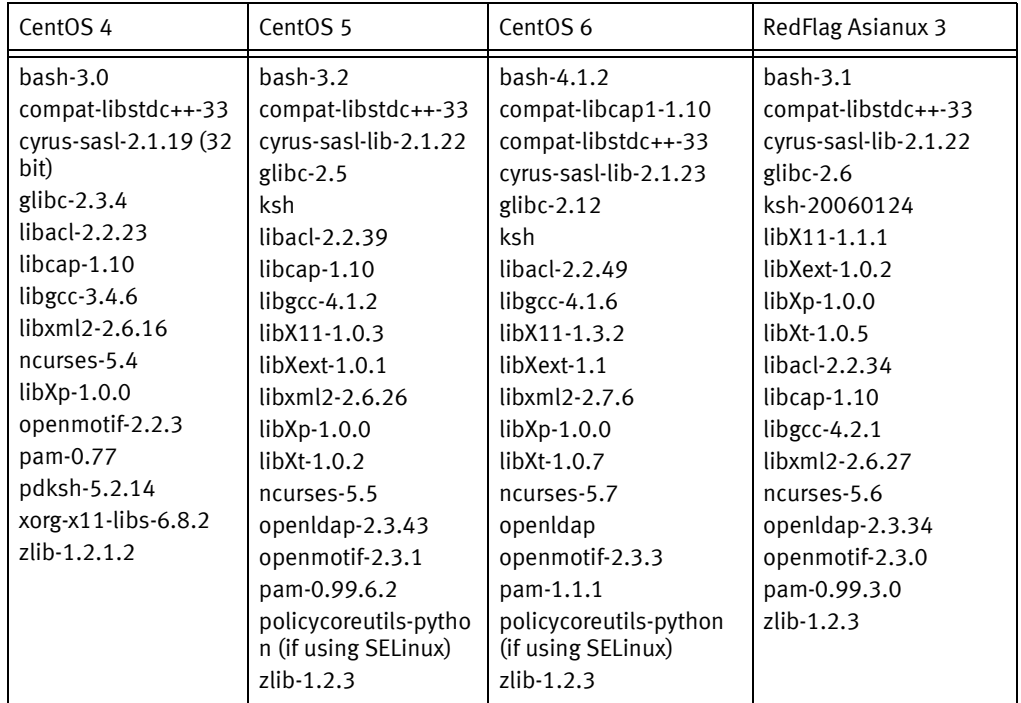

### <span id="page-90-0"></span>Debian and Ubuntu Linux package dependencies

The NetWorker software requires Debian and Ubuntu operating system packages. Use apt-get command to automatically install missing operating system packages after the NetWorker software installation.

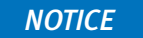

For Ubuntu 10 only, the Ubuntu software repository does not include the libstdc++5 package. Manually download and install the libstdc++5 package for Debian before installing the NetWorker client software. http://packages.debian.org/squeeze/libstdc++5 provides more information.

[Table 12 on page 91](#page-90-2) provides a summary of the operating system packages required by the NetWorker software.

| Debian 5 and 6 | Ubuntu 10, 11, and 12         |
|----------------|-------------------------------|
| ksh            | ksh                           |
| pdksh          | pdksh (Ubuntu 11 and 12 only) |
| libacl1        | libacl1                       |
| libc6          | libc <sub>6</sub>             |
| libexpat1      | libexpat1                     |
| libgcc1        | libgcc1                       |
| libpam0g       | libpam0g                      |
| libstdc++5     | $libstdc++5$                  |
| $libx11-6$     | $libx11-6$                    |
| libxext6       | libxext6                      |
| libxml2        | libxml2                       |
| libxp6         | libxp6                        |
| libxt6         | libxt6                        |
| zlib1g         | zlib1g                        |
|                |                               |

<span id="page-90-2"></span>Table 12 Linux Debian and Ubuntu package requirements

<span id="page-90-1"></span>SuSE package dependencies and requirements

Before installing the NetWorker software on SuSE Linux, satisfy these operating system requirements:

- ◆ ["SuSE package dependencies" on page 92](#page-91-0)
- ◆ ["IPv6 requirements on SuSE 9.x" on page 92](#page-91-1)

# <span id="page-91-0"></span>SuSE package dependencies

Before installing the NetWorker software, install the required operating system packages. [Table 13 on page 92](#page-91-2) provides a summary of the operating system packages that are required by the NetWorker software.

| SuSE <sub>9</sub>                                                                                                    | SuSE <sub>10</sub>                                                                                                    | <b>SuSE 11</b>                                                                                                    |
|----------------------------------------------------------------------------------------------------|----------------------------------------------------------------------------------------------------|----------------------------------------------------------------------------------------------------|
| $bash-2.05b$<br>glibc- $2.3.3$<br>glibc-32bit<br>ksh93<br>$libacI-2.2.21$<br>$libcap-1.92$<br>libgcc $-3.3.3$<br>libstd $c++3.3.3$<br>$\text{likm12-2.6.7}$<br>ncurses-5.4<br>openmotif-2.2.2<br>openssl-0.9.7d<br>pam-0.77<br>XFree86-libs-4.3.99.902<br>$zlib-1.2.1$ | bash-3.0<br>compat-libstdc++-33<br>$glibc-2.3.4$<br>libacl-2.2.23<br>$libcap-1.10$<br>libgcc $-3.4.6$<br>$\text{likm12-2.6.16}$<br>ncurses-5.4<br>openmotif-2.2.3<br>pam-0.77<br>pdksh-5.2.14<br>xorg-x11-deprecated-libs-6.8.2<br>xorg-x11-libs-6.8.2<br>zlib-1.2.1.2<br>gsk7bas-7.0 (zLinux only)<br>gsk7bas64-7.0-3.18 (zLinux only)<br>xorg-x11-libs-32bit-6.9.0 (zLinux only) | $bash-3.2$<br>$glibc-2.9$<br>glibc-32bit-2.9<br>ksh-93t<br>libacl-2.2.47<br>libgcc43-4.3.3<br>libncurses5-5.6<br>libstdc++33-3.3.3<br>$libxml2-2.7.1$<br>$libcap-1.10(64bit)$<br>openmotif<br>pam-1.0.2<br>xorg-x11-libX11-7.4<br>xorg-x11-libXext-7.4<br>xorg-x11-libXp-7.4<br>xorg-x11-libXpm-7.4<br>xorg-x11-libXt-7.4 |
|                                                                                                    |                                                                                                    | zlib-1.2.3                                                                                                    |

<span id="page-91-2"></span>Table 13 SuSE package requirements for NetWorker — minimum versions

#### <span id="page-91-1"></span>IPv6 requirements on SuSE 9.x

If the scope link address is not referenced in the /etc/hosts file on a SuSE 9 server with IPv6 configured in either a single stack, or dual stack (IPv4/IPv6) environment, the NetWorker processes may experience startup delays.

To avoid startup delays, add the Scope:Link address for the NIC in the /etc/hosts file:

1. Run ipconfig to discover the Scope: Link address for the NIC.

In this example, the host named geo1 has a network interface named eth0, which has a Scope:Link address of fe80::2c0:4ff:fe68:c24/64:

```
geo1> ipconfig
eth0 Link encap:Ethernet HWaddr 00:C0:4F:68:C2:4F
inet addr:192.168.0.1 Bcast:10.5.163.255
Mask:255.255.254.0
inet6 addr: 3ffe:80c0:22c:74:2c0:4ff:fe68:c24/64
Scope:Global
inet6 addr: fe80::2c0:4ff:fe68:c24/64 Scope:Link
inet6 addr: 2001:abcd:0:1001:2c0:4ff:fe68:c24/64
.
```
2. Edit the /etc/hosts file, and add an entry for the Scope:Link address followed by resolvable names for the NIC.

In this example, the FQDN name for geo1 is geo1.emc.com

# Scope:Link address fe80::2c0:4ff:fe68:c24 geo1.emc.com geo1

.

# <span id="page-92-0"></span>Task 2: Consider the installation directory

This section describes how to change the default installation location of the NetWorker software on the target host and the disk space requirements.

The NetWorkerNetWorker software installs the binaries in the /usr directory. The /nsr directory contains the NetWorker configuration, logs, and database files. You can change these directory locations on all supported Linux operating systems with the exception of Debian and Ubuntu.

- ◆ ["Changing the software installation directory" on page 94](#page-93-0) describes how to change the location of the binary directory.
- ◆ ["Changing the configuration, log, and database files directory" on page 94](#page-93-1) describes how to change the location of the configuration files, the log files, and the database files.

Before installing the NetWorker software, ensure that:

- ◆ The PATH variable for the root and user accounts contains the /usr/sbin directory.
- ◆ There is sufficient disk space to install the NetWorker files in the default location. [Table 14 on page 93](#page-92-1) specifies the default location and space requirements for the NetWorker software in a Linux environment.

<span id="page-92-1"></span>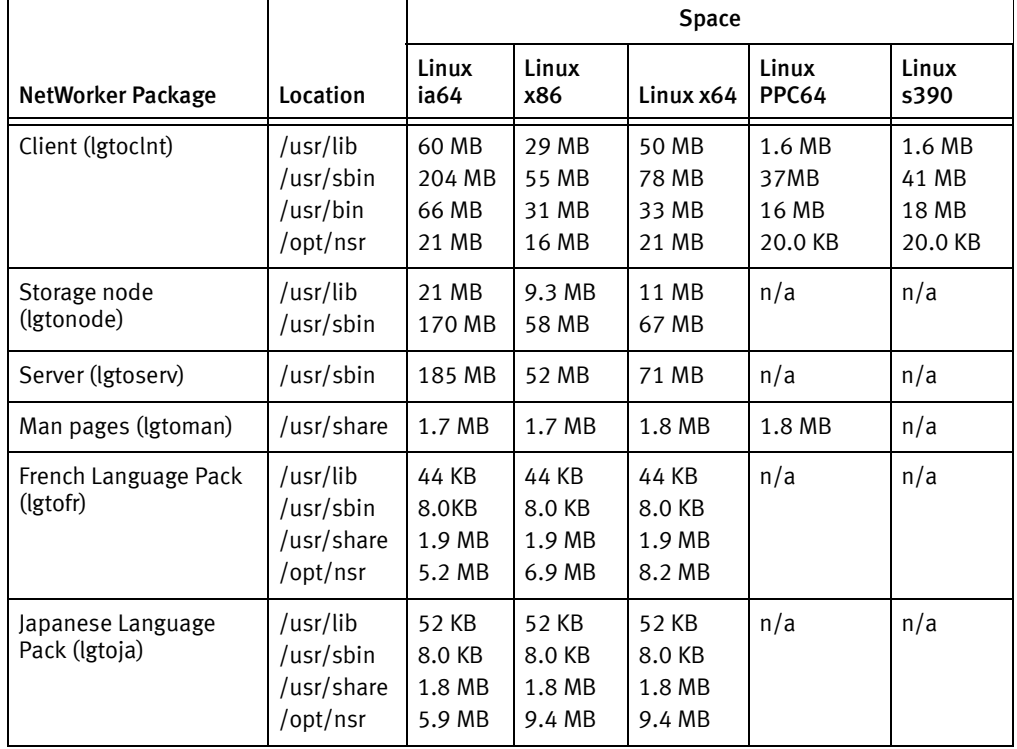

Table 14 Linux default file locations and space requirements (page 1 of 2)

|                                                            |                                                 | Space                               |                                     |                                     |                       |               |
|------------------------------------------------------------|-------------------------------------------------|-------------------------------------|-------------------------------------|-------------------------------------|-----------------------|---------------|
| NetWorker Package                                          | Location                                        | Linux<br>ia64                       | Linux<br>x86                        | Linux x64                           | Linux<br><b>PPC64</b> | Linux<br>s390 |
| Korean Language Pack<br>(Igtoko)                           | /usr/lib<br>usr/sbin/<br>/usr/share<br>/opt/nsr | 40 KB<br>8.0 KB<br>1.7 MB<br>5.3 MB | 40 KB<br>8.0 KB<br>1.7 MB<br>8.5 MB | 40 KB<br>8.0 KB<br>1.7 MB<br>8.5 MB | n/a                   | n/a           |
| Simplified Chinese<br>Language Pack (Igtozh)               | /usr/lib<br>/usr/sbin<br>/usr/share<br>/opt/nsr | 36 KB<br>8.0 KB<br>1.4 MB<br>4.4 MB | 36 KB<br>8.0 KB<br>1.4 MB<br>8.0 MB | 36 KB<br>8.0 KB<br>1.4 MB<br>6.9 MB | n/a                   | n/a           |
| Client file index, media<br>database, resource<br>database | /nsr                                            | varies                              | varies                              | varies                              | n/a                   | n/a           |

Table 14 Linux default file locations and space requirements (page 2 of 2)

# <span id="page-93-0"></span>Changing the software installation directory

Use rpm --relocate to install the NetWorker software to a non default location.

For example, to install the NetWorker server to the /nw directory:

- 1. Log in to the target host as root.
- 2. From the directory that contains the NetWorker packages, type:

**rpm -ivh --relocate** /usr=/nw lgtoclnt\*.rpm lgtonode\*.rpm lgtoserv\*.rpm

3. Modify the root PATH variable to include the bin and sbin subdirectories of the new directory:

/nw/bin:/nw/sbin

4. Modify the LD\_LIBRARY\_PATH variable to specify the path to the /lib/nsr directory:

**LD\_LIBRARY\_PATH=/**nw**/lib/nsr**

5. Create a symbolic link for the cst folder:

**ln -s /**nw**/opt/nsr/cst /opt/nsr/cst**

#### <span id="page-93-1"></span>Changing the configuration, log, and database files directory

To change the default location of the configuration, logs, and database files, create a symbolic link from the new directory to the /nsr directory.

For example:

1. Create another nsr directory on a disk with sufficient space:

**mkdir** /disk2/nsr

2. Link the new directory to the /nsr directory:

**ln -s** /disk2/nsr /nsr

# <span id="page-94-0"></span>Task 3: Install the NetWorker packages

This section describes how to install the client, the storage node, and the server software and optional packages such as the man pages and the language packages on a Linux system.

Before you install the NetWorker software:

◆ Create a backup copy of the operating system configuration files:

```
cp /etc/rpc /etc/rpc.orig
cp /etc/ld.so.conf /etc/ld.so.conf.orig
```
Use the appropriate operating system program to install the NetWorker packages required for the installation type.

- ◆ If you enabled SELinux on your system, you must add file contexts and security contexts for the NetWorker software.
	- 1. To add file contexts, type:

```
semanage fcontext -a -t textrel_shlib_t "/usr/lib/nsr/lib.*\.so"
```
2. To update the security contexts, type:

```
restorecon -R /usr/lib/nsr"
```
**NOTICE** 

If semanage or restorecon file does not exist on the Linux system, install the policycoreutils-python package.

These sections describe how to install the NetWorker software:

- ◆ ["RHEL, RedFlag, Oracle Enterprise Server, RedFlag Asianux, and CentOS" on page 95](#page-94-1)
- ◆ ["SuSE" on page 96](#page-95-0)
- ◆ ["Debian and Ubuntu" on page 97](#page-96-0)
- ◆ ["Fedora" on page 98](#page-97-0)

#### <span id="page-94-1"></span>RHEL, RedFlag, Oracle Enterprise Server, RedFlag Asianux, and CentOS

To install the NetWorker software packages, use the yum program.

- 1. Log in to the target host as root.
- 2. From the directory that contains the extracted NetWorker software packages, run the yum program:

**yum localinstall --nogpgcheck** package [package]...

where  $package [package] \ldots$  is a list of the software package required for the installation type. [Table 15 on page 96](#page-95-1) provide a list of the software packages required for each installation type.

<span id="page-95-1"></span>Table 15 List of NetWorker software packages required for each installation type

| Installation type:                  | Packages:                                    |
|-------------------------------------|----------------------------------------------|
| Client software                     | lgtoclnt-nw*.rpm                             |
| Storage Node software               | lgtoclnt-nw*.rpm lgtonode*.rpm               |
| Server software                     | lgtoclnt-nw*.rpm lgtonode*.rpm lgtoserv*.rpm |
| Man pages                           | lgtoman*.rpm                                 |
| Simplified Chinese language support | lgtozh*.rpm                                  |
| French language support             | lgtofr*.rpm                                  |
| Japanese language support           | lgtoja*.rpm                                  |
| Korean language support             | lgtoko*.rpm                                  |

#### For example:

To install the man pages during a NetWorker server install, type:

#### **yum localinstall --nogpgcheck lgtoclnt-nw\*.rpm lgtonode\*.rpm lgtoserv\*.rpm lgtoman\*.rpm**

#### **NOTICE**

Specify optional packages, such as language packs and man pages in the yum command after the required packages for the installation type.

If the yum program cannot install missing package dependencies, the yum command fails and provides a list of missing packages. Manually install the package dependencies and run the yum command again. ["RHEL, Fedora, CentOS and RedFlag Asianux package](#page-87-2)  [dependencies" on page 88](#page-87-2) provides a complete list of Linux package dependencies for each Linux version.

## <span id="page-95-0"></span>**SuSE**

Use the rpm program to install the NetWorker software from the system prompt.

To install the NetWorker packages:

- 1. Log in to the target host as root.
- 2. Run the rpm program from the directory that contains the extracted NetWorker software packages:

**rpm -ivh** package [package]...

where  $package$  [ $package$ ]... is a list of the software package required for the installation type. [Table 15 on page 96](#page-95-1) provide a list of the software packages required for each installation type.

For example, to install the man pages during a NetWorker server install, type:

**rpm -ivh lgtoclnt-nw\*.rpm lgtonode\*.rpm lgtoserv\*.rpm lgtoman\*.rpm**

**NOTICE** 

Specify optional packages such as language packs and man pages in rpm command after the required packages for the installation type.

## <span id="page-96-0"></span>Debian and Ubuntu

On Debian and Ubuntu systems, use the dpkg program to install the NetWorker client software. To install the operating system packages that the NetWorker client software requires, use the apt-get program.

**NOTICE** 

Ubuntu 10 requires the libstdc++5 package but the Ubuntu software package repository does not include this package. Manually download and install the libstdc++5 package for Debian before installing the NetWorker client software.

http://packages.debian.org/squeeze/libstdc++5 provides more information.

To install the NetWorker software:

1. From a system prompt, run the **dpkg** command. For example:

**dpkg -i** lgtoclnt\_XXX.deb

where *lgtoclnt\_XXX*.deb is the name of the NetWorker client software package.

**NOTICE** 

For Ubuntu, use sudo to run this command.

2. If required operating system packages are missing, dependency errors similar to the following appear:

Unpacking lgtoclnt (from lgtoclnt\_8.0\_i386.deb) dpkg: dependency problems prevent configuration of lgtoclnt: lgtoclnt depends on ksh | pdksh; however: Package ksh is not installed. Package pdksh is not installed. lgtoclnt depends on libstdc++5; however: Package libstdc++5 is not installed. lgtoclnt depends on libxp6; however: Package libxp6 is not installed. dpkg: error processing lgtoclnt (--install): dependency problems - leaving unconfigured Errors were encountered while processing: lgtoclnt

To resolve this issue:

- On Ubuntu:
	- 1. Use the **apt-get** command to install the missing packages.

**sudo apt-get -f upgrade**

The **apt-get** command automatically completes the NetWorker software installation.

2. Confirm the **nsrexecd** process starts:

**ps -ef | grep nsrexecd**

- 3. Optionally, start the nsrexecd process: sudo nsrexecd
- On Debian:
	- 1. Use the **apt-get** command to install the missing operating system packages:
	- 2. The NetWorker installation continues automatically.

#### <span id="page-97-0"></span>Fedora

To install the NetWorker software on the Fedora operating system, you must perform additional steps to resolve package dependencies.

To install the NetWorker software on Fedora:

- 1. Before installing the NetWorker software, manually install missing package dependencies with the exception of libcap.so.1.
	- a. Use the yum command to identify missing dependencies.

For example:

```
# yum localinstall lgtoclnt*.rpm
Packages skipped because of dependency problems:
    compat-libstdc++-33-3.2.3-68.1.x86_64 from fedora
     glibc-2.14.90-24.fc16.9.i686 from updates
    ksh-20120801-1.fc16.x86_64 from updates
    libXp-1.0.0-16.fc15.x86_64 from fedora
    nss-softokn-freebl-3.13.5-1.fc16.i686 from updates
```
#### **NOTICE**

The yum command does not successfully install the NetWorker software.

b. Use the yum program to manually install the missing package dependencies.

For example:

```
yum install compat-libstdc++-33 ksh libXp 
glibc-2.14.90-24.fc16.9.i686
```
#### **NOTICE**

When you specify the glib package, use the full package name to ensure the correct glib package installs and not the glibc-2.14.90-24.fc16.9.x86\_64 package.

2. Use the rpm command to confirm that you resolved all missing package dependencies, with the exception of libcap.so.1.

For example:

```
# rpm -ivh lgtoclnt*.rpm
error: Failed dependencies:
libcap.so.1 is needed by lgtoclnt-8.0-1.i686
```
3. Use the rpm command with the --nodeps option to install the NetWorker software and ignore the libcap.so1 dependency:

**rpm -ivh --nodeps** package [package]...

where  $package$  [ $package$ ]... is a list of the software package required for the installation type.

[Table 16 on page 99](#page-98-1) provide a list of the available NetWorker software packages.

Table 16 List of NetWorker software packages

<span id="page-98-1"></span>

| Installation type:                  | Packages:                  |
|-------------------------------------|----------------------------|
| Client software                     | lgtoclnt <sup>*</sup> .rpm |
| Man pages                           | lgtoman*.rpm               |
| Simplified chinese language support | lgtozh*.rpm                |
| French language support             | lgtofr*.rpm                |
| Japanese language support           | lgtoja*.rpm                |
| Korean language support             | lgtoko*.rpm                |

For example, to install the man pages during a NetWorker client install, type:

**rpm -ivh --nodeps** lgtoclnt\*.rpm lgtoman\*.rpm

# <span id="page-98-0"></span>Task 4: Change the NetWorker servers with access to the host

By default, any NetWorker server can:

- Backup this host.
- ◆ Perform a directed recover to this host.

To define theNetWorker servers that can perform backups and directed recoveries on this host:

1. Shutdown the NetWorker daemons:

#### **nsr\_shutdown**

2. Edit or create the /nsr/res/servers file.

Specify the NetWorker servers, one per line, that require access to the host.

Consider the following:

- When you do not specify a server, you enable any NetWorker server to:
	- Backup this host.
	- Perform a directed recovery to this host.
- When adding NetWorker servers, specify both the short name and FQDN for each NetWorker server.
- The first entry in this file becomes the default NetWorker server.

# <span id="page-99-0"></span>Task 5: Post Installation consideration for st tape devices

By default, the Linux kernel configures up to a maximum of 128 st tape devices. As a result, the inquire command and Scan for Devices option in the NMC GUI, displays a maximum of 128 st devices.

To resolve this issue, modify the st module of the Linux kernel and recompile the kernel. This increases the maximum number of allowable st devices that the OS can create.

The Linux documentation describes how to change the ST\_MAX\_TAPES definition and perform a kernel reconfiguration, a kernel rebuild, and a kernel install.

Appendix E in the NetWorker 8.0 Administration Guide provides additional information.

# <span id="page-99-1"></span>Task 6: Start the NetWorker daemons

Start the NetWorker daemons and confirm that they started successfully.

◆ To start the NetWorker daemons, type:

**/etc/init.d/networker start**

◆ To confirm that the NetWorker daemons started successfully, type:

```
ps -ef | grep nsr
```
["NetWorker daemons" on page 16](#page-15-0) provides a list of the daemons that start for each installation type.

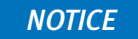

If you did not stop the NetWorker daemons in Task 4, you must stop the NetWorker daemons on the NetWorker server after an update to the NetWorker 8.0 software. You must restart the daemons to complete the update process.

# <span id="page-100-0"></span>Console server installation on Linux

To manage the NetWorker server, install the Console server software on one host in the data zone.

["Task 1: Review the Console server software requirements" on page 101](#page-100-1)

["Task 2: Install the Console server software on Linux" on page 102](#page-101-0)

# <span id="page-100-1"></span>Task 1: Review the Console server software requirements

This section describes the Console server requirements.

Before you install the Console server software, consider the following:

- ◆ If you have not installed the NetWorker client software on the target host, install the NetWorker client software when you install the Console server software.
- ◆ You can install the Console server on:
	- RHEL 4, 5, and 6.
	- SuSE 9, 10, and 11.
	- Linux x86, em64T, and AMD64 architectures.

The *EMC NetWorker Software Compatibility Guide* on EMC Online Support Site provides the most up to date information on supported Console server operating systems.

- ◆ You may require UTF-8 converters for the operating system.
- ◆ Ensure that there is sufficient disk space to install the Console server software files. [Table 17 on page 101](#page-100-2) specifies the default location and space requirements for the Console server software on a Linux host.

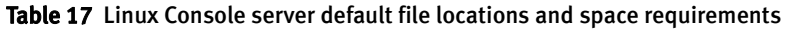

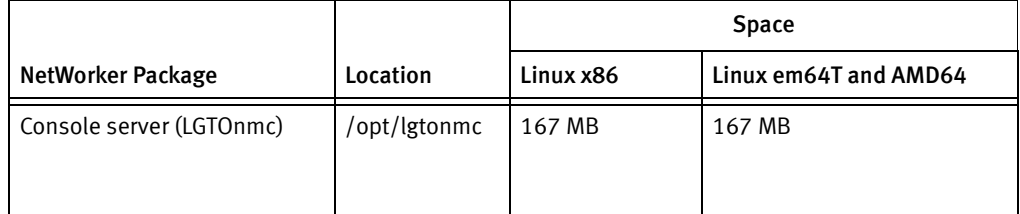

## <span id="page-100-2"></span>RHEL Linux package requirements for the Console server

On RHEL, use the yum program to install the Console server software and each required operating system packages automatically, as necessary. If you cannot install package dependencies by using yum, install any missing package dependencies manually.

[Table 18 on page 102](#page-101-1) provides a summary of the operating system packages that the Consoles server software requires

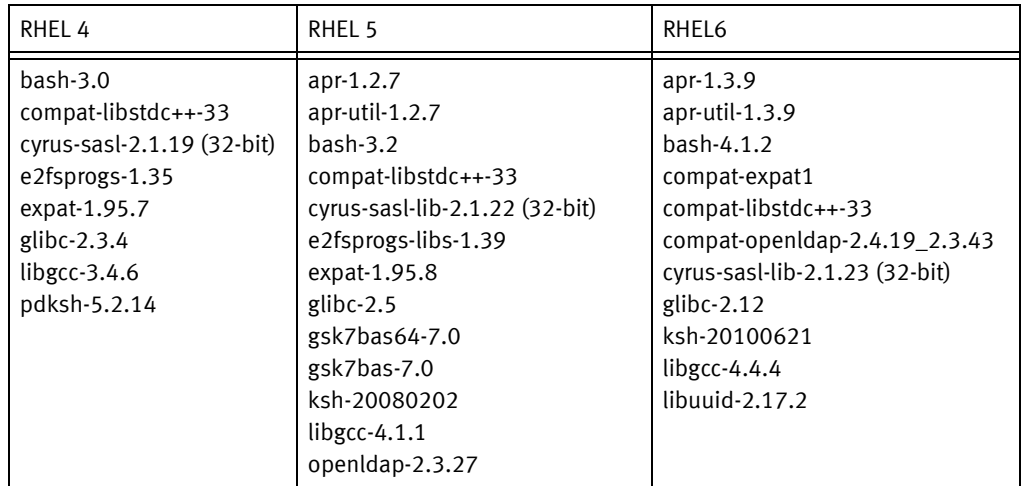

#### <span id="page-101-1"></span>Table 18 RHEL packages required for the Console server software

# <span id="page-101-2"></span>SuSE Linux package requirements for the Console server

Before you install the Console server software package, ensure that you have installed the required operating system packages. [Table 19 on page 102](#page-101-2) provides a summary of the operating system packages that the Consoles server software requires.

Table 19 SuSE packages requirements for the Console server software

| SuSE <sub>9</sub>                                                                                                    | SuSE <sub>10</sub>                                                                                                    | SuSE <sub>11</sub>                                                                                                    |
|----------------------------------------------------------------------------------------------------|----------------------------------------------------------------------------------------------------|----------------------------------------------------------------------------------------------------|
| $bash-2.05b$<br>cyrus-sasl-2.1.18 (32-bit)<br>e2fsprogs-32bit-9-20050523220<br>6<br>expat-32bit-9<br>glibc-32bit-9<br>ksh-93-2000.10.31.0<br>libgcc $-3.3.3$<br>libstd $c++3.3.3$ | $bash-3.1$<br>compat-openssl097g<br>cyrus-sasl-2.1.21 (32-bit)<br>e2fsprogs-1.38<br>$glibc-2.4$<br>ksh-93s<br>libgcc-4.1.2_20070115<br>$libstdc++33$<br>openIdap2-client-2.3.32 | $bash-3.2$<br>cyrus-sasl-2.1.22 (32-bit)<br>glibc-29<br>ksh-93t<br>libgcc $43-4.3.3$<br>libstdc++33-3.3.3<br>$libuuid1-1.41.1$ |

# <span id="page-101-0"></span>Task 2: Install the Console server software on Linux

To install the Console server software:

- 1. Log in as root.
- 2. If you have already installed the NetWorker client software on the host:
	- Confirm that the NetWorker Remote Exec daemon, nsrexecd, is started:

**ps -ef | grep nsr**

• If the nsrexecd daemon is not started, type:

#### /etc/init.d/networker start

- 3. Change to the directory that contains the extracted NetWorker software packages.
	- On RHEL, use the **yum** program to install the Console server software:

**yum localinstall --nogpgcheck** lgtoclnt\*.rpm **lgtonmc\*.rpm** where you specify *lgtoclnt<sup>\*</sup>.rpm* only if you did not previously install the NetWorker client software.

#### **NOTICE**

If yum cannot install missing package dependencies, the yum command fails and provides a list of missing packages. Manually install the package dependencies and run the yum command again. [Table 18 on page 102](#page-101-1) provides a complete list of RHEL package dependencies.

• For SuSE Linux system, use the rpm -ivh command:

**rpm -ivh** lgtoclnt\*.rpm **lgtonmc\*.rpm**

where you specify *lgtoclnt\*.rpm* only if you did not previously install the NetWorker client software.

4. For yum only: Review the summary of disk space requirements and type y to continue the installation.

# Task 3: Configure the Console server software

Use the nmc\_config command to configure the Console server software program.

To configure the Console server software:

1. Start the configuration script:

#### **/opt/lgtonmc/bin/nmc\_config**

- 2. Specify a non-root user/group with limited privileges. The Console server uses this user/group to run the web server. For example, use the default user/group [nobody/nobody].
- 3. For the web server port number, use the default port number (9000) or use a custom port number. Valid port numbers are between 1024 and 49151.
- 4. For the Console server, use the default port number (9001) or use a custom port number. Valid port numbers are between 1024 and 49151.

## **NOTICE**

Do *not* use port numbers that are already in use. For example: The Console server uses port 2638 for TDS protocol communications with the Console database. The preferred port for EMC Data Protection Advisor product is 9002.

- 5. Specify the directory to use for the lgtonmc database, for example, /opt/lgtonmc/lgto\_gstdb.
- 6. If the installation process detects an existing database, type  $\gamma$  to retain the existing database, when prompted.
- 7. If the installation process detects a NetWorker 7.6.x Console server database:
	- a. To proceed with the installation and Console server database conversion, type y.

b. Specify the location to store the database backup file, for example: /opt/lgtonmc/lgto\_gstdb.

If the conversion fails, a message similar to the following appears:

Install failed to upgrade the database <full path and database name>. Check the upgrade log <full path and log name file> for details. Please, fix any environment related errors mentioned in the log and then run the script <full path to gstdbupgrade.sh> manually to upgrade the database after the install is complete.

8. Specify the location of the NetWorker binaries.

For example:

/usr/sbin

- 9. When prompted to start the Console server daemons:
	- If the database conversion is successful, type y.
	- If the database conversion encountered errors, type **n**.

["Task 11: Review the status of the Console server database conversion" on](#page-48-0)  [page 49](#page-48-0) describes how to determine the cause of the conversion failure and the steps to convert the database after the software install has completed.

- 10. To proceed with the installation of the Console server package, type y.
- 11. Update the MANPATH variable for the Console server man pages.

For example:

```
MANPATH=$MANPATH:/opt/lgtonmc/man
export MANPATH
```
# <span id="page-103-0"></span>Use the Console client to connect to the Console server

A Console client is a system that connects to the Console server through a browser to display the NMC GUI.

A Linux Console client:

- ◆ Requires JRE 1.6 or JRE 1.7.
- ◆ Does not require the NetWorker software.

◆ Supports the Mozilla and Firefox browsers. [Table 20 on page 105](#page-104-0) provides a summary of the supported browsers on the supported Linux Console clients.

| Architecture                            | <b>Operating System</b>                                                                                                    | <b>Browser</b>                                         |
|-----------------------------------------|----------------------------------------------------------------------------------------------------|--------------------------------------------------------|
| Linux for x86 (32 -bit)                 | <b>SuSE Linux Enterprise</b><br>server (SLES) 9, 10, and<br>11<br>Red Hat Enterprise Linux<br>server (RHEL) 4 and 5<br>Redflag Asianux Server 3                    | Mozilla 1.7<br>Firefox 5.0<br>٠                        |
| Linux for em64T and AMD64<br>$(64-bit)$ | <b>SuSE Linux Enterprise</b><br>server (SLES) 9, 10, and<br>11<br>Red Hat Enterprise Linux<br>server (RHEL) 4 and 5<br>Red Hat Enterprise Linux<br>server (RHEL) 6 | Mozilla 1.7<br>Firefox 5.0<br>$\bullet$<br>Firefox 3.6 |

<span id="page-104-0"></span>Table 20 Supported browsers for Linux NMC console clients

If you use Firefox to access the Console server GUI:

- 1. Remove the classic plugin file libjavaplugin\_oji.so located in the Firefox plugins directory and any associated symbolic links.
- 2. Create a symbolic link to the Java Plugin libnpjp2.so file in the Firefox plugins directory:

**cd** Firefox/plugins

**ln -s** JRE/lib/arch/libnpjp2.so **.**

where:

- Firefox is the Firefox installation path.
- $/RE$  is the Java installation path.
- *arch* is the directory appropriate to the computer architecture.
- ◆ Requires the following operating system packages on SuSE 11 only:
	- glibc-locale-2.11.1
	- glibc-locale-32bit-2.11.1

Without these package, a message similar to the following message appears and you cannot log in to the Console server:

Internal Server Error The server encountered an internal error or misconfiguration and was unable to complete your request. Please contact the server administrator, @@ServerAdmin@@ and inform them of the time the error occurred, and anything you might have done that may have caused the error. More information about this error may be available in the server error log.

["Task 1: Connect to the Console server console GUI for the first time" on page 152](#page-151-0) describes how to connect to the Console server for the first time.

# <span id="page-105-0"></span>Uninstall NetWorker and Console server software on Linux

The procedure to remove the NetWorker software differs for Debian and Ubuntu Linux from all other Linux operating systems.

- ◆ ["Uninstall the NetWorker software on Debian and Ubuntu" on page 106](#page-105-1)
- ◆ ["Uninstall the NetWorker software on other Linux operating systems" on page 106](#page-105-2)

# <span id="page-105-1"></span>Uninstall the NetWorker software on Debian and Ubuntu

Use the dpkg command to uninstall the NetWorker client software from Debian and Ubuntu Linux systems.

To uninstall the NetWorker software package:

- 1. Log in as root.
- 2. Use the **dpkg** command to remove the software:

**dpkg -r lgtoclnt**

### **NOTICE**

If there is no plan to update or reinstall the NetWorker software, use **dpkg -P lgtocint** to remove the NetWorker configuration files.

# <span id="page-105-2"></span>Uninstall the NetWorker software on other Linux operating systems

Use the rpm -e package\_name command to remove individual NetWorker software packages or all of the NetWorker software packages simultaneously. For information about using rpm, refer to the rpm man page.

# **NOTICE**

The NetWorker software packages have dependencies on each other, remove the packages in the following order: lgtolicm, lgtoserv, lgtonode, lgtonmc, lgtoclnt. The man pages, lgtoman, and language packages do not have any dependencies. You can remove these packages in any order.

To remove the NetWorker packages:

- 1. Log in to the target host as root.
- 2. Get a list of the installed NetWorker packages:

**rpm -qa | grep lgto**

3. Use the rpm -e command to remove the NetWorker packages:

**rpm -e** package\_name package\_name package\_name

For example, to remove the NetWorker packages from the Console server, type:

**rpm -e** lgtonmc lgtoclnt

[Table 21 on page 107](#page-106-0) provides a list of the package names associated with the different NetWorker components.

<span id="page-106-0"></span>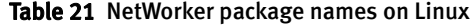

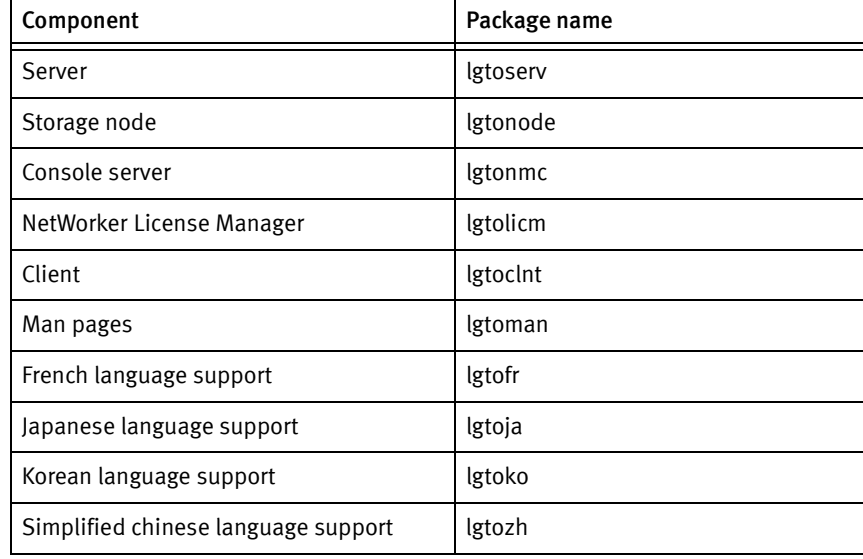

4. If there is no plan to update or reinstall the packages:

- a. Remove the /nsr directory.
- b. Delete the Console server directory. By default, this directory is /opt/lgtonmc.
- 5. If the Java Runtime Environment is no longer required, remove the JRE application.

Linux Installation
# CHAPTER 9 Mac OS-X Client Installation

This chapter includes these sections:

- ◆ [NetWorker software installation on Mac-OSX......................................................... 110](#page-109-0)
- ◆ [Uninstall the NetWorker software on Mac OS-X...................................................... 112](#page-111-0)

# <span id="page-109-0"></span>NetWorker software installation on Mac-OSX

This section describes the requirements and tasks for installing the NetWorker client software on Mac-OSX.

Review this section before installing the NetWorker software:

◆ ["Task1: Review the Mac OS-X requirements" on page 110](#page-109-1)

Complete these tasks to install the NetWorker software:

- ◆ ["Task 2: Install the NetWorker software" on page 110](#page-109-2)
- ◆ ["Task 3: Verify the software installation" on page 112](#page-111-1)

### <span id="page-109-1"></span>Task1: Review the Mac OS-X requirements

This section outlines the software requirements to consider when installing NetWorker on the Mac OS-X operating system.

The NetWorker software:

- ◆ Only supports the NetWorker client on Mac-OSX.
- ◆ Supports Mac OS Power PC and Mac OS Intel. The *EMC NetWorker Software* Compatibility Guide on the EMC Online Support Site provides more information on operating system versions supported.
- ◆ Supports the following filesystems:
	- HFS+ (including journaled)
	- HFS
	- UFS
- ◆ Requires 112 MB of free disk space for the software installation process:

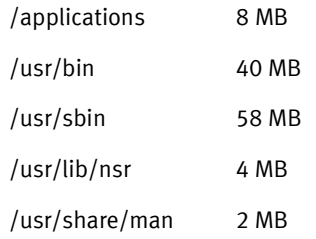

# <span id="page-109-2"></span>Task 2: Install the NetWorker software

The following section describes how to Install the NetWorker software.

Install NetWorker software in one of the following ways:

- ◆ ["From the Mac Console" on page 111](#page-110-0)
- ◆ ["From a terminal window" on page 111](#page-110-1)

#### <span id="page-110-0"></span>From the Mac Console

To install the NetWorker software from the Mac Console:

- 1. Download the NetWorker software.
- 2. Use the Archive Utility to unzip the file.

This extracts the installation file into a MacOSX sub folder.

3. Open the MacOSX sub folder and double-click NetWorker.dmg file.

This mounts the NetWorker software on a NetWorker volume.

- 4. Double-click NetWorker.pkg on the NetWorker volume to launch the NetWorker software.
- 5. In the Welcome to the NetWorker Client Installer window, click Continue.
- 6. In the End User License and Basic Maintenance Agreement window, click Continue.
- 7. Click **Agree** to agree to the terms of the software license agreement.
- 8. Click Install to install the NetWorker client on the default volume.

Optionally, click the Change Install Location... and select another MacOSX volume.

9. Click Close.

#### <span id="page-110-1"></span>From a terminal window

To install the NetWorker software from the terminal window:

- 1. Download the NetWorker software.
- 2. Use the gunzip and tar programs to extract the file.

For example:

**\$ gunzip nw\_macosx.tar.gz \$ tar -xvf nw\_macosx.tar**

The installation file extracts into a MacOSX sub folder.

- 3. Open the MacOSX sub folder.
- 4. Mount the volume that contains the NetWorker software.

For example:

>**hdiutil mount** path to NetWorker software**/MacOSX/NetWorker-dev.dmg**

/dev/disk5 /Volumes/NetWorker-dev

5. Change to the directory that contains the NetWorker installation package.

For example:

**cd** /Volumes/NetWorker-dev

6. As a sudo user, use the installer-pkg program to install the NetWorker software.

For example:

```
$ sudo /usr/sbin/installer -pkg /Volumes/NetWorker-dev/NetWorker.pkg 
-target / Password:********
```
installer: Package name is NetWorker Client installer: Installing at base path / installer: The install was successful.

# <span id="page-111-1"></span>Task 3: Verify the software installation

To verify that the NetWorker client software installed correctly, ensure the nsrexecd daemon is running.

- 1. Confirm the nsrexecd daemon starts, in one of the following ways:
- ◆ Use the Mac OS X Activity Monitor application to confirm that the NetWorker client daemon, **nsrexecd** is active on the host.
- ◆ From a terminal window, type:

**ps -ef |grep -i nsr**

2. If the nsrexecd daemon did not start, as a sudo user, start the daemon from a terminal window.

For example:

**\$sudo /bin/launchctl start com.emc.NetWorker**

# <span id="page-111-0"></span>Uninstall the NetWorker software on Mac OS-X

Uninstall the NetWorker software from a system prompt.

To uninstall the NetWorker software:

- 1. Ensure that the NetWorker Recovery application is not running.
- 2. From a terminal window, type the following command:

**\$sudo /usr/sbin/NetWorkerUninstall**

# CHAPTER 10 Solaris Installation

This chapter includes these sections:

- ◆ [NetWorker software package installation on Solaris............................................... 114](#page-113-0)
- ◆ [Console server installation on Solaris.................................................................... 120](#page-119-0)
- ◆ [Use the Console client to connect to an Console server ......................................... 123](#page-122-1)
- ◆ [Uninstall the NetWorker and Console server software on Solaris............................ 123](#page-122-0)

# <span id="page-113-0"></span>NetWorker software package installation on Solaris

Before installing the NetWorker software, review the following sections:

- ◆ ["Installation roadmap" on page 20](#page-19-0)
- ◆ ["Software Requirements" on page 23](#page-22-0)

Complete these tasks to install the NetWorker software:

- "Task 1: Review the NetWorker software requirements and considerations for Solaris" [on page 114](#page-113-1)
- ◆ ["Task 2: Consider the installation directory" on page 116](#page-115-0)
- ◆ ["Task 3: Install the NetWorker packages" on page 118](#page-117-0)

### <span id="page-113-1"></span>Task 1: Review the NetWorker software requirements and considerations for Solaris

Before installing the NetWorker software packages on Solaris, review the software requirements for Solaris 10 and the considerations for Solaris zone support:

- ◆ ["Solaris 10 requirements" on page 114](#page-113-2)
- ◆ ["Solaris zone considerations" on page 115](#page-114-0)

#### <span id="page-113-2"></span>Solaris 10 requirements

Review the requirements for the NetWorker software on Solaris 10:

Disable TCP Fusion on each Solaris 10 NetWorker server and Solaris 10 storage nodes.

To disable TCP Fusion:

a. Add the following line, to the /etc/system file:

set ip: do tcp fusion =  $0$ 

- b. Restart the host.
- ◆ If a storage node is configured in a Solaris 10 whole root zone, ensure that:
	- All devices are in a single NetWorker datazone.
	- All storage nodes are running Solaris 10 update 5 or later.

This provides shared SCSI command support.

The Configuring Tape Devices for EMC NetWorker Technical Note, available on the EMC Online Support Site describes how to configure devices in a whole root zone.

◆ Install the operating system patches required for each architecture.

Before installing the required operating system patches, consider the following:

- Some Sun patches might have dependencies on other Sun patches. Ensure that all dependencies are met before applying the patch.
- The Sun patches detailed below specify the patch version that first contained the fix. Over time, these Sun patches might become obsolete and replaced with a newer patch revision. In these instances, the latest patch revision should be installed. The SunSolve web site provides detailed information about patch dependencies and download information.

[Table 22 on page 115](#page-114-2) provides a summary of architecture specific patch requirements.

<span id="page-114-2"></span>

| Architecture  | <b>Required Patch</b>                                                                                                    | Reason                                                                                                    |
|---------------|----------------------------------------------------------------------------------------------------|----------------------------------------------------------------------------------------------------|
| x86/Sparc     | Sun patch 142900-03 or<br>later on Sparc.<br>Sun patch 142901-03 or<br>later on x86.                                                | To avoid shared memory corruption which can<br>cause possible hangs or failures of the<br>NetWorker daemons on a NetWorker server.                                                                                                    |
| V240/Sparc    | Sun patch 119280-10 or<br>٠<br>later on Sparc.<br>Sun patch 119281-10 or<br>later on x86.                                           | Required for nwrecover.                                                                                                    |
| Z86/Sparc     | Sun patch 102712-01 or<br>later on Sparc.<br>Sun patch 102711-01 or<br>٠<br>later on x86.                                           | Backups of large save sets may fail on Solaris<br>10 systems if an Intel Gigabit Ethernet card,<br>e1000g driver is used.                                                                                                    |
| <b>AMD 64</b> | Solaris 10 Encryption kit for<br>i386 architecture package,<br>which includes the<br>SUNWcryman, SUNWcry,<br>and SUNWcryr packages. | The default OpenSSL library on Solaris for AMD<br>64 does not support AES key lengths greater<br>than 128-bits. The NetWorker server requires<br>256-bit key lengths. When the default<br>OpenSSL library is used, the nsrd daemon on<br>the NetWorker server might fail to start. |

Table 22 Solaris 10 Sun patch requirements

#### <span id="page-114-0"></span>Solaris zone considerations

The NetWorker software is supported in a global, a whole root, and a sparse root zone configuration.

Before installing the NetWorker software in a Solaris zone, review the considerations for each Solaris zone configuration:

- ◆ ["Sparse root zone considerations" on page 115](#page-114-1)
- ◆ ["Global zone considerations" on page 116](#page-115-1)
- ◆ ["Whole root zone considerations" on page 116](#page-115-2)

#### <span id="page-114-1"></span>Sparse root zone considerations

The NetWorker software supports sparse root zones on Solaris 10.

Consider the following:

- ◆ Only the NetWorker client software is supported in a sparse root zone.
- ◆ Install the NetWorker software packages in the global zone, before installing the NetWorker client software package in each sparse root zone.
- ◆ Create a client instance for the global zone and each sparse root zone. The NetWorker 8.0 Administration Guide describes how to create a NetWorker client.
- ◆ Install the same version of the NetWorker software in the global zone and each sparse root zone.

### <span id="page-115-1"></span>Global zone considerations

The NetWorker server, the storage node and the client software is supported in a Solaris global zone.

Consider the following:

- When the NetWorker software package is installed in the global zone, special ALL save sets are available to back up a global zone client. "Using the save set all to back up particular file systems" in the *NetWorker 8.0 Administration Guide* describes when to use the special ALL save sets.
- ◆ A Dedicated storage node is supported in a global zone.

#### <span id="page-115-2"></span>Whole root zone considerations

The NetWorker server, the storage node, and the client software is supported in a Solaris whole root zone.

Consider the following:

- ◆ When the NetWorker software is installed in a whole root zone, the NetWorker software is not required in the global zone.
- ◆ The NetWorker server software is not supported in a clustered Solaris whole root zone.
- ◆ A Dedicated storage node is supported in a whole root zone.

# <span id="page-115-0"></span>Task 2: Consider the installation directory

This section describes the installation location of the NetWorker software and the disk space requirements.

The NetWorker binaries are installed in the /usr/sbin directory and cannot be relocated.

The NetWorker configuration, logs, and database files are located in the /nsr directory. To change this location, create a symbolic link from the new directory to the **/nsr** directory.

For example:

1. Create another directory, on a disk with sufficient space:

**mkdir** /disk2/nsr

2. Link this directory to the /nsr directory:

**ln -s** /disk2/nsr **/nsr**

Before installing the NetWorker software, ensure that:

- ◆ The PATH variable for the root and user accounts contains the /usr/sbin directory.
- ◆ There is sufficient disk space to install the NetWorker files in the default location. [Table 23 on page 117](#page-116-0) specifies the default location and space requirements for the NetWorker software on a Solaris host host.

|                                                         |                                                                   | Space                                    |                                          |                                           |
|---------------------------------------------------------|-------------------------------------------------------------------|------------------------------------------|------------------------------------------|-------------------------------------------|
| <b>NetWorker Package</b>                                | Location                                                          | Solaris x86                              | Solaris x64                              | <b>Solaris AMD</b><br>64                  |
| Client (LGTOclnt)                                       | /opt/nsr<br>/usr/openwin<br>/usr/bin<br>/usr/sbin<br>/usr/lib/nsr | 11 MB<br>8 KB<br>30 MB<br>74 MB<br>12 MB | 11 MB<br>8KB<br>66 MB<br>143 MB<br>87 MB | 11 MB<br>8 KB<br>50 MB<br>122 MB<br>79 MB |
| Storage node (LGTOnode)                                 | /usr/sbin<br>/usr/lib/nsr                                         | n/a                                      | 135 MB<br>21 MB                          | 102 MB<br>15 MB                           |
| Server (LGTOserv)                                       | /usr/sbin<br>/usr/lib/nsr                                         | n/a                                      | 135 MB<br>72 KB                          | 103 MB<br>72 KB                           |
| Man pages (LGTOman)                                     | /share/man                                                        | 2.3 MB                                   | 2.2 MB                                   | 2.2 MB                                    |
| French Language Pack (LGTOfr)                           | /opt/nsr<br>/usr/lib<br>/usr/sbin<br>/share/man                   | 2.7 MB<br>32 KB<br>8 KB<br>2.3 MB        | 5.7 MB<br>32 KB<br>8 KB<br>2.3 MB        | 5.7 MB<br>32 KB<br>8 KB<br>2.3 MB         |
| Japanese Language Pack (LGTOja)                         | /opt/nsr<br>/usr/lib<br>/usr/sbin<br>/share/man                   | 3.2 MB<br>40 KB<br>8 KB<br>2.2 MB        | 6.8 MB<br>40 KB<br>8 KB<br>2.2 MB        | 6.8 MB<br>40 KB<br>8 KB<br>2.2 MB         |
| Korean Language Pack (LGTOko)                           | /opt/nsr<br>/usr/lib<br>/usr/sbin<br>/share/man                   | 2.8 MB<br>32 KB<br>8 KB<br>2.1 MB        | 6.0 MB<br>32 KB<br>8KB<br>2.1 MB         | 6.0 MB<br>32 KB<br>8 KB<br>2.1 MB         |
| Simplified Chinese Language Pack<br>(LGTOzh)            | /opt/nsr<br>/usr/lib<br>/usr/sbin<br>/share/man                   | 2.1 MB<br>24 KB<br>8 KB<br>1.9 MB        | 5.7 MB<br>24 KB<br>8 KB<br>1.9 MB        | 5.7 MB<br>24 KB<br>8KB<br>1.9 MB          |
| Client file index, media database,<br>resource database | /nsr                                                              | varies                                   | varies                                   | varies                                    |

<span id="page-116-0"></span>Table 23 Default file locations and space requirements for Solaris

# <span id="page-117-0"></span>Task 3: Install the NetWorker packages

This section describes how to install the client, storage node and server software packages as well as optional packages, for example, the man pages and language packs.

To install the NetWorker software on a Solaris host:

- 1. Log in to the target host as root.
- 2. Create a backup copy of the rpc.org configuration file:

**cp /etc/rpc /etc/rpc.org**

3. Display the list of available installation packages:

**pkgadd -d** path\_to\_install\_files

The following packages are available:

```
1 LGTOclnt NetWorker Client
2 LGTOfr NetWorker French Language Pack
3 LGTOja NetWorker Japanese Language Pack
4 LGTOko NetWorker Korean Language Pack
5 LGTOlicm NetWorker License Manager
6 LGTOman NetWorker Man Pages
7 LGTOnmc NetWorker Management Console
8 LGTOnode NetWorker Storage Node
9 LGTOserv NetWorker Server
10 LGTOzh NetWorker Chinese Language Pack
Select package(s) you wish to process (or 'all' to process all 
packages). (default: all) [?,??,q]:
```
4. Specify the package numbers that are required for the installation type. When installing the NetWorker server and storage node software, the package order is important.

For example:

- For a NetWorker Client installation, type: 1
- For a NetWorker Storage node installation, type: 1,8
- For a NetWorker server installation, type: 1, 8, 9

Optional packages including the language packs and the man pages are specified in the Select package prompt by adding the associated package number after the minimum packages required for the installation type.

For example:

To install the man pages during a NetWorker server install, type: 1, 8, 9, 6

- 5. When prompted to change the data directory, choose one of the following:
	- Accept the default directory.
	- Specify the directory created in ["Task 2: Consider the installation directory" on](#page-115-0)  [page 116](#page-115-0)

6. The installation prompts you to specify the NetWorker server that can access the host.

To update the list, type y.

Consider the following:

- When you do not specify a server, you enable any NetWorker server to:
	- Backup this host.
	- Perform a directed recovery to this host.
- Specify the shortname and FQDN for each NetWorker server.
- The first name that is specified becomes the default NetWorker server for the host.

To modify the NetWorker server access list:

- Specify the name of the NetWorker server at the Enter a NetWorker server hostname prompt.
- Type one NetWorker server name for each prompt.
- When all of the NetWorker servers are specified, press Enter without specifying a NetWorker server name, to complete the process.

For example:

```
Enter a NetWorker server hostname [no more]: mynwserver
Enter a NetWorker server hostname [no more]: mynwserver.emc.com
Enter a NetWorker server hostname [no more]:
```
- 7. After the client package installation completes, additional packages are installed automatically. It is not necessary to start the daemons after each package install:
	- If the installation type is a NetWorker server, start the daemons when prompted during the LGTOserv package installation.
	- If the installation type is a NetWorker storage, start the daemons when prompted during the LGTOnode package installation.
- 8. During a NetWorker server upgrade only, stop the NetWorker daemons and start them again.

For example:

```
nsr_shutdown
/etc/init.d/networker start
```
9. To confirm that the NetWorker daemons started successfully, type:

**ps -ef | grep nsr**

["NetWorker daemons" on page 16](#page-15-0) provides a list of the daemons that start for each installation type.

# <span id="page-119-0"></span>Console server installation on Solaris

To manage the NetWorker server, install the Console server software on one host in the datazone.

["Task 1: Review the Console server considerations" on page 120](#page-119-1)

["Task 2: Install the Console server software" on page 121](#page-120-0)

# <span id="page-119-1"></span>Task 1: Review the Console server considerations

This section describes the Console server considerations.

Before installing the Console server package consider the following:

- ◆ The Console server software is supported on:
	- Solaris x86 & AMD64: Solaris 10 & 11
	- Solaris SPARC (64-bit): Solaris 10 & 11

The EMC NetWorker Software Compatibility Guide on the EMC Online Support Site provides the most up to date information on supported Console server operating systems.

◆ If a Solaris 10 Console server is also the NetWorker server, the nsrexecd daemon might fail to restart with a socket binding error.

To resolve this issue, install patch 147440-04 or later for SPARC, or 147441-04 or later for x86.

To determine if the patch is applied:

• On Solaris SPARC servers, type:

**showrev -p | grep 147440**

• On Solaris x86 servers, type:

**showrev -p | grep 147441**

- ◆ If the NetWorker client software is not installed on the target host, the NetWorker client software must be installed when the Console server software is installed.
- ◆ Ensure that there is sufficient disk space to install the Console server software files. [Table 24 on page 120](#page-119-2) specifies the default location and space requirements for the Console server software on a Solaris host host.

#### <span id="page-119-2"></span>Table 24 Solaris Console server default file locations and space requirements

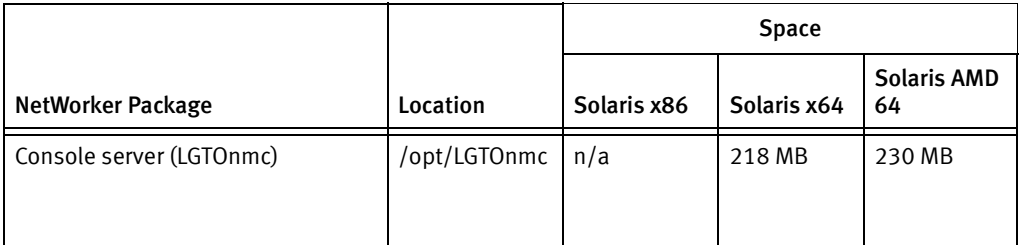

### <span id="page-120-0"></span>Task 2: Install the Console server software

To install the Console server software:

- 1. Log in to the target host as root.
- 2. For Solaris 10 and later, set the environment variable NONABI\_SCRIPTS to TRUE:

```
NONABI_SCRIPTS=TRUE
export NONABI_SCRIPTS
```
- 3. If the NetWorker client software is installed on the host:
	- Confirm that the **nsrexecd** daemon is running:

**ps -ef | grep nsr**

• If the nsrexecd daemon is not running, type:

**/etc/init.d/networker start**

4. Navigate to the directory that contains the extracted Console server package and display the list of packages that can be installed:

**pkgadd -d** path\_to\_install\_files

The following packages are available:

```
1 LGTOclnt NetWorker Client
2 LGTOfr NetWorker French Language Pack
3 LGTOja NetWorker Japanese Language Pack
4 LGTOko NetWorker Korean Language Pack
5 LGTOlicm NetWorker License Manager
6 LGTOman NetWorker Man Pages
7 LGTOnmc NetWorker Management Console
8 LGTOnode NetWorker Storage Node
9 LGTOserv NetWorker Server
10 LGTOzh NetWorker Chinese Language Pack
Select package(s) you wish to process (or 'all' to process all 
packages). (default: all) [?,??,q]:
```
- 5. At the Select packages prompt:
	- If the NetWorker client software is not previously installed, type: 1, 7.
	- If the NetWorker client software is installed, type 7.
- 6. Specify the directory to install the LGTOnmc package.

For example:

#### /opt/LGTOnmc

7. Specify a non-root user/group with limited privileges. The Console server uses this user/group to run the web server. For example, use the default user/group [nobody/nobody].

For example, use the default user/group [nobody/nobody].

8. For the web server port number, use the default port number (9000) or use a custom port number. Valid port numbers are between 1024 and 49151.

9. For the Console server, use the default port number (9001) or use a custom port number. Valid port numbers are between 1024 and 49151.

#### **NOTICE**

Do *not* use port numbers that are already in use. For example: The Console server uses port 2638 for TDS protocol communications with the Console database. The preferred port for EMC Data Protection Advisor product is 9002.

10. Specify the directory to use for the LGTOnmc database.

For example:

#### /opt/LGTOnmc/lgto\_gstdb

- 11. If the installation process detects an existing database, type y to retain the existing database when prompted.
- 12. If the installation process detects a NetWorker 7.6.x Console server database:
	- a. To proceed with the installation and Console server database conversion, type  $\mathbf{v}$ .
	- b. Specify the location to store the database backup file, for example:

#### /opt/LGTOnmc/lgto\_gstdb

If the conversion fails, the following error message appears:

Install failed to upgrade the database <full path and database name>. Check the upgrade log <full path and log name file> for details.

Please, fix any environment related errors mentioned in the log and then run the script <full path to gstdbupgrade.sh>

manually to upgrade the database after the install is complete.

13. Specify the location of the NetWorker binaries.

For example:

#### /usr/sbin

- 14. When prompted to start the Console server daemons:
	- If the database conversion is successful, type v.
	- If the database conversion encountered errors, type n.

["Task 11: Review the status of the Console server database conversion" on](#page-48-0)  [page 49](#page-48-0) describes how to determine the cause of the conversion failure and the steps to convert the database.

- 15. To proceed with the installation of the Console server package, type y.
- 16. Update the MANPATH variable for the Console server man pages.

For example:

**MANPATH=\$MANPATH:/opt/LGTOnmc/man export MANPATH**

# <span id="page-122-1"></span>Use the Console client to connect to an Console server

A Console client is a system that connects to the Console server through a web browser to display the Console server GUI.

A Solaris Console client:

- ◆ Requires JRE 1.6 or JRE 1.7.
- ◆ Does not require the NetWorker software.
- ◆ Supports the Mozilla 1.7 web browser on:
	- Solaris 10 and 11
	- Solaris x86 and AMD64
	- Solaris SPARC 64-bit

If you use Firefox to access the Console server GUI:

- 1. Remove the classic plug in file **libjavaplugin\_oji.so** located in the Firefox plug ins folder and any associated symbolic links.
- 2. Create a symbolic link to the Java Plug in libnpjp2.so file in the Firefox plug ins directory:

```
cd Firefox/plugins
ln -s JRE/lib/arch/libnpjp2.so .
```
where:

- *Firefox* is the Firefox installation path.
- $/RE$  is the Java installation path.
- *arch* is the directory appropriate to the computer architecture.

["Task 1: Connect to the Console server console GUI for the first time" on page 152](#page-151-0) describes how to connect to the Console server for the first time.

# <span id="page-122-0"></span>Uninstall the NetWorker and Console server software on Solaris

The following section describes how to uninstall the NetWorker and Console server software from a Solaris host.

When removing the NetWorker software packages in a sparse root zone, remove the NetWorker software packages from all sparse root zones first, then remove the NetWorker software packages from the global zone.

To uninstall the NetWorker software:

1. Shutdown the NetWorker daemons when there are no backups and recoveries running:

**nsr\_shutdown /etc/init.d/gst stop**

2. Confirm that the NetWorker and Console server daemons stopped:

**ps -ef | grep nsr ps -ef | grep gst** 3. Determine which packages to remove:

**pkginfo -i | grep LGTO**

4. Remove each LGTO packages listed in the pkginfo output, in the following order. Exclude packages not listed in the pkginfo command:

**pkgrm LGTOlicm LGTOserv LGTOnode LGTOnmc LGTOclnt LGTOman LGTOfr LGTOja LGTOko LGTOzh**

[Table 25 on page 124](#page-123-0) provides a list of the package names associated with the different NetWorker software packages.

<span id="page-123-0"></span>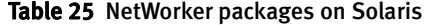

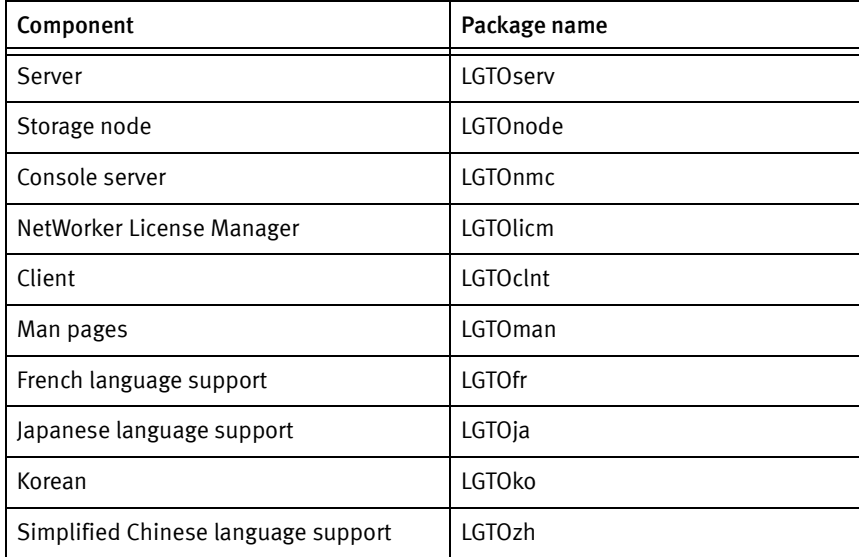

- 5. Type  $\boldsymbol{y}$  to confirm the package removal.
- 6. Type y to continue with the package removal.
- 7. Repeat these last two steps for each package.

When removing the NetWorker client software package in a sparse root zone, the removal process may:

• Report that the uninstall cannot remove files, for example:

pkgrm: ERROR: unable to remove </usr/lib/nsr/product.res>

• Report a partial failure, for example:

Removal of <LGTOclnt> partially failed.

To completely remove the NetWorker client software packages in a sparse root zone, use the **pkgrm** program a second time on remove each failed package.

- 8. If there is no plan to update or reinstall the software packages:
	- a. Remove the /nsr directory.
	- b. Delete the Console server directory. By default, this directory is /opt/LGTOnmc.
- 9. If Java Runtime Environment is no longer required, uninstall the JRE software package.

Solaris Installation

Solaris Installation

# CHAPTER 11 Microsoft Windows Installation

This chapter includes these sections:

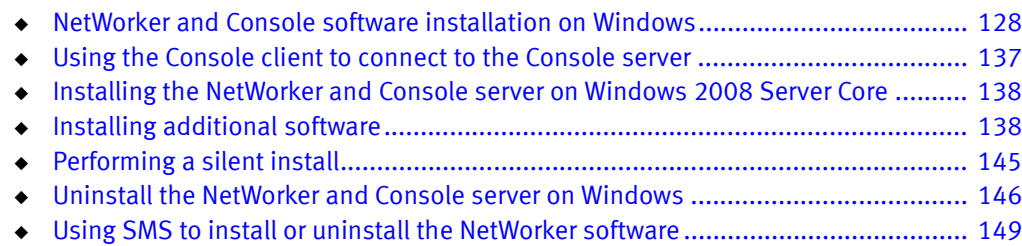

# <span id="page-127-0"></span>NetWorker and Console software installation on Windows

This section describes the requirements and tasks for installing the NetWorker and the Console server software on Windows. The installer provides the ability to install both applications at the same time.

Before installing the NetWorker software, review the following sections:

- ◆ ["Installation roadmap" on page 20](#page-19-0)
- ◆ ["Software Requirements" on page 23](#page-22-0)

Complete these tasks to install the NetWorker software:

- ◆ ["Task 1: Review the NetWorker software requirements and considerations" on](#page-127-1)  [page 128](#page-127-1)
- ◆ ["Task 2: Review the Console server package requirements" on page 130](#page-129-0)
- ◆ ["Task 3: Install the NetWorker software" on page 131](#page-130-0)
- ◆ ["Task 4: Adjust antivirus software settings" on page 136](#page-135-0)

# <span id="page-127-1"></span>Task 1: Review the NetWorker software requirements and considerations

This section outlines the software requirements and considerations when installing NetWorker on the on either the Windows 2008 or the Windows 2003 operating systems.

- ◆ ["General considerations" on page 128](#page-127-2)
- ◆ ["Location and disk space requirements" on page 129](#page-128-2)
- ◆ ["Windows 2012 and Windows 8 considerations" on page 129](#page-128-1)
- ◆ ["Windows 2008 considerations" on page 129](#page-128-0)
- ◆ ["Windows 2003 Considerations" on page 130](#page-129-2)
- ◆ ["NetWorker server and storage node tape device requirements" on page 130](#page-129-1)

### <span id="page-127-2"></span>General considerations

Consider the following before installing the NetWorker 8.0 SP1 software on a Windows host:

- ◆ Backups created for a NetWorker 8.0 SP1 and higher client cannot be recovered to a pre-NetWorker 8.0 SP1 client.
- ◆ Install the License Manager server software and the NetWorker server software on separate hosts.
- Do not include an underscore character  $($  ) in Windows host names.
- ◆ When the NetWorker software is installed on a File Allocation Table (FAT) partition, do not disable long name support.
- ◆ InstallShield stores the entire installation program in memory, even to install a single NetWorker software component.
- ◆ Install the latest Microsoft Windows update and critical patches.

#### <span id="page-128-3"></span><span id="page-128-2"></span>Location and disk space requirements

Before installing the NetWorker software, review the disk space and location requirements. [Table 26 on page 129](#page-128-3) specifies the default location and space requirements for the NetWorker software in a Microsoft Windows environment.

Table 26 Microsoft Windows default file locations and space requirements

|                                                                     |                                                                                                    | <b>Space</b> |        |
|---------------------------------------------------------------------|----------------------------------------------------------------------------------------------------|--------------|--------|
| NetWorker files                                                     | Location                                                                                                    | x86          | x64    |
| Client files                                                        | Program Files\EMC NetWorker\nsr                                                                                    | 264 MB       | 309 MB |
| Console                                                             | Program Files\EMC NetWorker\Management                                                                             | 101 MB       | 133 MB |
| Storage node                                                        | Program Files\EMC NetWorker\nsr                                                                                    | 271 MB       | 319 MB |
| Server                                                              | Program Files\EMC NetWorker\nsr                                                                                    | 332 MB       | 330 MB |
| Client file index, media<br>database and resource<br>database files | Program Files\EMC NetWorker\nsr\index<br>Program Files\EMC NetWorker\nsr\mm<br>Program Files\EMC NetWorker\nsr\res | varies       | varies |

### <span id="page-128-1"></span>Windows 2012 and Windows 8 considerations

Before you install the NetWorker 8.0 SP1 software on a Windows 2012, consider the following:

- ◆ NetWorker client supports Windows 8 x86 and x64, Standard and Professional Editions
- NetWorker client supports Windows Server 2012 x64 and Windows Storage Server 2012 x64
- NetWorker server and storage node supports Windows Server 2012 x64

The EMC NetWorker Software Compatibility Guide on the EMC Online Support Site provides the most up to date information on supported operating systems.

#### <span id="page-128-0"></span>Windows 2008 considerations

Before you install the NetWorker 8.0 SP1 software on a Windows 2008 and Windows 2008 R2 server, consider the following:

- ◆ The minimum recommend service pack version is SP2 or later.
- ◆ Hyper-V is not supported.
- ◆ Enable Windows Error Reporting (WER).

WER replaces the Dr Watson user dumps used in earlier releases of Windows and provides the ability to collect full User-Mode Dumps after an application crash. MSDN describes how to configure WER to collect User-Mode Dumps.

◆ The Microsoft Visual C++ 2005 Redistributable software (vcredist\_x64.exe and vcredist\_x86.exe) is included with the x64 and x86 NetWorker packages. During the NetWorker software installation process, the Microsoft Visual C++ 2005 Redistributable software is installed. Do not remove the Microsoft Visual C++ 2005 Redistributable software.

◆ Enable Data Execution Prevention to protect essential Windows programs and services.

To enable Data Execution Prevention to protect essential Windows programs and services, type:

- a. Navigate to Start > Control Panel > System and Security > System > Advanced system settings.
- b. Select Advanced > Performance > Settings > Data Execution Prevention.
- c. Select Turn on DEP for essential Windows programs and services only.
- d. Click OK.

#### <span id="page-129-2"></span>Windows 2003 Considerations

Review the following considerations and recommendations before installing the NetWorker 8.0 SP1 software on Windows 2003:

• In the NetWorker 8.0 SP1 and later, Windows 2003 is only supported as a NetWorker client.

The *EMC NetWorker Software Compatibility Guide* on the EMC Online Support Site provides the most up to date information on supported operating systems.

- The minimum recommended service pack version on Windows 2003 is SP2.
- Install the VSS roll up package.

This package prevents some VSS snapshot issues. Microsoft kb article 940349 provides detailed information.

- During parallel backups of a client, VSS backups might fail. Microsoft kb article 975928 provides detailed information.
- When VSS tracing is enabled on Windows 2003 backups might fail in some situations. Microsoft kb article 951568 provides detailed information.
- Windows 2003 x64 servers require a Microsoft hot fix to support the backup and restore of MSDE VSS writers. Microsoft kb article 913100 provides detailed information.

#### <span id="page-129-1"></span>NetWorker server and storage node tape device requirements

When SAN tape devices are configured on a Windows NetWorker server or a storage node, disable Test Unit Ready (TUR). Microsoft kb article 842411 describes how to disable TUR.

### <span id="page-129-0"></span>Task 2: Review the Console server package requirements

Before installing the Console server package consider the following:

- ◆ The Console server software is supported on:
	- Windows 2008
	- Windows 2008 R2
	- Windows 2012 x64
- ◆ The Console server software is not supported on:
	- Windows 2003
	- Windows 2003 SP1
	- Windows 2003 R2
	- Windows 8

["Task 9: Optional, move the Console server files to a new Console server" on page 48](#page-47-0) describes how to migrate a Console server from a previously supported operating system to a new Console server.

The *EMC NetWorker Software Compatibility Guide* on the EMC Online Support Site provides the most up to date information on supported Console server operating systems.

## <span id="page-130-0"></span>Task 3: Install the NetWorker software

This section explains how to install the client, the storage node, and the server software as well as the optional NetWorker software packages such as the Console server software and the language packages.

To install the NetWorker software packages and the optional NetWorker software packages on a Microsoft Windows host:

- 1. Log in to the target host with a user that has administrator privileges.
- 2. In the directory that contains the extracted NetWorker software, click autorun.exe.
	- a. Select Install EMC NetWorker 8.0 SP1 software.
	- b. If a Windows security warning appears, click Run.
- <span id="page-130-1"></span>3. On the Choose Setup Language window, select a language and click OK.
- 4. If you receive a warning message asking you trust running EMC components, click Yes.
- 5. On the Welcome to NetWorker Installation window, click Next.
- 6. On the Customer Information window, fill in the appropriate information, click Next.
- 7. On the Windows Firewall window, select Configure the Windows firewall.

#### **NOTICE**

If the firewall is not configured to allow inbound and outbound NetWorker software traffic, scheduled backups might fail.

8. On the Installation Type and location window, select the NetWorker software packages you want to install. [Table 27 on page 132](#page-131-0) provides a description of the NetWorker software that is installed with each selection.

<span id="page-131-0"></span>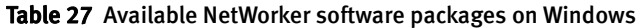

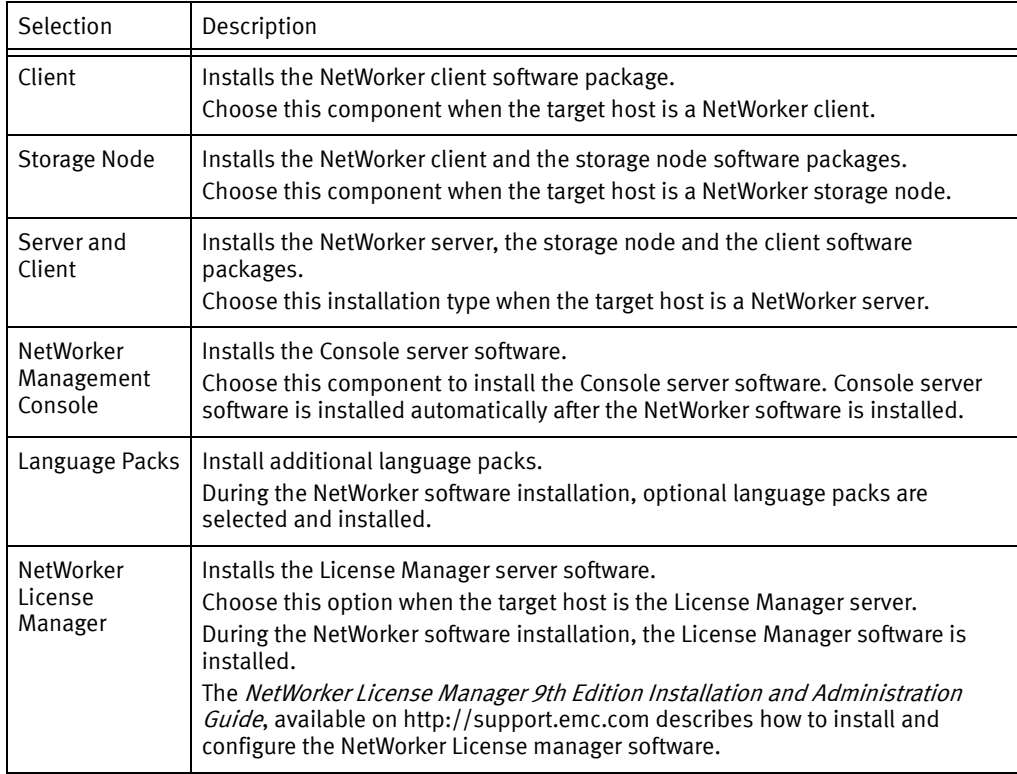

- 9. To install the NetWorker software in a location other than the default location, click Change and specify the installation path.
- 10. Click Next.
- 11. On a Windows x86 system only, the ConnectEMC Installation window is displayed. ConnectEMC is a console program that once a month, polls the NetWorker server for information from the RAP database, such as server errors, and system configuration. The information is stored in an xml file that is sent to EMC Customer Service. The ConnectEMC software only queries one NetWorker server.

Consider the following before installing ConnectEMC:

- Do not install the ConnectEMC software on an existing Windows NetWorker server or storage node. Folder permissions might not allow for the creation of the data files required by ConnectEMC installations.
- The ConnectEMC software supports a NetWorker 7.6 and later server. Previous versions of the NetWorker server software cannot launch the nsrconnect program.
- The ConnectEMC software is only supported on a 32-bit Windows NetWorker client.
- Install the Connect EMC software on only one NetWorker client in the NetWorker datazone.
- The ConnectEMC software is installed in C:\Program Files. The installation location cannot be changed.
- The NetWorker server daemons must be running during the ConnectEMC installation. When the NetWorker server is not running, the ConnectEMC installation fails.
- a. To install the ConnectEMC software, select Install ConnectEMC.
- b. Type the Name or IP address of the NetWorker server in the appropriate field, then click Next.

Post-installation instructions for configuring ConnectEMC are provided in the NetWorker 8.0 Administrators Guide.

12. If the optional Language Packs component was selected previously, the Feature Selection window appears.

On the Feature Selection window:

- a. Select the required language packs.
- b. Select This feature will be installed on local hard drive, and click Next.

#### **NOTICE**

The English language pack is required and you cannot clear the selection.

- 13. On the Ready to Install the Program window, review the settings and click Install.
- 14. If the NetWorker server and client installation type was selected previously, the License Agreement window appears.

On the License Agreement window:

- a. Review the license agreement.
- b. Select I accept the terms in this license agreement, and click Next.
- 15. On the NetWorker Server Selection window, specify the NetWorker servers that will perform backups and directed recoveries on this host.

Consider the following:

- When you do not specify a server, you enable any NetWorker server to:
	- Backup this host.
	- Perform a directed recovery to this host.
- When adding NetWorker servers, specify both the short name and FQDN for each NetWorker server.
- The first name specified in the servers file becomes the default NetWorker server for the host.
- The NetWorker software stores the list of trusted NetWorker servers in the NetWorker\_installation\_directory\res\servers file.
- To add a NetWorker server that is not listed in the **Available Servers** list, type the name of the server in the Enter a server name text box, click Add.
- To browse for available NetWorker servers, click Update List. Select a NetWorker server from the Available Servers list.
- To add or remove NetWorker servers from the Available Servers list to the Selected Servers list, use the arrow buttons.

#### 16. Click Next.

17. If the Console server software component was selected previously, the Console server installation launches. If the Console server component was not selected previously, proceed to [step 25](#page-135-1) .

To install the Console server software:

- a. On the Welcome to NetWorker Management Console Installation window, and click Next.
- b. On the Customer Information window, fill in the appropriate information, and click Next.
- c. On the Product Setup window, click Next to install the Console server software in the default directory.

To install the software in a different directory, click Change and specify a new location.

If the Console server database and configuration files were moved from a different Console server to this host, specify the location of the database and configuration files. ["Task 9: Optional, move the Console server files to a new Console server" on](#page-47-0)  [page 48](#page-47-0) describes how to move the Console server database and configuration files to a new Console server.

### **NOTICE**

If the Setup wizard detects that there is insufficient disk space to install the NetWorker software, another dialog box appears listing the local drives, and highlights the drive with insufficient disk space. The list also displays disk size, available space, and required space. Use this information to select an appropriate drive on which to install the software.

18. On the Configuration Options window, type the Database Destination path, the IP port numbers to use for the embedded HTTP server, and the Client Service port.

When doing this, consider the following:

- To change the default Database Destination Folder, select Change.
- To use the default port numbers, type 9000 for the HTTP server and 9001 for the Client Service port.
- To use different port numbers, type the new port numbers (between 1024 and 49151).

#### **NOTICE**

Do not use port numbers that are already in use. For example: The Console server uses port 2638 for TDS protocol communications with the Console database. The preferred port for EMC Data Protection Advisor product is 9002.

- 19. Click Next.
- 20. If the installation process detects an existing Console server database, the Customer Database Maintenance window appears.

In the Customer Database Maintenance window, leave the default option Keep the database selected and click Next.

- 21. If the installation process detects a NetWorker 7.6.x Console server database the Database Migration window appears.
	- In the Database Migration window:
	- a. Optionally, type a new directory in which to save a copy of the Console server database.
	- b. Click Next.
- 22. Review the information in the **Product Configuration** window and click **Next.**
- 23. In the Ready to Install the Program window, click Install.

When the Console server software is updated from a version prior to 8.0 and the database conversion fails, a message similar to the following appears:

Database upgrade failed. Please see C:\Program Files (x86)\Legato\Management\GST\logs\gstdbupgrade.log for details. You can continue finishing installation, then convert the database manually, or exit installation now. Do you want to continue with the installation?

- If you select Yes, the NetWorker and Console server software installation continues.
- If you select **No**, the NetWorker and Console server software installation fails. The software is rolled back to the previous version of the NetWorker and Console server software.

["Task 11: Review the status of the Console server database conversion" on page 49](#page-48-0) describes how to determine the cause of the conversion failure and the steps to convert the database after the software install has completed.

24. On the NetWorker Management Console Setup Completed window, clear Launch the client in default browser after exiting the Wizard, and click Next.

The NetWorker Management Console Setup Completed window provides:

- The location of the install.log file.
- The location of the gstd.raw file.
- The browser URL to specify in a browser window to access the Console server GUI from any desktop.
- <span id="page-135-1"></span>25. Optionally, on the NetWorker setup complete window, select Run Change Journal **Manager on exit.** The *NetWorker 8.0 Administration Guide* describes how to configure the NetWorker software to use the Windows Change Journal.
- 26. Click OK to complete the install.
- 27. For a NetWorker server update only, from Control Panel, stop the NetWorker Remote Exec service. This will also stop the NetWorker Backup and Recover service and EMC gstd service.
- 28. For a NetWorker server update only, from Control Panel, start the NetWorker Backup and Recover service. This will also start the NetWorker Remote Exec service. If the host is also the Console server, start the EMC gstd service.
- 29. Open Task Manager and ensure that the appropriate NetWorker daemons are started.

[Table 1 on page 16](#page-15-1) provides a list of the NetWorker daemons.

## <span id="page-135-0"></span>Task 4: Adjust antivirus software settings

Undesirable behavior might occur if the antivirus software installed on a Windows host is not tuned for backup environments.

Configure the antivirus software to:

◆ Avoid scanning files that are opened for backup.

For example:

- Clear Opened for Backup in the Advanced Auto-Protect option for Norton Antivirus.
- Clear Opened for Backup in the Scan Items tab of McAfee's On-Access Scan Properties window.
- ◆ Not monitor the following directories:
	- C:\Program Files\EMC or C:\Program files\Legato
	- C:\Program Files\EMC NetWorker\nsr\res or C:\Program Files\Legato\nsr\res
	- C:\Program Files\EMC NetWorker\nsr\mm or C:\Program Files\Legato\nsr\mm
	- C:\Program Files\EMC NetWorker\nsr\Index or C:\Program Files\Legato\nsr\index
	- AFTD directories

Refer to the antivirus documentation for detailed information.

# <span id="page-136-0"></span>Using the Console client to connect to the Console server

A Console client is any host that uses an internet browser to connect to the Console server and display the NetWorker Management Console (NMC) GUI.

A Windows console client:

◆ Requires JRE 1.6 or JRE 1.7.

Note: Windows 2012 and Windows 8 support JRE 1.7 only.

◆ Requires the correct JRE program for the installed Internet Explorer version.

Install 32-bit JRE when 32-bit Internet Explorer is used and 64-bit JRE when 64-bit Internet Explorer is used.

To determine the version of Internet Explorer:

- 1. Right-mouse click the Internet Explorer shortcut and select Properties.
- 2. Review the Target Path field.

The Target Path is:

- C:\Program Files (x86)\Internet Explorer\ when the 32-bit version of Internet Explorer is installed.
- C:\Program Files\Internet Explorer\ when the 64-bit version of Internet Explorer is installed.
- ◆ Does not require the NetWorker software.
- Supports the use of the following web browser and operating system combinations:
	- Microsoft Internet Explorer 7 on Windows XP and Windows 2003.
	- Microsoft Internet Explorer 8 on Windows XP, Windows 2003, Windows 7, Windows Vista, Windows 2008, Windows 2008 R2.
	- Microsoft Internet Explorer 9 on Windows 7, Windows Vista, Windows 2008, Windows 2008 R2.
	- Firefox 5.0 on Windows XP and Windows 2003.
	- Microsoft Internet Explorer 10 on Windows 8 and Windows 2012, in Desktop mode only

**NOTICE** 

You cannot use Windows 2008 Server Core as a Console client.

["Task 1: Connect to the Console server console GUI for the first time" on page 152](#page-151-0) describes how to launch the console client for the first time.

# <span id="page-137-1"></span>Installing the NetWorker and Console server on Windows 2008 Server Core

This section describes how to install the NetWorker and Console server software on a Windows Server Core host.

To install the NetWorker software:

- 1. Run setup.exe from the appropriate subdirectory to which the NetWorker installation software was extracted:
	- On 32-bit hosts: ...\win\_x86\networkr
	- On 64-bit hosts: ...\win\_x64\networkr
	- On 64-bit Itanium hosts: ...\win\_ia64\networkr

#### **NOTICE**

Do not use **autorun.exe** to install NetWorker. The **autorun.exe** program requires Windows Explorer which is not available with a Windows core installation.

2. Following the installation steps beginning at [step 3 on page 131](#page-130-1) .

The Console client GUI is not supported on the Windows 2008 Server Core.

You can install the Console server on a Windows 2008 Server Core host but you cannot launch the Console client to connect to the Console server.

# <span id="page-137-0"></span>Installing additional software

This section describes the optional software that can be installed after the initial NetWorker software installation:

- ◆ ["Installing the Console server software on Windows" on page 138](#page-137-2)
- ◆ ["Installing additional language packs" on page 141](#page-140-0)
- ◆ ["Installing ConnectEMC" on page 142](#page-141-0)
- ◆ ["Changing the installation type" on page 143](#page-142-0)

### <span id="page-137-2"></span>Installing the Console server software on Windows

To install the Console server software:

- 1. Log in to the target host with a local administrator user.
- 2. From Control Panel, select the appropriate program to install application software.
- 3. Select NetWorker and click Change.
- 4. On the Windows Firewall window, click Configure the Windows firewall, and click Next.
- 5. On the Install Type window, click NetWorker Management Console, and click Next.
- 6. On the Ready to Change window, click Change.
- 7. On the NetWorker Server Selection window, specify the NetWorker servers that will perform backups and directed recoveries on this host:
	- To add a NetWorker server that is not listed in the **Available Servers** list, type the name of the server in the Enter a server name text box, click Add.
	- To browse for available NetWorker servers, click Update List. Select a NetWorker server from the **Available Servers** list.
	- To add or remove NetWorker servers from the **Available Servers** list to the **Selected** Servers list, use the arrow buttons.

Consider the following:

- When no servers are specified, any NetWorker server can back up this host.
- When no servers are specified, any NetWorker server can perform a directed recovery to this host.
- When adding NetWorker servers, specify both the short name and FQDN for each NetWorker server.
- The first name specified in the servers file becomes the default NetWorker server for the client.
- The list of trusted NetWorker servers is stored in the NetWorker\_installation\_directory\res\servers file.
- 8. On the Welcome to NetWorker Management Console Installation window, click Next.
- 9. On the Customer Information window, fill in the appropriate information, and click Next.
- 10. On the Product Setup window, click Next to install the Console server software in the default directory.

To install the software in a different directory, click Change and specify a new location.

If the Console server database and configuration files were moved from a different Console server to this host, specify the location of the database and configuration files. ["Task 9: Optional, move the Console server files to a new Console server" on](#page-47-0)  [page 48](#page-47-0) describes how to move the Console server database and configuration files to a new Console server.

#### **NOTICE**

If the Setup wizard detects that there is insufficient disk space to install the NetWorker software, another dialog box appears listing the local drives, and highlights the drive with insufficient disk space. The list also displays disk size, available space, and required space. Use this information to select an appropriate drive on which to install the software.

11. On the Configuration Options window, type the Database Destination path, the IP port numbers to use for the embedded HTTP server, and the Client Service port.

When doing this, consider the following:

- To change the default database path, select Change. If the Console server database was migrated to this host from another Console server, ensure that the default database path matches the location the files were copied to.
- To use the default port numbers, type 9000 for the HTTP server and 9001 for the Client Service port.
- To use different port numbers, type the new port numbers (between 1024 and 49151).

### **NOTICE**

Port 2638 is reserved by the Console server software for TDS protocol communications with the Console server database. Port 9002 is the preferred port for EMC Data Protection Advisor product.

- 12. Click Next.
- 13. Review the information in the Product Configuration Summary window and click Next.
- 14. On the Ready to Install the Program window, click Install.

When the Console server software is updated from a version prior to 8.0 and the database conversion fails:

• The following error message is displayed:

Install failed to upgrade the database full path and database name. Check the upgrade log full path and log name file for details. Please, fix any environment related errors mentioned in the log and then run the script full path to gstdbupgrade.sh manually to upgrade the database after the install is complete.

• The NetWorker and Console server software installation fails. The software is rolled back to the previous version of the NetWorker and Console server software.

["Task 11: Review the status of the Console server database conversion" on](#page-48-0)  [page 49](#page-48-0) describes how to determine the cause of the conversion failure and the

15. On the NetWorker Management Console Setup Completed window, clear Launch the console client in the default browser immediately after exiting the InstallShield Wizard, and click Next.

steps to convert the database after the software install has completed.

The NetWorker Management Console Setup Completed window provides:

- The location of the install.log file.
- The location of the gstd.raw file.
- The browser URL to specify in a browser window to access the Console server GUI from any desktop.
- 16. Optionally, on the NetWorker setup complete window, select Run Change Journal Manager on exit. The NetWorker 8.0 Administration Guide describes how to configure the NetWorker software to use the Windows Change Journal.
- 17. Click OK to complete the install.
- 18. Open Task Manager and ensure that the appropriate NetWorker daemons are started.

[Table 1 on page 16](#page-15-1) provides a list of the NetWorker daemons.

### <span id="page-140-0"></span>Installing additional language packs

- 1. Log in to the target host with a local administrator user.
- 2. From Control Panel, select the appropriate program to install the application software.
- 3. Select NetWorker and click Change.
- 4. Click Configure the Windows firewall and click Next.
- 5. Click Language Packs and click Next.
- 6. On the Feature Selection window, select the required language packs, select This feature will be installed on local hard drive and click Next.

The English language pack is required and cannot be unselected

- 7. In the Ready to Change window, review the settings and click Change.
- 8. On the NetWorker Server Selection window, specify the NetWorker servers that will perform backups and directed recoveries on this host:
	- To add a NetWorker server that is not listed in the Available Servers list, type the name of the server in Enter a server name, click Add.
	- To browse for available NetWorker servers, click Update List. Select a NetWorker server from the Available Servers list.
	- To add or remove NetWorker servers from the Available Servers list to the Selected Servers list, use the arrow buttons.

Consider the following:

- When no servers are specified, any NetWorker server can back up this host.
- When no servers are specified, any NetWorker server can perform a directed recovery to this host.
- When adding NetWorker servers, specify both the short name and FQDN for each NetWorker server.
- The first name specified in the servers file becomes the default NetWorker server for the client.
- 9. The list of trusted NetWorker servers is stored in the NetWorker\_installation\_directory\res\servers file. Click Next.
- 10. Click OK to complete the install.

# <span id="page-141-0"></span>Installing ConnectEMC

ConnectEMC is a console program that once a month, polls the NetWorker server for information from the RAP database, such as server errors, and system configuration. The information is stored in an xml file that is sent to EMC Customer Service. The ConnectEMC software only queries one NetWorker server.

Consider the following before installing ConnectEMC:

- Do not install the ConnectEMC software on an existing Windows NetWorker server or storage node. Folder permissions might not allow for the creation of the data files required by ConnectEMC installations.
- The ConnectEMC software supports a NetWorker 7.6 and later server. Previous versions of the NetWorker server software cannot launch the nsrconnect program.
- ◆ The ConnectEMC software is only supported on a 32-bit x86 Windows NetWorker client.
- ◆ Install the Connect EMC software on only one NetWorker client in the NetWorker datazone.
- ◆ The ConnectEMC software is installed in C:\Program Files. The installation location cannot be changed.
- ◆ The NetWorker server daemons must be running during the ConnectEMC installation. When the NetWorker server is not running, the ConnectEMC installation fails.

To install ConnectEMC:

- 1. Log in to the host with a local administrator user.
- 2. From Control Panel, select the appropriate program to install application software.
- 3. Select NetWorker and click Change.
- 4. On the Welcome to NetWorker Maintenance window, click Next.
- 5. On the Maintenance Type window, select Change, and click Next.
- 6. On the Windows Firewall windows, click Configure the Windows firewall and click Next.
- 7. On the Installation Type windows, leave the default Client option select and click Next.
- 8. On the ConnectEMC Software window, select Install ConnectEMC.
- 9. Specify the NetWorker server in the **NetWorker server Name or IP Address** field.

Consider the following:

- The hostname specified must be resolvable by the client.
- The IP address specified must be reachable.
- The host specified must already have the NetWorker server software installed on it and the daemons must be started.

When these requirements are not met the Connect EMC software installation will fail.

10. On the Ready to Change window, click Change.

- 11. On the NetWorker Server Selection window, specify the NetWorker servers that will perform backups and directed recoveries on this host:
	- To add a NetWorker server that is not listed in the **Available Servers** list, type the name of the server in the Enter a server name text box, click Add.
	- To browse for available NetWorker servers, click Update List. Select a NetWorker server from the **Available Servers** list.
	- To add or remove NetWorker servers from the **Available Servers** list to the **Selected** Servers list, use the arrow buttons.

Consider the following:

- When no servers are specified, any NetWorker server can back up this host.
- When no servers are specified, any NetWorker server can perform a directed recovery to this host.
- When adding NetWorker servers, specify both the short name and FQDN for each NetWorker server.
- The first name specified in the servers file becomes the default NetWorker server for the client.
- The list of trusted NetWorker servers is stored in the NetWorker\_installation\_directory\res\servers file.

#### 12. Click Next.

13. Click Finish to complete the install.

When ConnectEMC is installed, an icon for ConnectEMC Console is placed on the desktop. Post-installation instructions for configuring ConnectEMC are provided in the NetWorker 8.0 Administration Guide.

#### <span id="page-142-0"></span>Changing the installation type

A host set up as a NetWorker client, NetWorker server, or NetWorker storage node can be changed to another type.

This section describes how to change the installation type from:

- ◆ A NetWorker client to a NetWorker storage node.
- ◆ A NetWorker client to a NetWorker server.
- ◆ A NetWorker server to a NetWorker client.
- ◆ A NetWorker server to a NetWorker storage node.
- ◆ A NetWorker storage node to a NetWorker server.
- A NetWorker storage node to a NetWorker client.

#### Changing the installation type

- 1. Log in to the target host with a local administrator user.
- 2. From Control Panel, select the appropriate program to install application software.
- 3. Select NetWorker and click Change.
- 4. On the Welcome to NetWorker Maintenance window and click Next.
- 5. On the Maintenance Type window, select Change and click Next.
- 6. On the Windows Firewall windows, click Configure the Windows firewall and click Next.
- 7. On the Installation Type windows, choose an Installation Type and click Next.
- 8. On the Ready to Change window, click Change.
- 9. On the NetWorker Server Selection window, specify the NetWorker servers that will perform backups and directed recoveries on this host:
	- To add a NetWorker server that is not listed in the **Available Servers** list, type the name of the server in the Enter a server name text box, click Add.
	- To browse for available NetWorker servers, click Update List. Select a NetWorker server from the Available Servers list.
	- To add or remove NetWorker servers from the **Available Servers** list to the **Selected** Servers list, use the arrow buttons.

Consider the following:

- When no servers are specified, any NetWorker server can back up this host.
- When no servers are specified, any NetWorker server can perform a directed recovery to this host.
- When adding NetWorker servers, specify both the short name and FQDN for each NetWorker server.
- The first name specified in the **servers** file becomes the default NetWorker server for the client.
- The list of trusted NetWorker servers is stored in the NetWorker\_installation\_directory\res\servers file.

#### 10. Click Next.

11. Click OK to complete the install.

#### Installation Type Considerations:

After changing the installation type, complete the following tasks:

- When a NetWorker client or storage node is changed to a NetWorker server, ensure that the servers file for all of the NetWorker clients that will be backed up by the new NetWorker server is updated to reflect the new NetWorker server. The NetWorker 8.0 SP1 Administration Guide provides information on how to modify the servers file.
- ◆ When a NetWorker server is changed to a NetWorker client or storage node:
	- In the Client Properties window under the Globals (1 of 2) tab, update the Server network Interface attribute for each client configuration, as required, with the network interface of the new NetWorker server.
- Manually remove the following directories:
	- C: \Program Files\EMC NetWorker\nsr\mm
	- C:\Program Files\EMC NetWorker\nsr\index
	- C:\Program Files\EMC NetWorker\nsr\res\resdb
- ◆ When a NetWorker storage node is changed to a NetWorker client, modify the following resource attributes on the NetWorker server:
	- Remove the Media Pool device restrictions that are defined for devices on the storage node.
	- On the Devices window of NMC, remove all of the storage node devices.
	- On the Client Properties window, under the Globals (2 of 2) tab, update the following attributes for each client, as required:
		- Storage nodes
		- Recover storage nodes
	- On the Storage node properties window under the Configuration tab, update the Clone storage nodes attribute for all of the storage nodes, as required.

# Performing a silent install

You can use the **setup.exe** program to perform a silent or unattended installation of the NetWorker storage node and client software.

- 1. From a command prompt, navigate to the **setup.exe** program in the directory where you extracted the NetWorker installation software.
- 2. Use the **setup.exe** command to install the software:

```
setup.exe /S /v" /qn /l*v filename.log INSTALLLEVEL=Type_of_Install
INSTALLDIR=directory NW_FIREWALL_CONFIG=1 setuptype=Install"
```
where:

- *filename.log* is the name of the file to log installation messages. The installation process creates the log file in the same directory that you run setup.exe. When you omit /l\*v *filename.log*, the installation process does not log messages.
- Type\_of\_install is the level associated with the NetWorker installation type:
	- 100 is the install level for a client
	- 200 is the install level for a storage node
- directory is the location to install the NetWorker software. Create this directory location before you run the silent install. When you omit INSTALLDIR=directory, the NetWorker software uses the default installation directory: C:\Program Files\EMC NetWorker\nsr.

For example, to install the NetWorker client software in the E:\nsr directory, type:

setup.exe /S /v" /qn /l\*v setup.log INSTALLLEVEL=100 INSTALLDIR=E:\nsr NW\_FIREWALL\_CONFIG=1 setuptype=Install"

# <span id="page-145-1"></span>Uninstall the NetWorker and Console server on Windows

This section describes how to uninstall the NetWorker and Console server software on supported Windows operating systems. It also provides instructions about how to uninstall the ConnectEMC software on Windows x86 hosts without removing the NetWorker client software:

- ["Uninstall the NetWorker software" on page 146](#page-145-0) describes how to uninstall the NetWorker and the Console server software.
- ◆ ["Performing a silent uninstall" on page 147](#page-146-2) describes how to perform an unattended uninstall of the NetWorker client or storage node software.
- ◆ ["Uninstall the ConnectEMC software" on page 147](#page-146-0) describes how to uninstall the Connect EMC software on Windows x86 systems without removing the NetWorker client software.
- ◆ ["Uninstall the NetWorker software on Windows 2008 Server Core" on page 147](#page-146-1) describes how to uninstall the NetWorker software on Windows 2008 Server Core systems.

# <span id="page-145-0"></span>Uninstall the NetWorker software

Use Control Panel to uninstall the NetWorker software, Console server software, and language pack software on a Windows host.

As the local administrator on the Windows host, perform the following steps to uninstall the NetWorker software packages:

- 1. Ensure that there are no programs, such as Windows Explorer, accessing the directories or the files in *NetWorker\_install\_path* directory. Prior to NetWorker 8.0 SP1, the default *NetWorker\_install\_path* is C:\Program Files\Legato.
- 2. From the Control Panel, select the appropriate program to uninstall application software.
	- When the host is the Console server, uninstall the Console server software package before the NetWorker software package:
		- Select NetWorker Management Console and click Uninstall.
		- Select NetWorker Management Console Server and click Uninstall.
	- Select NetWorker and click Uninstall. This will remove the NetWorker software and on x86 hosts, the ConnectEMC software.

• When the following window appears on a Windows systems with the vClient application running, click Ignore.

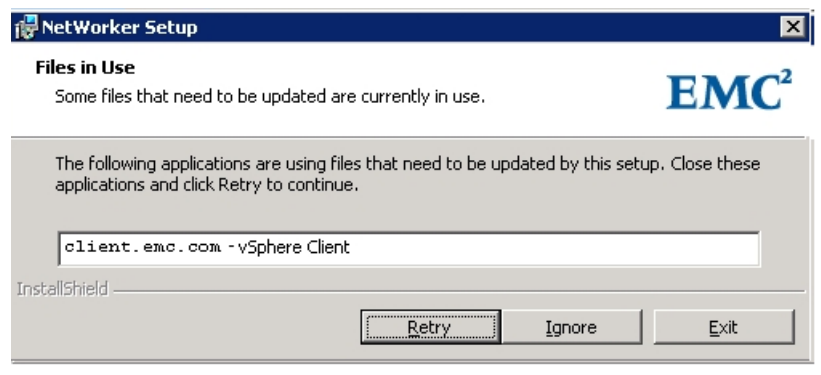

#### Figure 1 Files in Use

- 3. Optionally, remove the NetWorker\_install\_path directory. Do not remove the directory if the NetWorker or Console server software packages will be updated or reinstalled.
- 4. On all NetWorker console clients, delete the NetWorker Management Console desktop shortcut.

## <span id="page-146-2"></span>Performing a silent uninstall

Use the msiexec.exe program to perform a silent or unattended uninstall of the NetWorker client and storage node software.

1. From a command prompt, navigate to the folder that contains the **NetWorker.msi** file.

**NOTICE** 

The NetWorker.msi file is in the networkr sub folder in the folder where you extracted the NetWorker installation software.

2. Use the **msiexec.exe** command to uninstall the software:

**msiexec /quiet /uninstall "NetWorker"**

# <span id="page-146-0"></span>Uninstall the ConnectEMC software

The ConnectEMC software uninstalls automatically when you remove the NetWorker software on a Windows x86 system.

To uninstall the ConnectEMC software without removing the NetWorker client software, run the uninst\_connect.cmd script from one of the following locations:

- The networkr subdirectory on the installation media dvd.
- ◆ The networkr subdirectory in which the NetWorker software was extracted.

## <span id="page-146-1"></span>Uninstall the NetWorker software on Windows 2008 Server Core

Use one of the following methods to uninstall the NetWorker software from a Windows 2008 Server Core host:

- ◆ ["Uninstall the NetWorker and Console server software by using setup.exe" on](#page-147-0)  [page 148](#page-147-0) describes how to remove the NetWorker software when the NetWorker installation package is available.
- ◆ ["Uninstall the NetWorker and Console server software by using wmic" on page 149](#page-148-0) describes how to remove the NetWorker software when the NetWorker installation package is available.

### <span id="page-147-0"></span>Uninstall the NetWorker and Console server software by using setup.exe

To uninstall the NetWorker and Console server software by using setup.exe:

- 1. From the networkr subdirectory in the temporary NetWorker installation directory, run setup.exe:
	- On 32-bit hosts: ...\win\_x86\networkr
	- On 64-bit hosts: ...\win\_x64\networkr
	- On 64-bit Itanium hosts: ...\win\_ia64\networkr
- 2. On the Choose Setup Language window, select a language and click OK.
- 3. On the Welcome to NetWorker Maintenance window, click Next.
- 4. On the Maintenance Type window, click Remove and click Next.
- 5. In the Maintenance Type window, click Remove and click Next.

When Maintenance Mode is used to uninstall the NetWorker software on a system that has the Console server software installed, the Console server software is removed first, then the NetWorker software is removed.

6. In the Ready to Remove window, do not select the Remove NetWorker Metadata option.

During a NetWorker or Console server software update or a reinstallation of the software, this option should not be used.

By default, the Remove NetWorker Metadata checkbox is clear to ensure that all of the NetWorker configuration files (such as client file indexes, media database, logs, and resource files) are retained for a future installation of the NetWorker software package. When the Remove NetWorker Metadata checkbox is cleared, the following NetWorker files remain in the *NetWorker\_installation\_di* $\Lambda$ nsr directory after the software is uninstalled:

- All log files
- All deduplication data
- All index entries
- All mm entries
- All res files
- All files in the tmp directory
- All files in the debug directory
- 7. Click Remove.
- 8. In the NetWorker Setup Complete window, click Finish.

### <span id="page-148-0"></span>Uninstall the NetWorker and Console server software by using wmic

Use the Windows Management Instrumentation command-line utility, wmic.exe to uninstall the NetWorker software when the extracted NetWorker software package is not available on the Windows system.

To uninstall the NetWorker software by using the **wmic.exe** utility:

- 1. Log in to the Windows computer with a local administrator user and open a command prompt window.
- 2. When the host is a Console server, uninstall the Console server software before the NetWorker software:

c:\>wmic product where name="NetWorker Management Console Server" uninstall

3. Review the output to confirm the uninstall is successful. The message Method execution successful indicates a successful uninstall.

For example:

```
Executing 
(\\NW-host\ROOT\CIMV2:Win32_Product.IdentifyingNumber="{980A983E-16
0C-4FFD-890A-F4877066B679}",Name="NetWorker Management
  Console Server",Version="8.0")->Uninstall()
Method execution successful.
Out Parameters:
instance of __PARAMETERS
{
         ReturnValue = 0;
};
```
4. Uninstall the NetWorker software:

c:\>wmic product where name="NetWorker" uninstall

5. Review the output to confirm the uninstall is successful. The message Method execution successful indicates a successful uninstall.

For example:

```
Executing 
(\\BV-TLCSC\ROOT\CIMV2:Win32_Product.IdentifyingNumber="{74B15CCE-9
8DB-46F5-B634-5BE07C7FC85A}",Name="NetWorker",Version="
8.0.0") ->Uninstall()
Method execution successful.
Out Parameters:
instance of __PARAMETERS
{
         ReturnValue = 0;
};
```
Detailed information about the **wmic.exe** utility is available in the Microsoft kb article 290216.

# Using SMS to install or uninstall the NetWorker software

Use the Microsoft Systems Management Server (SMS) to perform a push installation and removal of the NetWorker software.

For best results, do not use a computer that is running the NetWorker server software as the SMS server host. Configure the SMS server software on a NetWorker client.

### **NOTICE**

Refer to the Microsoft SMS documentation for detail information about how to perform SMS procedures, such as creating an installation package or deploying an installation job.

To use the SMS software to install or remove the NetWorker software:

<span id="page-149-0"></span>1. Create a shared directory on a local disk on the SMS server.

For example, create a shared directory called networkr.

2. Copy all of the files from the appropriate directory on the NetWorker CD-ROM to the directory created in [step 1](#page-149-0) .

For example, copy all of the files from \win\_x86\networkr on the CD-ROM to the networkr directory on the SMS server.

<span id="page-149-1"></span>3. Use the SMS Administrator Console to create an installation package from the NetWorker.sms package definition file. The definition file is located in the networkr directory.

### **NOTICE**

The NetWorker.sms file is intended to be used as starting point for a package definition. The Microsoft SMS documentation provides complete instructions on customizing the package definition for a specific environment.

- <span id="page-149-2"></span>4. Use the SMS Administrator Console to create an installation or uninstallation job for the package you created in [step 3 .](#page-149-1)
- 5. Deploy the installation or uninstallation job created in step 4.

# CHAPTER 12 Verifying the Installation

This chapter provides information about testing and verifying the NetWorker software installation. This chapter contains this section:

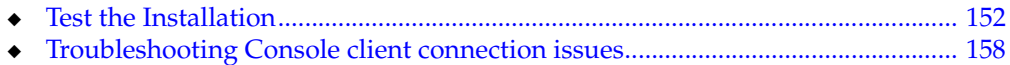

# <span id="page-151-0"></span>Test the Installation

This section describes how to verify that the NetWorker software can perform management and backup tasks.

To test the software:

- ◆ ["Task 1: Connect to the Console server console GUI for the first time" on page 152](#page-151-1)
- ◆ ["Task 2: Add a NetWorker server to the NMC Enterprise" on page 154](#page-153-0)
- ◆ ["Task 3: Configure a stand-alone device" on page 155](#page-154-0)
- ◆ ["Task 4: Test the NetWorker software installation" on page 156](#page-155-0)
- ["Task 5: Start the console client after the first time" on page 157](#page-156-0)

# <span id="page-151-1"></span>Task 1: Connect to the Console server console GUI for the first time

The Console server console, a Java web-based application manages NetWorker server operations. The host used to connect to the NMC console, called the Console client.

To connect to the NMC console for the first time:

1. If the Console server and the NetWorker server are on separate hosts, add the owner of the gstd process and the NMC administrator user to the administrators list on the NetWorker server.

This allows the NMC administrator user to administer and monitor the NetWorker server.

This is not required when the Console server and the NetWorker server are the same host. The NetWorker server install automatically adds the owner of the gstd process and the NMC administrator user to the administrators list of the NetWorker server.

To update the administrators list:

- a. Log in to the NetWorker server as an administrator on Windows or as root on UNIX.
- b. From a command prompt, use the **nsraddadmin** command to add the gstd process owner to the administrators list of the NetWorker server.

By default, the process owner is the SYSTEM user on Windows and is the root user on UNIX.

For example:

– On a Windows NetWorker server, type:

**nsraddadmin -u "user=SYSTEM, host=**console\_host"

– On a UNIX NetWorker server, type:

**nsraddadmin -u "user=root, host=**console\_host

c. Add the NMC administrator user to the administrators list on the NetWorker server:

**nsraddadmin -u "user=administrator, host=**console\_host"

where *console\_host* is the Console server hostname.

2. Enable the Temporary internet file caching attribute in the Java Control Panel of the console client. When you do not enable this option in JRE, Java WebStart fails to start.

For Windows console clients:

- a. Browse to Control Panel > Java > General > Temporary Internet Files > Settings
- b. Select Keep temporary files on my computer.

For UNIX console clients:

- a. Start the Java Web Start Application Manager, javaws.
- b. Select Enable temporary internet file caching.
- 3. Ensure that the console processes gstd, dbsrv12, and httpd are running on the Console server.
	- For UNIX Console servers:
		- a. Confirm the daemons start:

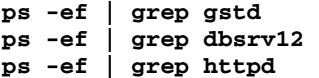

On UNIX, two or more httpd processes run. The parent httpd process runs as root and the child process(es) run as the username specified during the installation.

b. Start the gstd daemon, if it is not started. This will also start the dbsrv12 and httpd processes:

On Solaris and Linux: /etc/init.d/gst start

On AIX: /etc/rc.gst start

If the /etc/init.d/gst file on Linux or /etc/rc.gst file on AIX does not exist, run the /opt/lgtonmc/bin/nmc\_config script.

- For Windows Console servers:
	- a. In Task Manager, confirm the gstd, httpd, and dbsrv12 processes are running.

On Windows, the Console server software registers the httpd as the EMC GST Web Service. There are always two httpd processes running when the Console server is active.

b. Start the EMC GST Service service if the gstd process is not started.

This will also start the dbsrv12 and httpd processes.

["Unable to start gstd process on Console server" on page 160](#page-159-0) provides more information is the gstd process does not start.

4. From a supported a web browser session, type the URL of the Console server:

http://server\_name**:**http\_service\_port

where:

- *server name* is the name of the Console server.
- *http service port* is the port for the embedded HTTP server. The HTTP port is specified during installation. The default HTTP port is 9000.

For example:

**http://**houston**:9000**

- 5. On the Welcome window, click Start.
- 6. On the Security Warning window, click Start to install and run NetWorker Console.
- 7. If you did not install the appropriate JRE version on the system, a prompt to install JRE appears. Follow the onscreen instructions to install JRE.
- 8. On the NetWorker Management Console Login window, type the NMC username and password.

The default user is administrator and the default password is administrator. For security purposes, change this password during the first login session.

- 9. In the Security audit log server window, leave the field blank, click Next.
- 10. For the Windows operating system only, select one of the following options in the Java Web Start Desktop Integration window:
	- To place a shortcut on the desktop, click yes.
	- To decline having a shortcut placed on the desktop, click No.
	- To have the option to decide later, click Ask Later.

### 11. Click OK. The Console window and the Getting Started window appears.

### <span id="page-153-0"></span>Task 2: Add a NetWorker server to the NMC Enterprise

Add the NetWorker server that the Console server will monitor and administer to the Enterprise view.

- 1. From the Console window, click the Enterprise button.
- 2. From the left pane, select the **Enterprise** icon.
- 3. From the File menu, select New > Host.
- 4. In the Host Name attribute, specify the hostname, IP address, DNS name, or WINS name of the NetWorker server and click Next.

**NOTICE** 

Hostnames and aliases cannot exceed 80 characters.

5. In the Select Managed Application window, select NetWorker and click Next.

6. In the Manage NetWorker window, leave the default options Capture Events and Gather Reporting Data enabled.

Consider the following:

- Enable the Capture Events option to allow the Console server to monitor and record alerts for events that occur on the NetWorker server.
- Enable the Gather Reporting Data option to allow the Console server to automatically collect data about the NetWorker server and generate reports. The NetWorker Administration Guide on the EMC Online Support Site describes on how to run reports and the reports that are available.
- 7. Click Finish.
- 8. In the Managed Applications window, select NetWorker to connect to the NetWorker server.

# <span id="page-154-0"></span>Task 3: Configure a stand-alone device

Configure one of the following devices to test the NetWorker software.

- ◆ ["Stand-alone tape device" on page 155](#page-154-1)
- ◆ ["Stand-alone file or advanced file device" on page 155](#page-154-2)
- ◆ ["Autochanger or silo" on page 156](#page-155-1)

### <span id="page-154-1"></span>Stand-alone tape device

To configure a stand-alone tape device:

- 1. Connect to the NetWorker server in the NMC console and click Devices.
- 2. From the left pane, select Devices.
- 3. From the left pane, select Storage Nodes.
- 4. Right-click the storage node for the device and select Scan for devices.
- 5. In the Scan for Devices window select the storage node to scan.
- 6. Fill in the requested information and click Start Scan.
- 7. From the right pane, select the new device.
- 8. From the Devices menu, select Devices > Device Operations > Label.
- 9. In the Label window, verify the information and click OK.

### <span id="page-154-2"></span>Stand-alone file or advanced file device

To configure a stand-alone file or advanced file device:

- 1. Connect to the NetWorker server in the NMC console and click Devices.
- 2. From the left pane, select Devices.
- 3. From the File menu, select New.
- 4. On the Create Devices window, type the device path in the Name attribute.
- 5. In the Media type attribute, select file or adv\_file.

### 6. Click OK.

- 7. From the right pane, select the new device.
- 8. From the Devices menu, select Devices > Device Operations > Label.
- 9. In the Label window, verify the information and click OK.

### <span id="page-155-1"></span>Autochanger or silo

To configure a new library resource:

- 1. Connect to the NetWorker server in the NMC console and click Devices.
- 2. From the left pane, select Storage Nodes.
- 3. Right-click the storage node for the device and select Configure All Libraries.
- 4. Fill in the requested information and click Start Configuration
- 5. Click Finish.

The *NetWorker 8.0 Administrators Guide* provides describes how to configure a device in the NetWorker software.

# <span id="page-155-0"></span>Task 4: Test the NetWorker software installation

Perform a manual backup of a file or folder, to test the NetWorker installation.

The procedure to perform a manual backup is different on Windows and UNIX:

- ◆ ["Perform a manual backup on Windows" on page 156](#page-155-2)
- ◆ ["Perform a manual backup on UNIX" on page 157](#page-156-1)

### <span id="page-155-2"></span>Perform a manual backup on Windows

Use the NetWorker User program to perform a manual backup Windows. The NetWorker User program provides a graphical interface to perform manual backups. The NetWorker 8.0 Administration Guide provides more information about the NetWorker User program.

- 1. On a NetWorker client, start the NetWorker User program.
- 2. In the Change server window, select or type the name of the NetWorker server
- 3. In the Source and Destination client windows, select the current NetWorker client.
- 4. Click Backup.
- 5. In the left pane of the **Backup** window, click the appropriate directory folder.
- 6. Select a file or directory file to back up in one of the following methods:
	- Select the directory or file and click Mark. To clear an item, click Unmark.
	- Right-click the directory or file.

When you mark a directory or file for backup, a check mark appears next to that item.

7. Click Start.

The Backup Status window displays the progress of the backup. When the NetWorker server has successfully finished the backup, this message appears:

Backup completion time: 2-15-07 3:27p

If the backup fails:

• Review the NetWorker daemon.raw log file on both the NetWorker server and client hosts. Use the nsr\_render\_log program to review the log file in a readable format. The NetWorker 8.0 Command Reference Guide on the EMC Online Support Site describes how to use the **nsr\_render\_log** program.

The location of the daemon.raw is different on Windows and UNIX:

- On Windows, the log file appears in the C:\Program Files\EMC NetWorker\nsr\logs directory.
- On UNIX, the log file appears in the /nsr/logs directory.
- Use the Troubleshooting section in the NetWorker 8.0 Administration Guide to determine the cause.
- Review the operating system log files (Application event log on a Windows client) for additional information.

### <span id="page-156-1"></span>Perform a manual backup on UNIX

Use the save program to perform a manual backup from the system prompt.

For example, to back up /tmp/myfile.txt to a server called jupiter, type:

**save -s** jupiter /tmp/myfile.txt

The UNIX man pages describe how to use the save program.

# <span id="page-156-0"></span>Task 5: Start the console client after the first time

After the console client has connected to the Console server once, use one of the following methods to access the Console server again:

- Point the browser to the same URL as in "Task 1: Connect to the Console server [console GUI for the first time" on page 152](#page-151-1).
- Double-click NetWorker Console in the Java Web Start Application Manager.
- On Microsoft Windows console clients, double-click the NetWorker Console desktop icon.

# <span id="page-157-0"></span>Troubleshooting Console client connection issues

This section provides a list of possible causes and resolutions for Console client connection issues:

- ◆ ["Unable to display to Console server web page" on page 158](#page-157-1)
- ◆ ["Unable to connect to the Console server" on page 159](#page-158-0)
- ◆ ["Unable to connect to server: Failed to contact using UDP ping" on page 160](#page-159-1)
- ◆ ["Unable to start gstd process on Console server" on page 160](#page-159-0)
- ["Warning: unable to detect Java Runtime Environment" on page 162](#page-161-1)
- ◆ ["Cannot log in to the Console server with SuSE 11" on page 162](#page-161-0)

# <span id="page-157-1"></span>Unable to display to Console server web page

If the Console server web page, for example **http://***houston*:9000 does not display on the console client:

- 1. Verify that the gstd dbsrv12 and httpd processes start on the Console server. ["Unable](#page-159-0)  [to start gstd process on Console server" on page 160](#page-159-0) provides more information if you cannot start the processes.
- 2. Confirm that you specified the correct port number to connect to the Console server. The default port number to connect to the Console server console is 9000 but might have been changed during the install process.

To determine the service port specified during the installation:

- a. Review the NMC configuration file on the Console server:
	- Solaris: /opt/LGTOnmc/gstd.conf
	- AIX and Linux: /opt/lgtonmc/gstd.conf
	- Windows: C:\Program Files\EMC NetWorker\Management\GST\etc\gstd.conf
- b. Confirm the port number defined for the Console server:

db\_svc\_port=port\_number

- c. Try to connect to the Console server by using the defined port.
- 3. Review the gstd.raw file.

If the gstd.raw file reports the error: Aborting due to: Connection timed out, confirm that the required ports are open on the firewall to enable the console client to connect to the Console server.

By default, the required ports are:

- 9000
- 9001
- 2638

The Configuring TCP Networks and Network Firewalls for EMC NetWorkertechnical note on the EMC Online Support Site provides more information to determine the required ports for NetWorker hosts.

## <span id="page-158-0"></span>Unable to connect to the Console server

Attempts to connect to the Console server from the web page might fail with the following error messages:

- ◆ ["Error: Could not authenticate this username and password" on page 159](#page-158-1)
- ◆ ["Error: Problem contacting server \(ip\\_address\): Connection timed out: connect" on](#page-158-2)  [page 159](#page-158-2)
- ◆ ["Error: error while loading shared libraries: libsasl2.so.2: wrong ELF class:](#page-159-2)  [ELFCLASS64" on page 160](#page-159-2)

### <span id="page-158-1"></span>Error: Could not authenticate this username and password

If the login attempt fails with this error message:

- ◆ Ensure you specified the correct username and password.
- ◆ Clear the Java Temporary Internet files on the console client.
- ◆ Delete any existing desktop shortcuts used to connect to the Console server before an Console server update and recreate them.

### <span id="page-158-2"></span>Error: Problem contacting server (ip\_address): Connection timed out: connect

This error occurs when the IP address or hostname of the Console server changes but the .jnlp file on the Console server is not reconfigured.

To reconfigure the .jnlp file:

- 1. Log in to the Console server as root on UNIX or administrator on Windows.
- 2. On UNIX Console servers only, configure the LD\_LIBRARY\_PATH environment variable:

For Solaris, type:

### **LD\_LIBRARY\_PATH=/opt/LGTOnmc/bin:/opt/LGTOnmc/sybase/lib export LD\_LIBRARY\_PATH**

For AIX and Linux, type:

### **LD\_LIBRARY\_PATH=/opt/lgtonmc/bin:/opt/lgtonmc/sybase/lib export LD\_LIBRARY\_PATH**

- 3. Run the gstconfig command from the following directory location:
	- Solaris: /opt/LGTOnmc/bin
	- AIX and Linux: /opt/lgtonmc/bin
	- Windows: C:\Program Files\EMC NetWorker\Management\GST\bin
- 4. Start the gstd daemon on the Console server.

## <span id="page-159-2"></span>Error: error while loading shared libraries: libsasl2.so.2: wrong ELF class: ELFCLASS64

This message occurs on 64-bit Linux systems, when the 32-bit version of the cyrus-sasl package is not installed.

To resolve this issue:

- 1. Log in to the Console server as root
- 2. Install the operating system package cyrus-sasl
- 3. Start the gstd daemon:

**/etc/init.d/gst start**

### <span id="page-159-1"></span>Unable to connect to server: Failed to contact using UDP ping

If the NMC console fails to connect to the NetWorker server with the error:

Unable to connect to server: Failed to contact using UDP ping To resolve this issue:

- ◆ Ensure that the NetWorker daemons start on the NetWorker server.
- ◆ For HP-UX Console clients:
	- a. In the NMC console, select Setup > Setup System Options.
	- b. Clear RPC ping by using UDP when connecting to NetWorker checkbox.
	- c. Click OK.
	- d. Try to connect to the NetWorker server in the NMC console.

# <span id="page-159-0"></span>Unable to start gstd process on Console server

This section describes how to troubleshoot when the Console client cannot connect to the Console server because the gstd process will not start.

When the gstd daemon does not start on the Console server, review the gstd.raw, db\_output.log and web\_ouput log files to obtain the exact error message.

The following directories contain the Console server log files:

- ◆ Solaris: /opt/LGTOnmc/logs
- ◆ AIX and Linux: /opt/lgtonmc/logs
- Windows: C:\Program Files\EMC NetWorker\Management\GST\logs

Common Console server startup errors include:

- ◆ ["Error: 'gstd: Internal error: could not get database handle.'" on page 161](#page-160-1)
- ◆ ["Web server exited unexpectedly. Possible reasons include: previous instance of %s is](#page-160-2)  [still running. Please see 'web\\_output' file in this product's logs directory for the web](#page-160-2)  [server's output messages" on page 161](#page-160-2)
- "Error: Problem contacting server (ip \_address): Connection timed out: connect" on [page 159](#page-158-2)
- ◆ ["Error: error while loading shared libraries: libsasl2.so.2: wrong ELF class:](#page-160-0)  [ELFCLASS64" on page 161](#page-160-0)

### <span id="page-160-1"></span>Error: 'gstd: Internal error: could not get database handle.'

This error appears when the dbsrv12 process cannot start. Review the db\_output.log file for specific errors.

Common reasons for this error include:

- ◆ Insufficient disk space in the file system that contains the NMC database directory.
- ◆ An orphaned dbsrv12 process is running on the Console server.
	- On UNIX, end the process by sending the SIGTERM signal, kill -TERM.

Do not use kill -9.

- On Windows, end the dbsrv12 process in Task Manager.
- ◆ The Console server is running an unsupported version of JRE.

<span id="page-160-2"></span>Web server exited unexpectedly. Possible reasons include: previous instance of %s is still running. Please see 'web output' file in this product's logs directory for the web server's output messages

This error appears when the httpd process is not running on the Console server.

Common reasons for httpd start-up failures include:

- ◆ The httpd web service port, 9000 by default is in use by another process.
- ◆ On UNIX, an orphaned httpd process is running on the console server. End the process by sending the SIGTERM signal, kill -TERM.

Do not use the kill -9 command.

◆ On Windows, another application is using the Apache server and the httpd daemon requires more time to start up.

To resolve this issue, enable the delayed start option for the EMC gstd process:

- 1. In the Services applet, right-mouse click the EMC gstd service and select Properties.
- 2. On the General tab, change the Startup type to Automatic (delayed start).
- 3. Click Ok.
- 4. Stop the EMC gstd service, then start the EMC gstd service.

### **NOTICE**

When you update the NetWorker software, enable the **delayed start** setting again.

### <span id="page-160-0"></span>Error: error while loading shared libraries: libsasl2.so.2: wrong ELF class: ELFCLASS64

This message appears on 64-bit Linux systems when the 32-bit version of the cyrus-sasl package is not installed.

To resolve this issue:

- 1. Install the 32-bit version of the cyrus-sasl package.
- 2. Start the gstd daemon:

### **/etc/init.d/gst start**

## <span id="page-161-1"></span>Warning: unable to detect Java Runtime Environment

This message appears when:

- ◆ JRE is not installed on the Console client.
- ◆ Window only, the JRE version installed on the Console client does not match the Internet Explorer version.

This message appears on 64-bit Windows systems when:

- The 64-bit version of Internet Explorer is installed but the Console client uses the 32-bit version of JRE to the NMC Console.
- The 32-bit version of Internet Explorer is installed but the Console client uses the 64-bit version of JRE to connect to the NMC Console.

To resolve this issue in one of the following ways:

- ◆ Install JRE on the Console client.
- Windows only, install the correct JRE program for the installed Internet Explorer version.
	- For the 32-bit version of Internet Explorer, install the 32-bit version of JRE
	- For the 64-bit version of Internet Explorer, install the 64-bit version of JRE

To determine the Internet Explorer version on the Windows Console client:

- 1. Right-mouse click the Internet Explorer shortcut and select Properties.
- 2. Review the Target Path field.

### The Target Path is:

- C:\Program Files (x86)\Internet Explorer\ for the 32-bit version of Internet Explorer.
- C:\Program Files\Internet Explorer\ for the 64-bit version of Internet Explorer.
- –

### <span id="page-161-0"></span>Cannot log in to the Console server with SuSE 11

On SuSE 11 a message similar to the following might appear when you try to log in to the Console server:

Internal Server Error

The server encountered an internal error or misconfiguration and was unable to complete your request. Please contact the server administrator, @@ServerAdmin@@ and inform them of the time the error occurred, and anything you might have done that may have caused the error. More information about this error may be available in the server error log.

To resolve this issue, install the glibc-locale-2.11.1 and glibc-locale-32bit-2.11.1 operating system packages.

# CHAPTER 13 Downgrading to a Previous Release

The procedure to downgrade the NetWorker 8.0 SP1 software differs depending on the installation type:

- ◆ [Downgrading a NetWorker server to NetWorker 8.0................................................ 164](#page-163-0)
- ◆ [Downgrading a NetWorker server to NetWorker 7.6.x or earlier............................... 165](#page-164-0)
- ◆ [Downgrading a NetWorker storage node or client .................................................. 168](#page-167-0) ◆ [Downgrading the Console server ........................................................................... 171](#page-170-0)

# <span id="page-163-0"></span>Downgrading a NetWorker server to NetWorker 8.0

To revert the NetWorker server to NetWorker 8.0, perform the following tasks:

- ◆ ["Task 1: Uninstall the NetWorker software" on page 164](#page-163-1)
- ◆ ["Task 2: Delete the NetWorker tmp directory" on page 164](#page-163-2)
- ◆ ["Task 3: Install the NetWorker software" on page 164](#page-163-3)

# <span id="page-163-1"></span>Task 1: Uninstall the NetWorker software

The following sections describe how to uninstall the NetWorker software:

- ◆ ["Uninstall the NetWorker and Console server software on AIX" on page 75](#page-74-0)
- ◆ ["Uninstall the NetWorker software on HP-UX" on page 85](#page-84-0)
- ◆ ["Uninstall NetWorker and Console server software on Linux" on page 106](#page-105-0)
- ◆ ["Uninstall the NetWorker and Console server software on Solaris" on page 123](#page-122-0)
- ◆ ["Uninstall the NetWorker and Console server on Windows" on page 146](#page-145-1)

# <span id="page-163-2"></span>Task 2: Delete the NetWorker tmp directory

The location of the NetWorker tmp directory differs for Windows and UNIX:

- ◆ On Windows: C:\Program Files\Legato\nsr\tmp or C:\Program Files\EMC NetWorker\nsr\tmp
- ◆ On UNIX: /nsr/tmp

# <span id="page-163-3"></span>Task 3: Install the NetWorker software

Install the NetWorker 8.0 version of the NetWorker server software. The following sections describe how to install the NetWorker software:

- ◆ ["AIX Installation" on page 65](#page-64-0)
- ◆ ["HP-UX Installation" on page 79](#page-78-0)
- ◆ ["Linux Installation" on page 87](#page-86-0)
- ◆ ["Solaris Installation" on page 113](#page-112-0)
- ◆ ["Microsoft Windows Installation" on page 127](#page-126-0)

# <span id="page-164-0"></span>Downgrading a NetWorker server to NetWorker 7.6.x or earlier

To revert the NetWorker server to the point-in-time immediately before a NetWorker 8.0 SP1 software update from 7.6.x or earlier, perform the following tasks:

- ◆ ["Task 1: Uninstall the NetWorker software" on page 165](#page-164-1)
- ◆ ["Task 2: Delete the NetWorker tmp directory" on page 165](#page-164-2)
- ◆ ["Task 3: Restore the pre-NetWorker 8.0 SP1 resources files" on page 166](#page-165-0)
- ◆ ["Task 4: Install the NetWorker software" on page 167](#page-166-0)
- ◆ ["Task 5: UNIX only, retain start-up script customizations" on page 167](#page-166-1)
- ["Task 6: Scan the AFTD and Data Domain devices" on page 168](#page-167-1)

# <span id="page-164-1"></span>Task 1: Uninstall the NetWorker software

The following sections describe how to uninstall the NetWorker software:

- ◆ ["Uninstall the NetWorker and Console server software on AIX" on page 75](#page-74-0)
- ◆ ["Uninstall the NetWorker software on HP-UX" on page 85](#page-84-0)
- ◆ ["Uninstall NetWorker and Console server software on Linux" on page 106](#page-105-0)
- ◆ ["Uninstall the NetWorker and Console server software on Solaris" on page 123](#page-122-0)
- ◆ ["Uninstall the NetWorker and Console server on Windows" on page 146](#page-145-1)

### **NOTICE**

If the NetWorker server is also the Console server, the Console server database must return to a point-in-time before the NetWorker 8.0 SP1 software update. ["Downgrading the](#page-170-0)  [Console server" on page 171](#page-170-0) describes how to downgrade the Console server.

# <span id="page-164-2"></span>Task 2: Delete the NetWorker tmp directory

The location of the NetWorker tmp directory differs for Windows and UNIX:

- ◆ On Windows: C:\Program Files\Legato\nsr\tmp or C:\Program Files\EMC NetWorker\nsr\tmp
- ◆ On UNIX: /nsr/tmp

# <span id="page-165-0"></span>Task 3: Restore the pre-NetWorker 8.0 SP1 resources files

During the update, the NetWorker server update created a backup copy of the pre-NetWorker 8.0 SP1 resource files. Restore the pre-NetWorker 8.0 SP1 resource files:

1. Rename the current resource database directories.

For example:

• On UNIX, type:

mv /nsr/res/nsrdb /nsr/res/nsrdb.old mv /nsr/res/nsrlabdb /nsr/res/nsrladb.old

• On Windows, rename:

C:\Program Files\Legato\nsr\res\nsrdb to C:\Program Files\Legato\nsr\res\nsrdb.old

C:\Program Files\Legato\nsr\res\nsrladb to C:\Program Files\Legato\nsr\res\nsrladb.old

2. Rename the pre-NetWorker 8.0 SP1 resource database directories.

For example:

• On UNIX, type:

mv /nsr/res/nsrdb.p80 /nsr/res/nsrdb mv /nsr/res/nsrlabdb.p80 /nsr/res/nsrladb

- On Windows, rename:
	- C:\Program Files\Legato\nsr\res\nsrdb.p80 to
		- C:\Program Files\Legato\nsr\res\nsrdb
	- C:\Program Files\Legato\nsr\res\nsrladb.p80 to

C:\Program Files\Legato\nsr\res\nsrladb

3. Optionally, rename the current servers file and restore the pre-NetWorker 8.0 SP1 servers file.

For example:

• On UNIX, type:

mv /nsr/res/servers /nsr/res/servers.old mv /nsr/res/servers.p80 /nsr/res/servers

- On Windows, rename:
	- C:\Program Files\Legato\nsr\res\servers to

C:\Program Files\Legato\nsr\res\servers.old

– C:\Program Files\Legato\nsr\res\servers.p80 to

C:\Program Files\Legato\nsr\res\servers

# <span id="page-166-0"></span>Task 4: Install the NetWorker software

Install the previous version of the NetWorker server software. The NetWorker 7.6 Installation Guide provides describes how to install the NetWorker software and the pre-installation considerations.

# <span id="page-166-1"></span>Task 5: UNIX only, retain start-up script customizations

The pre-NetWorker 8.0 SP1 software does not load the /nsr/nsrrc file before starting the nsrexecd and nsrd daemons.

If you defined environment variables in this file, perform one of the following tasks to retain start-up script customizations:

- ◆ ["Restore backup copies of the start-up script files" on page 167](#page-166-2)
- ◆ ["Modify the start-up script files" on page 168](#page-167-2)

[Table 28 on page 167](#page-166-3) provides a list of the NetWorker startup files for each operating system.

### Table 28 NetWorker startup script files

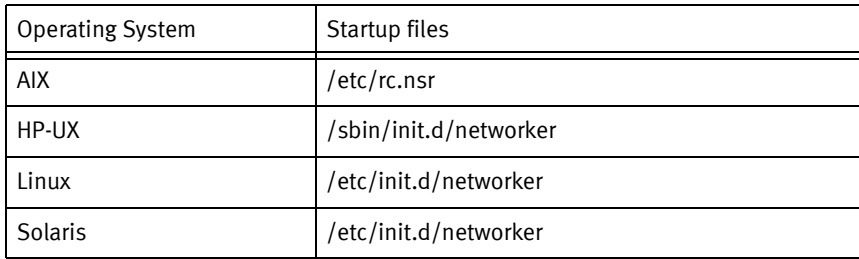

### <span id="page-166-3"></span><span id="page-166-2"></span>Restore backup copies of the start-up script files

Before updating the NetWorker software to version 8.0, the update process recommended that you create a backup copy of the NetWorker start-up script files. Use these files to replace the current start-up script files.

To restore backup copies of the start-up script files:

- 1. Create a backup copy of the current version of the NetWorker start-up script file.
- 2. Rename the pre-NetWorker 8.0 SP1 copy of the start-up script file to the appropriate file name.
- 3. Stop the NetWorker daemons.
- 4. Start the NetWorker daemons.

## <span id="page-167-2"></span>Modify the start-up script files

If a copy of the original pre-NetWorker 8.0 SP1 start-up script files does not exist, modify the startup script files and add the environment variables defined in **/nsr/nsrrc** file.

To modify the start-up script files:

- 1. Edit the start-up script file for the operating system.
- 2. Before this line: echo 'starting NetWorker daemons:') > /dev/console, add the required environment variables, including the export command:

For example:

ENV\_VAR\_NAME=value export ENV\_VAR\_NAME

- 3. Stop the NetWorker daemons.
- 4. Start the NetWorker daemons.

# <span id="page-167-1"></span>Task 6: Scan the AFTD and Data Domain devices

Use the scanner -i command to re-create media database entries for the read-only device of each AFTD and Data Domain device. The UNIX man page and the NetWorker 8.0 SP1 Command Reference Guide describe how to use the **scanner** command.

# <span id="page-167-0"></span>Downgrading a NetWorker storage node or client

Perform the following tasks to downgrade the NetWorker software:

- ◆ ["Task 1: Uninstall the NetWorker software" on page 169](#page-168-1)
- ◆ ["Task 2: Delete the NetWorker tmp directory:" on page 169](#page-168-0)
- ["Task 3: Install the NetWorker software" on page 169](#page-168-2)
- ◆ ["Task 4: UNIX only, retain start-up script customizations" on page 169](#page-168-3)

## **NOTICE**

A NetWorker 8.0 SP1 server does not support NetWorker 7.6.x storage nodes. Downgrade the NetWorker server before downgrading any storage nodes in the data zone.

# <span id="page-168-1"></span>Task 1: Uninstall the NetWorker software

Uninstall the NetWorker server software. Remove any NetWorker module software including NetWorker Module for Microsoft Applications and NetWorker Module for Database Applications on the host before removing NetWorker and Console server software. The appropriate module installation guide describes how to remove the module software.

The following sections describe how to uninstall the NetWorker software:

- ◆ ["Uninstall the NetWorker and Console server software on AIX" on page 75](#page-74-0)
- ◆ ["Uninstall the NetWorker software on HP-UX" on page 85](#page-84-0)
- ◆ ["Uninstall NetWorker and Console server software on Linux" on page 106](#page-105-0)
- ◆ ["Uninstall the NetWorker software on Mac OS-X" on page 112](#page-111-0)
- ◆ ["Uninstall the NetWorker and Console server software on Solaris" on page 123](#page-122-0)
- ◆ ["Uninstall the NetWorker and Console server on Windows" on page 146](#page-145-1)

### **NOTICE**

If the NetWorker storage node or client is also the Console server, the Console server database must return to a point-in-time before the NetWorker 8.0 SP1 software update. ["Downgrading the Console server" on page 171](#page-170-0) describes how to downgrade the Console server.

# <span id="page-168-0"></span>Task 2: Delete the NetWorker tmp directory:

The location of the NetWorker tmp directory is different on Windows and UNIX hosts:

- On Windows: C:\Program Files\Legato\nsr\tmp or C:\Program Files\EMC NetWorker\nsr\tmp
- ◆ On UNIX: /nsr/tmp

### <span id="page-168-2"></span>Task 3: Install the NetWorker software

Install the previous version of the NetWorker and Console server software. The NetWorker 7.6 Installation Guide provides detailed information.

# <span id="page-168-3"></span>Task 4: UNIX only, retain start-up script customizations

The pre-NetWorker 8.0 SP1 software does not load the /nsr/nsrrc file before starting the nsrexecd and nsrd daemons.

If you defined environment variables in this file, perform one of the following tasks to retain start-up script customizations:

- ["Restore backup copies of the start-up script files" on page 170](#page-169-1)
- ◆ ["Modify the start-up script files" on page 170](#page-169-0)

[Table 29 on page 170](#page-169-2) provides a list of NetWorker start-up files for each operating system.

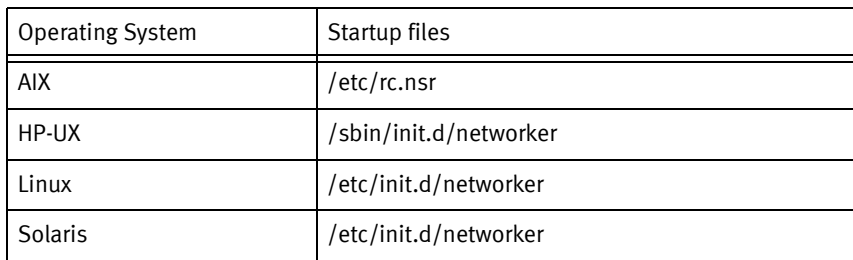

### Table 29 NetWorker startup script files

### <span id="page-169-2"></span><span id="page-169-1"></span>Restore backup copies of the start-up script files

Before updating the NetWorker software to version 8.0, the update process recommended that you create a backup copy of the NetWorker start-up script files. Use these files to replace the current start-up script files.

To restore backup copies of the start-up script files:

- 1. Create a backup copy of the current version of the NetWorker start-up script file.
- 2. Rename the pre-NetWorker 8.0 SP1 copy of the start-up script file to the appropriate file name.
- 3. Stop the NetWorker daemons.
- 4. Start the NetWorker daemons.

### <span id="page-169-0"></span>Modify the start-up script files

If a copy of the original pre-NetWorker 8.0 SP1 start-up script files does not exist, modify the start-up script files and add the environment variables defined in **/nsr/nsrrc** file.

To modify the start-up script files:

- 1. Edit the start-up script file for the operating system.
- 2. Before this line: echo 'starting NetWorker daemons:') > /dev/console, add the required environment variables, including the **export** command:

For example:

ENV\_VAR\_NAME=value export ENV\_VAR\_NAME

- 3. Stop the NetWorker daemons.
- 4. Start the NetWorker daemons.

# <span id="page-170-0"></span>Downgrading the Console server

To revert the Console server to the point-in-time immediately before the NetWorker 8.0 SP1 software update, perform the following tasks:

- ◆ ["Task 1: Uninstall the Console server software" on page 171](#page-170-2)
- ◆ ["Task 2: Install the Console server software" on page 171](#page-170-1)
- ◆ ["Task 3: Recover the previous version of the Console server database" on page 172](#page-171-0)
- ◆ ["Task 4: Configure the Console clients to connect to the Console server" on page 173](#page-172-0)

# <span id="page-170-2"></span>Task 1: Uninstall the Console server software

Uninstall the NetWorker and Console server software. Remove any NetWorker module software including NetWorker Module for Microsoft Applications and NetWorker Module for Database Applications on the host before removing NetWorker and Console server software. The appropriate module installation guide describes how to remove the module software.

The following sections describe how to uninstall the NetWorker and Console software:

- ◆ ["Uninstall the NetWorker and Console server software on AIX" on page 75](#page-74-0)
- ◆ ["Uninstall NetWorker and Console server software on Linux" on page 106](#page-105-0)
- ◆ ["Uninstall the NetWorker and Console server software on Solaris" on page 123](#page-122-0)
- ◆ ["Uninstall the NetWorker and Console server on Windows" on page 146](#page-145-1)

# <span id="page-170-1"></span>Task 2: Install the Console server software

Install the previous version of the NetWorker and Console server software. The NetWorker 7.6 Installation Guide provides detailed information.

# **NOTICE**

During the installation process, when prompted: -To retain or overwrite the existing Console server database, you must overwrite the existing database. -To remove the existing database on UNIX, type: y

# <span id="page-171-0"></span>Task 3: Recover the previous version of the Console server database

Restore the Console server database to a point-in-time before the Console server update in one of the following ways:

- ◆ ["Restore the database conversion backup files" on page 172](#page-171-1)
- ◆ ["Recover the Console server database from a backup" on page 172](#page-171-2)

### <span id="page-171-1"></span>Restore the database conversion backup files

Before the Console server database conversion, the update process created a backup copy of the pre-NetWorker 8.0 SP1 Console server database files.

Use the backup copy of the Console server database files to restore the Console server to the point-in-time before the update:

- 1. Stop the **EMC gstd** daemon.
- 2. In the Console server database directory, rename the current Console server database files.

For example, rename:

### lgto\_gst.db to lgto\_gst.db.old

### gstd\_db.conf to gstd\_db.conf.old

### lgto\_gst.log to lgto\_gst.log.old

By default, the Console database directory is:

- C:\Program Files\EMC NetWorker\Management\lgto\_gstdb on Windows
- opt/lgtonmc/lgto\_gstdb on AIX and Linux
- /opt/LGTOnmc/lgto\_gstdb on Solaris.
- 3. Rename the Console server database backup files in the Console database directory. For example, rename:
	- gstd\_db\_bk.conf to gstd\_db.conf
	- lgto\_gst\_bk.db to lgto\_gst.db
	- lgto\_gst\_bk.log to lgto\_gst.log
- 4. Start the **EMC gstd** daemon.

### <span id="page-171-2"></span>Recover the Console server database from a backup

To recover the Console server database from a backup:

1. From a command prompt on the Console server, type:

```
recoverpsm -s NetWorker_server -t date -f
```
where:

- NetWorker\_server specifies the name of the NetWorker server that performed the Console server database backup.
- date specifies a date when you backed up the Console server before the upgrade.

**NOTICE** 

If you did not stop the EMC gstd daemon before the recover, the recoverpsm command fails with an error message similar to the following: "recoverpsm: FAILED 08001[Sybase][ODBC Driver][SQL Anywhere]Database name not unique -77 "

2. Start the EMC gstd daemon.

# <span id="page-172-0"></span>Task 4: Configure the Console clients to connect to the Console server

Before connecting to the Console server, on each Console client:

- ◆ Delete the existing Console desktop shortcut that you use to connect to the Console server.
- ◆ Clear the Java cache. ["Task 13: Clear the Java Cache" on page 52](#page-51-0) provides more information.

Downgrading to a Previous Release